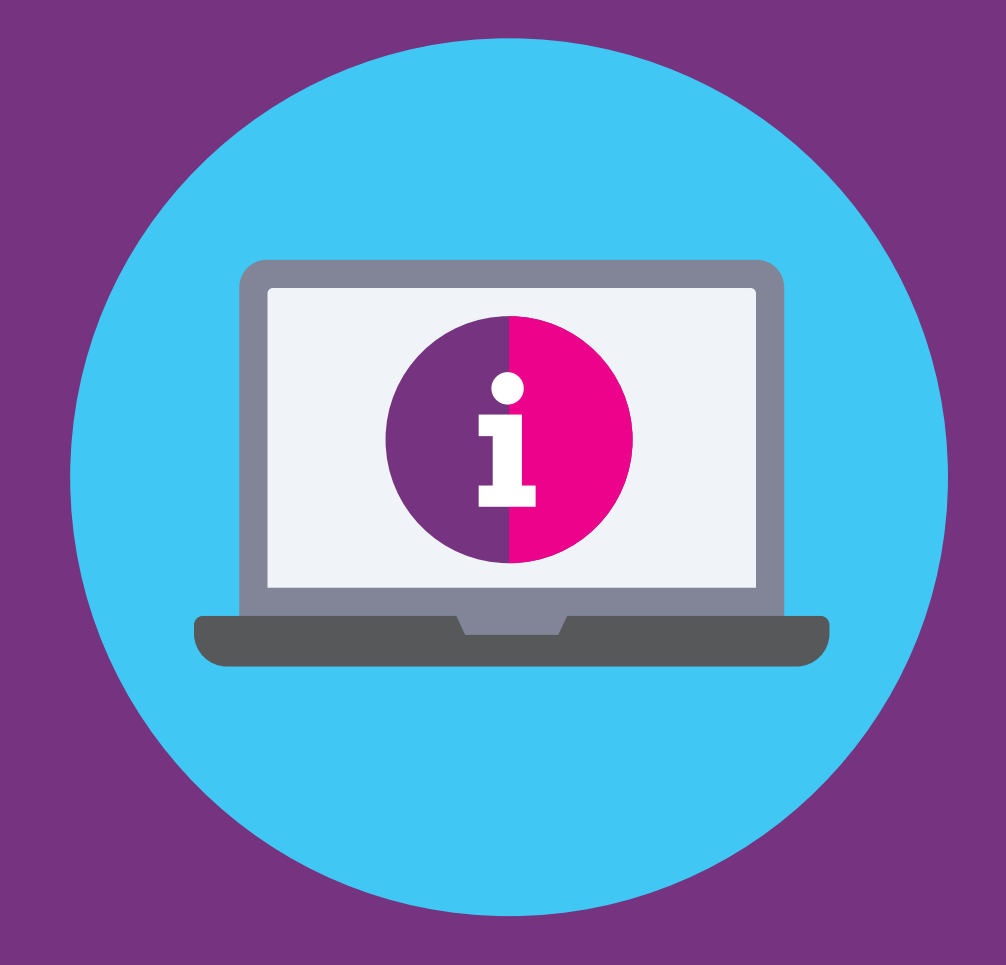

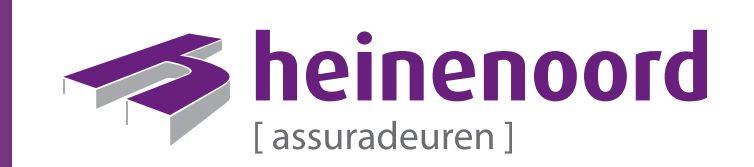

## Inhoud

ń

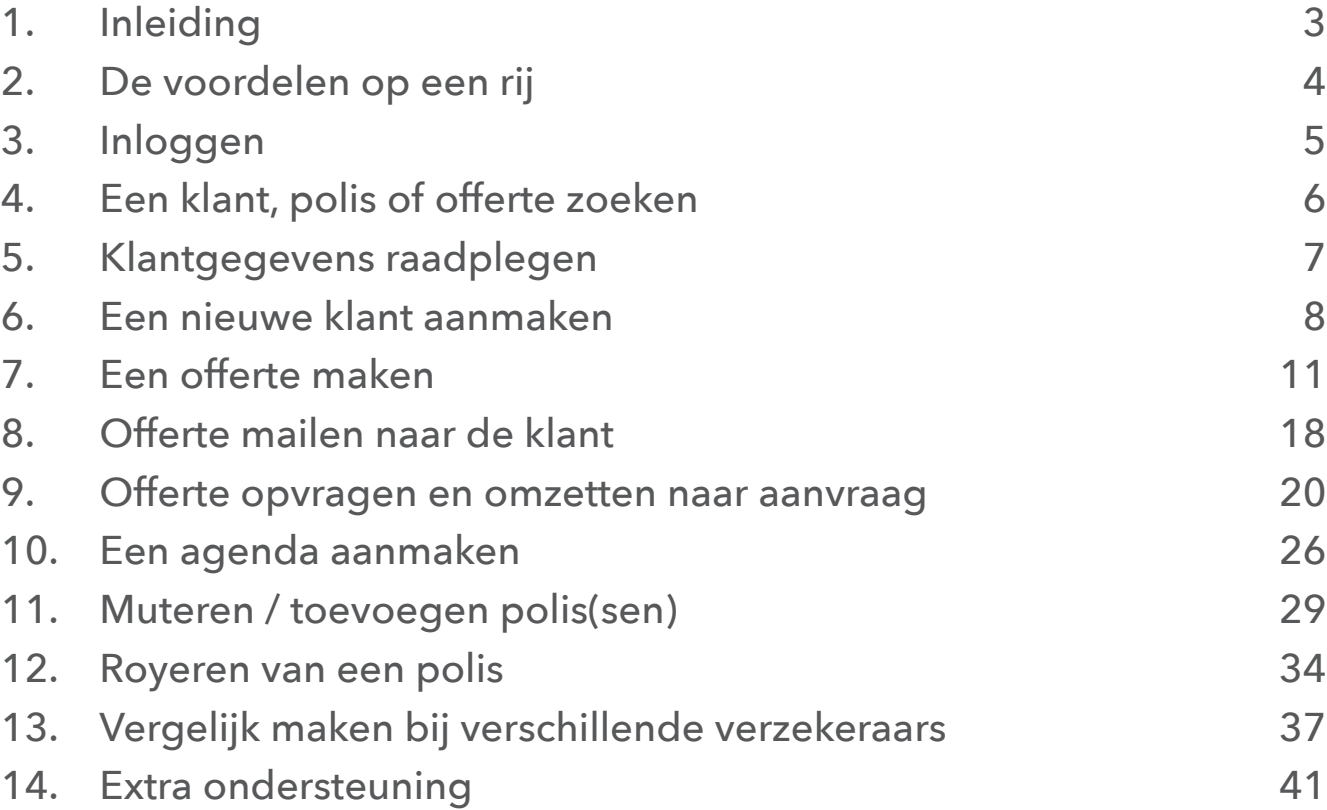

## 1. Inleiding

Heinenoord Office is ons nieuwe online platform voor het intermediair. Het is ingericht voor maximaal gemak en snelheid en klaar voor toekomstige ontwikkelingen. Na vele jaren met Digitaal Ordner te hebben gewerkt werd het tijd voor vernieuwing. We hebben de pakketkeuze en inrichting heel zorgvuldig gedaan en in elke fases verschillende gebruikers betrokken. Met trots introduceren wij een nieuw online platform dat het werken makkelijker en efficiënter maakt. Het is tevens de plek waar we continu onze processen voor het intermediair zullen blijven verbeteren.

Heinenoord Office wordt als eerste uitgerold voor met name particuliere schadeverzekeringen (Heinenoord Office 1.0.). Voor overige processen blijft Digitaal Ordner voorlopig beschikbaar. Vanaf nu zullen we periodiek nieuwe functionaliteit toevoegen aan Heinenoord Office. Dat laten we dan natuurlijk zo snel mogelijk weten. Graag vernemen wij ook welke functionaliteiten jij graag als eerste zou willen zien. Samen ontwikkelen we Heinenoord Office verder!

In deze handleiding zetten we de reeds beschikbare functionaliteiten op een rij en leggen we de werking van Heinenoord Office uit. Maar eigenlijk gaan we ervan uit dat deze uitleg niet nodig is, omdat het systeem voor zich spreekt.

Veel gebruikersplezier van Heinenoord Office!

## 2. De voordelen op een rij

We zetten hier de voordelen van het werken met Heinenoord Office 1.0. op een rij.

- • Werkt **sneller en efficiënter**. Bijvoorbeeld: In minder stappen naar een nieuw product. Bijvoorbeeld: terug kunnen in de aanvraag of offerte.
- • Werkt **overzichtelijker**, makkelijker te vergelijken, qua producten in ons aanbod.
- • Duidelijk de mogelijkheden van de verzekeraars in beeld bij het maken van de offerte.
- • Mogelijkheid om **pakketten onderling te vergelijken**
- **Dashboard**: In een oogopslag inzichtelijk wat er speelt bij klanten.
- **Taken**: Je kunt direct zien wat je vandaag aan klantacties moet doen.
- **Transacties**: Je kunt moeiteloos nieuwe verzekeringsproducten en pakketten aanvragen, offreren, vergelijken en wijzigen.
- **Klantgegevens checken**: Je wordt ondersteund bij het up-to-date houden van uw klantgegevens.
- **Schadebehandeling**: Het melden van schade voor jouw klanten.
- **E-mail functionaliteit**: Het kunnen e-mailen van een offerte naar jouw klant.
- **Link naar Digitale Ordner**: Doorverwijzen naar elkaar zodat je eenvoudig kan wisselen tussen de applicatie.
- **Werkvoorraad**: In Heinenoord Office zal je werkvoorraad beschikbaar worden gesteld zoals deze in ANVA aanwezig is.

### **3. Inloggen**

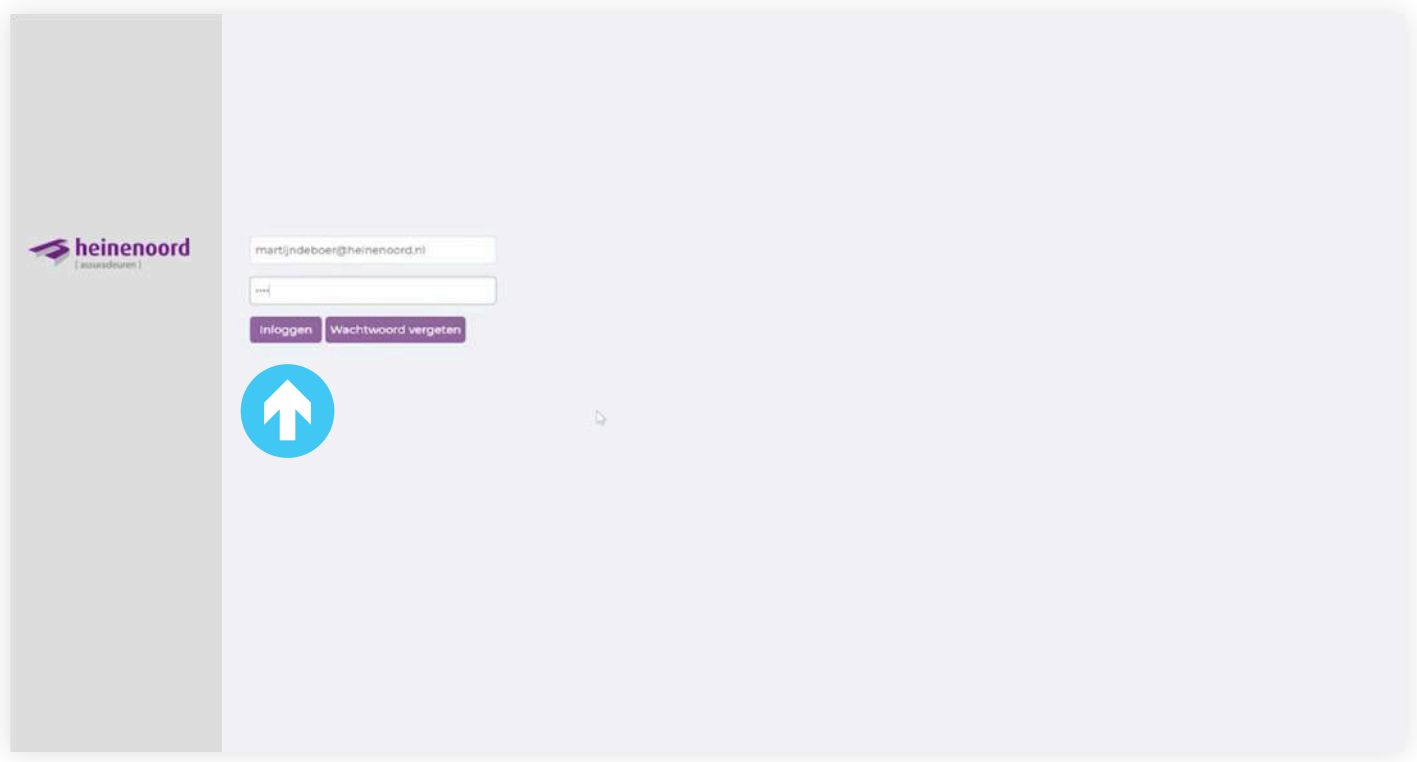

Wil je gaan werken in Heinenoord Office, dan klik je op de link en krijg je bovenstaand inlogscherm te zien en klik je vervolgens op "Inloggen".

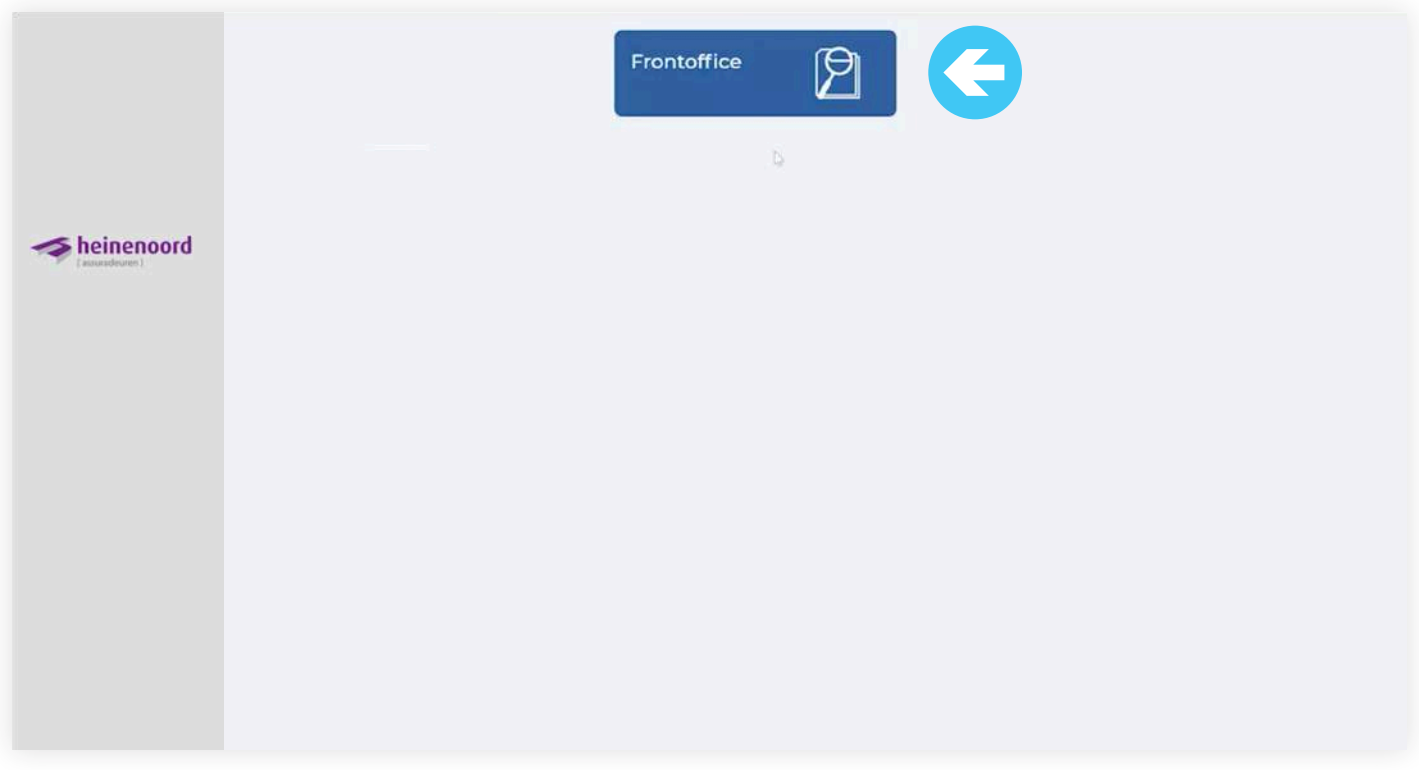

Ga naar "Frontoffice".

### **4. Een klant, polis of offerte zoeken**

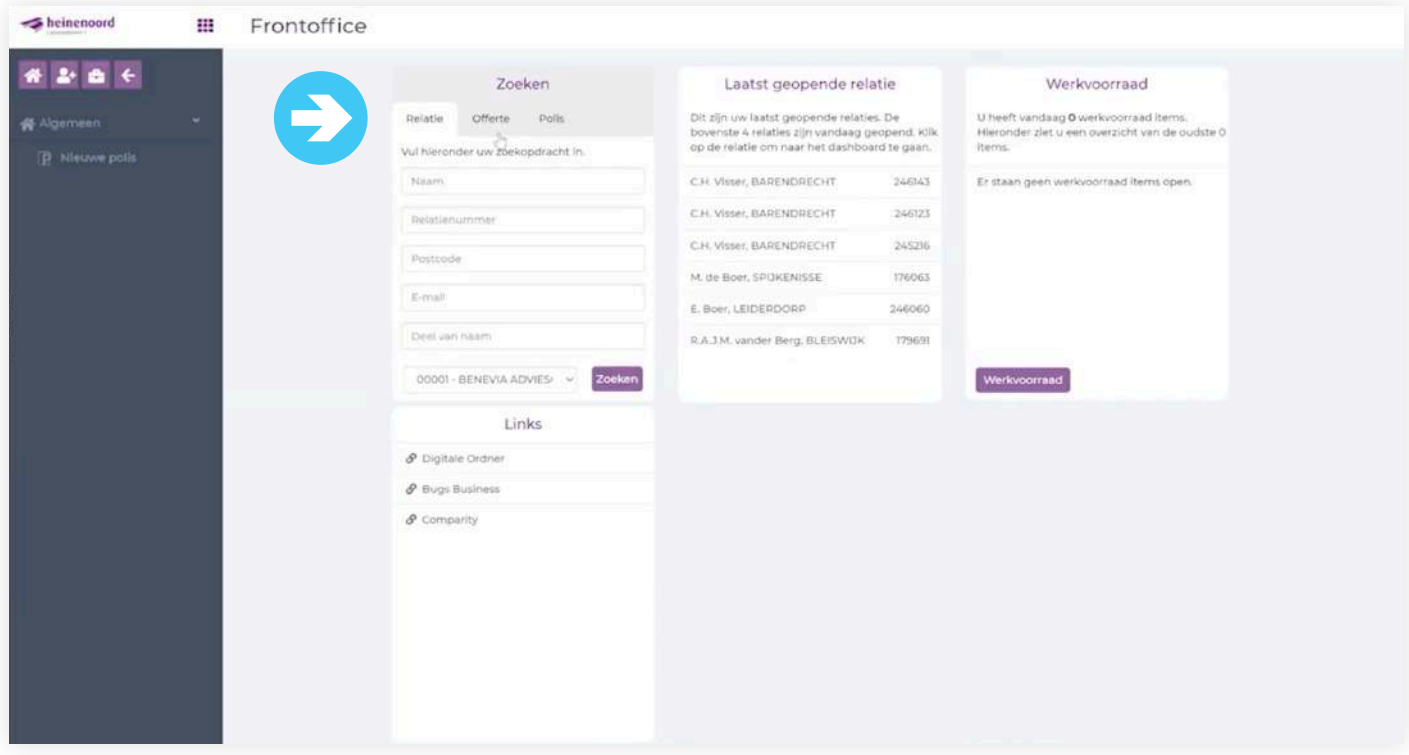

Er zijn verschillende manieren om een klant, een polis of een offerte te kunnen opzoeken in Heinenoord Office. We zetten hier de mogelijkheden op een rij.

Relatie zoeken via;

- Relatienummer
- • Achternaam
- Postcode
- • E-mail

Polissen zoeken via; Pakket hoort hierbij.

- • Relatienummer
- • Achternaam
- Polisnummer
- Kenteken

#### Offertes zoeken via;

- Relatienummer
- • Achternaam
- Polisnummer
- Kenteken

### **5. Klantgegevens raadplegen**

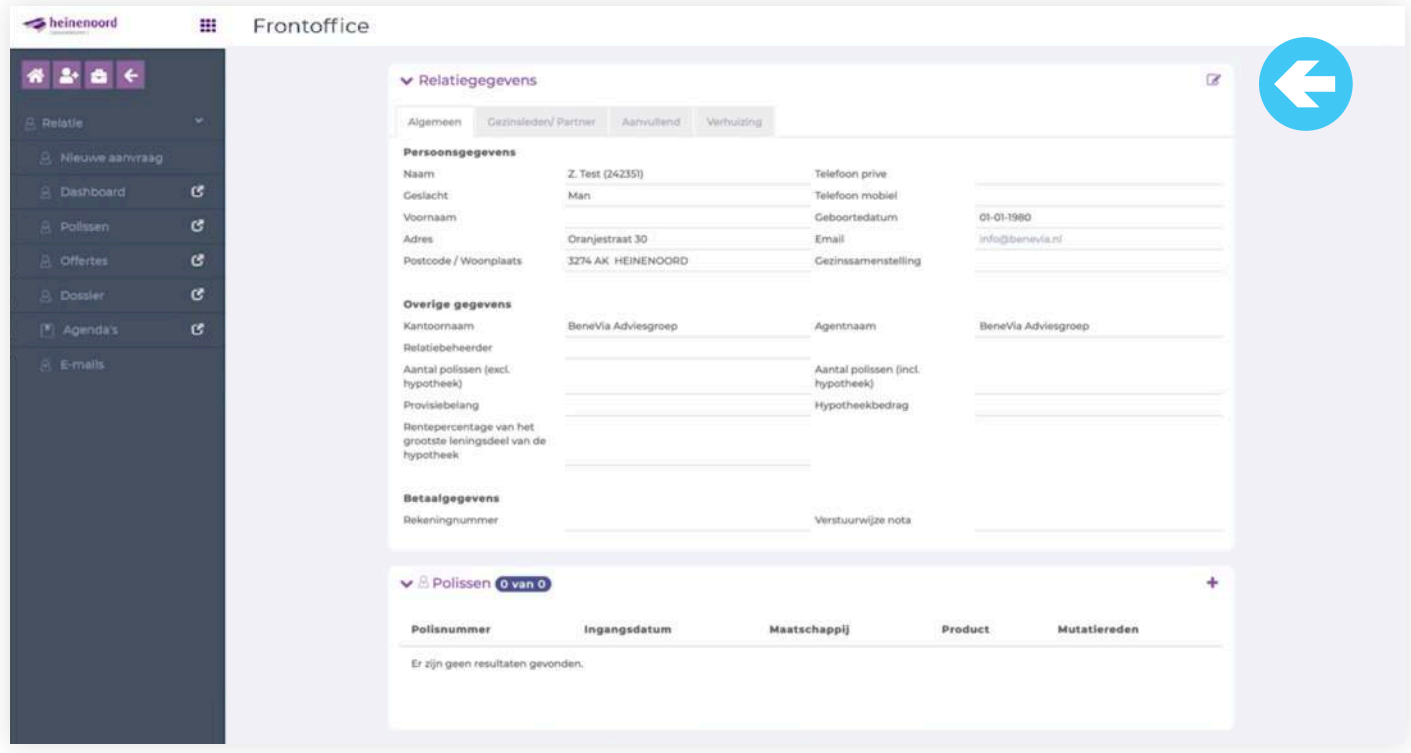

Je kunt verschillende gegevens van een klant bekijken. Je hebt dan de volgende mogelijkheden:

#### Relatiegegevens

• Particuliere relatiekaart met relevante gegevens.

#### **Offertegegevens**

- • Raadplegen offertegegevens
- • Downloaden offerteblad

#### Polisgegevens

- • Raadplegen polisgegevens
- • Downloaden polisblad

#### Pakketgegevens

- • Raadplegen polisgegevens
- • Downloaden polisblad

### **6. Een nieuwe klant aanmaken**

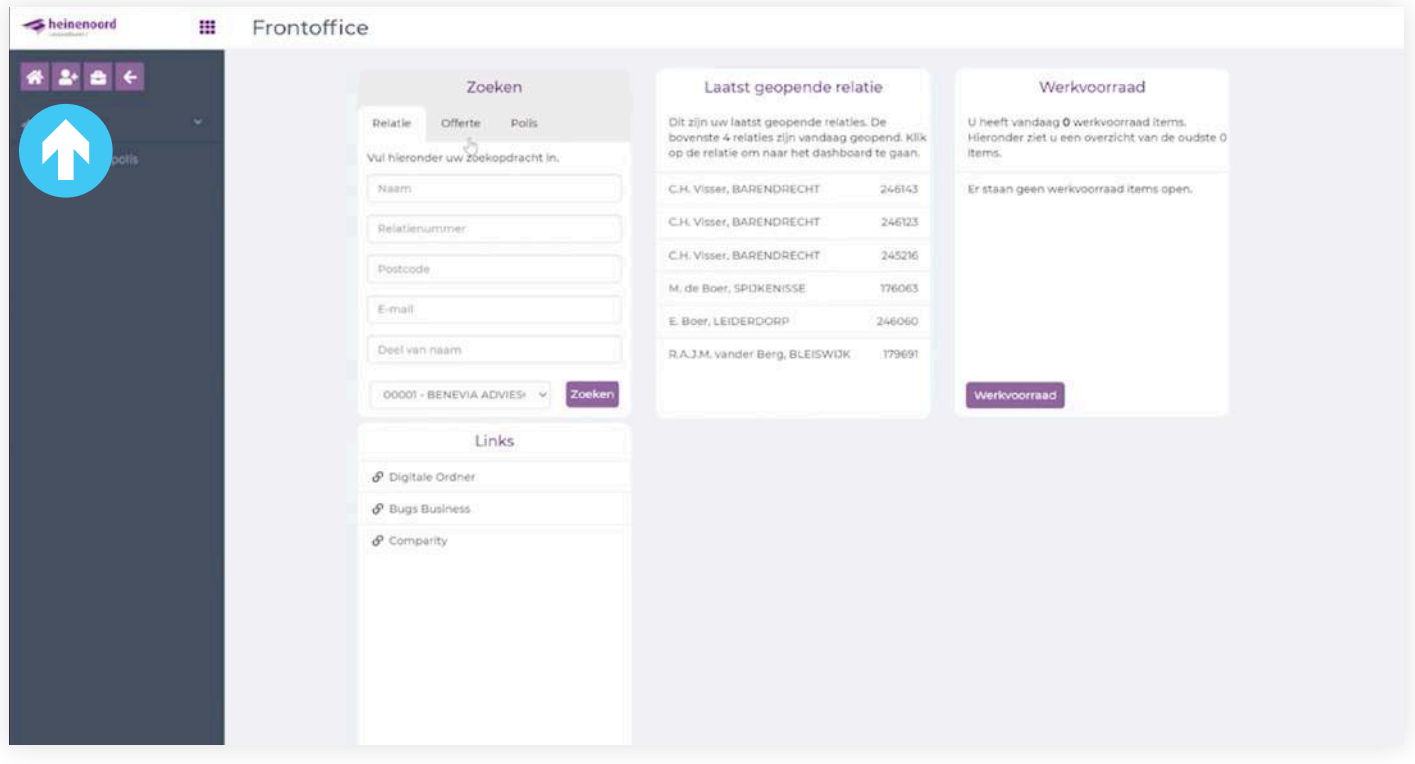

Je hebt hier de keuze om te zoeken naar een klant. Wil je een nieuwe klant toevoegen, dan klik je linksbovenin, op de middelste paarse button, waarin je een poppetje met + teken ziet staan.

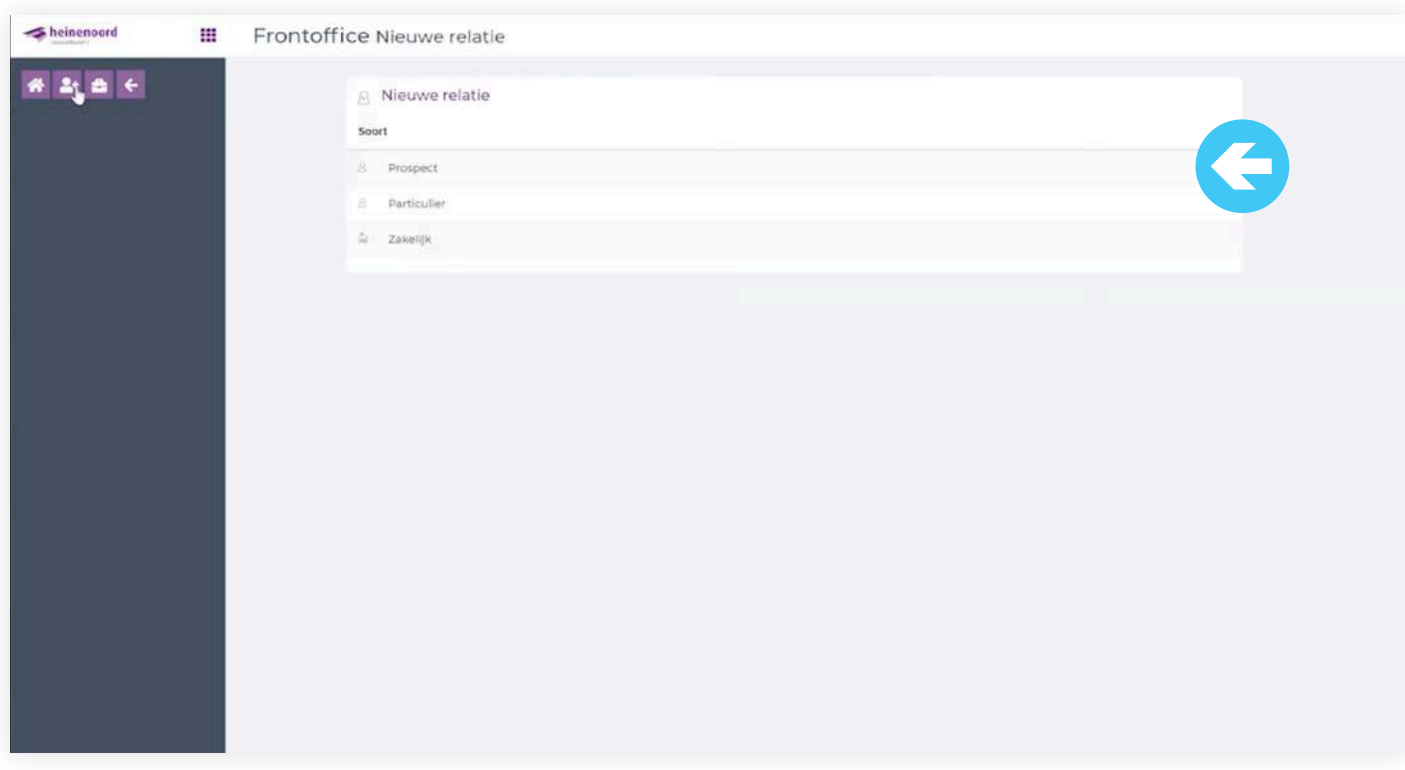

Als je een klant wilt aanmaken, kun je kiezen voor Prospect, Particulier of Zakelijk en klik je er op.

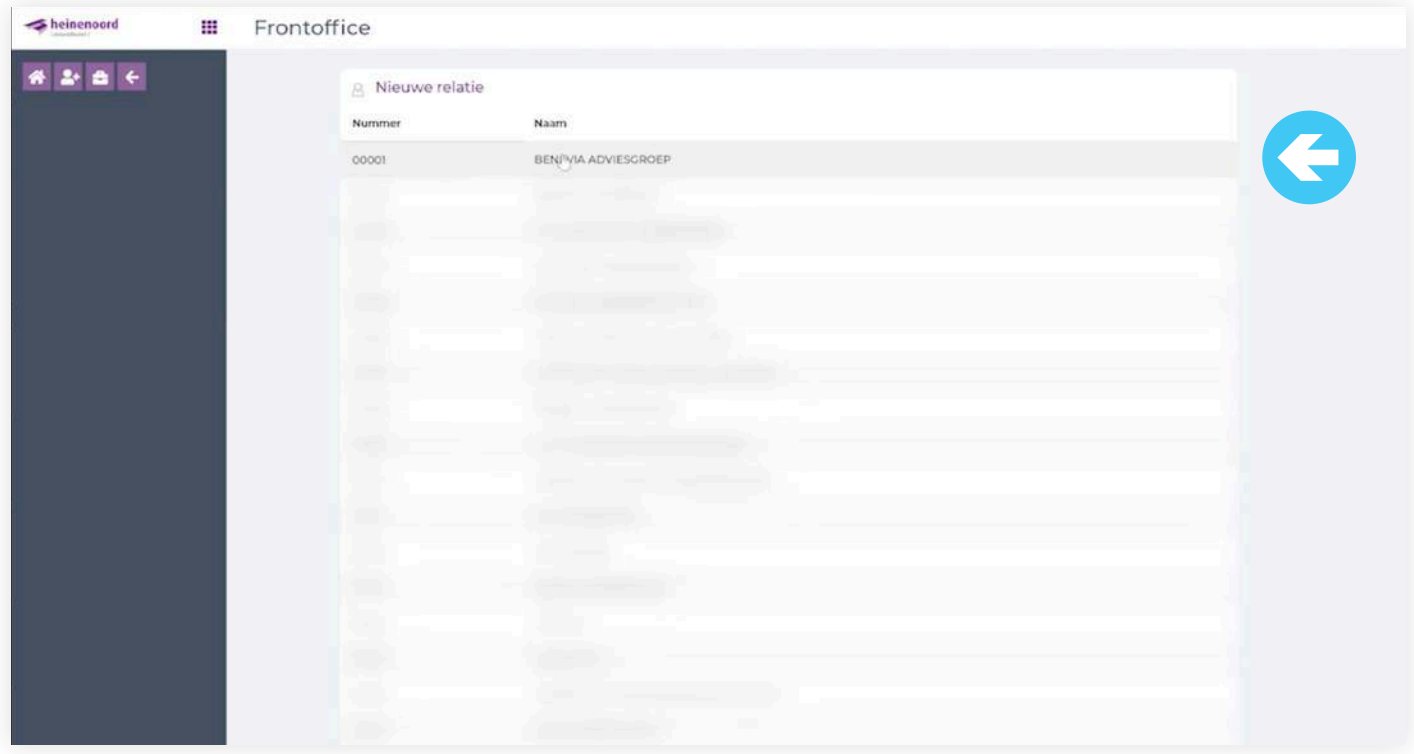

Kies voor de tussenpersoon waar je voor werkt.

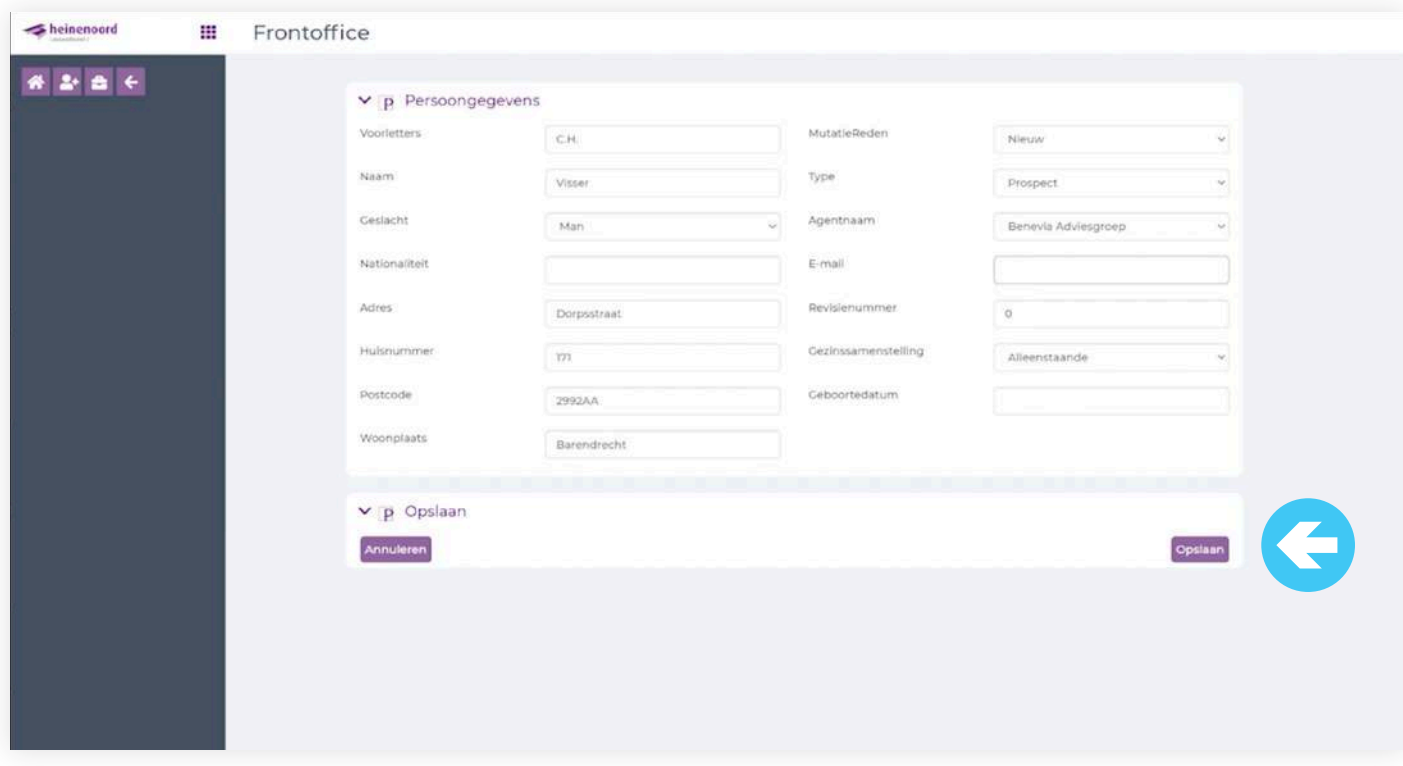

Vul de persoonsgegevens in en klik op het paarse "Opslaan" button.

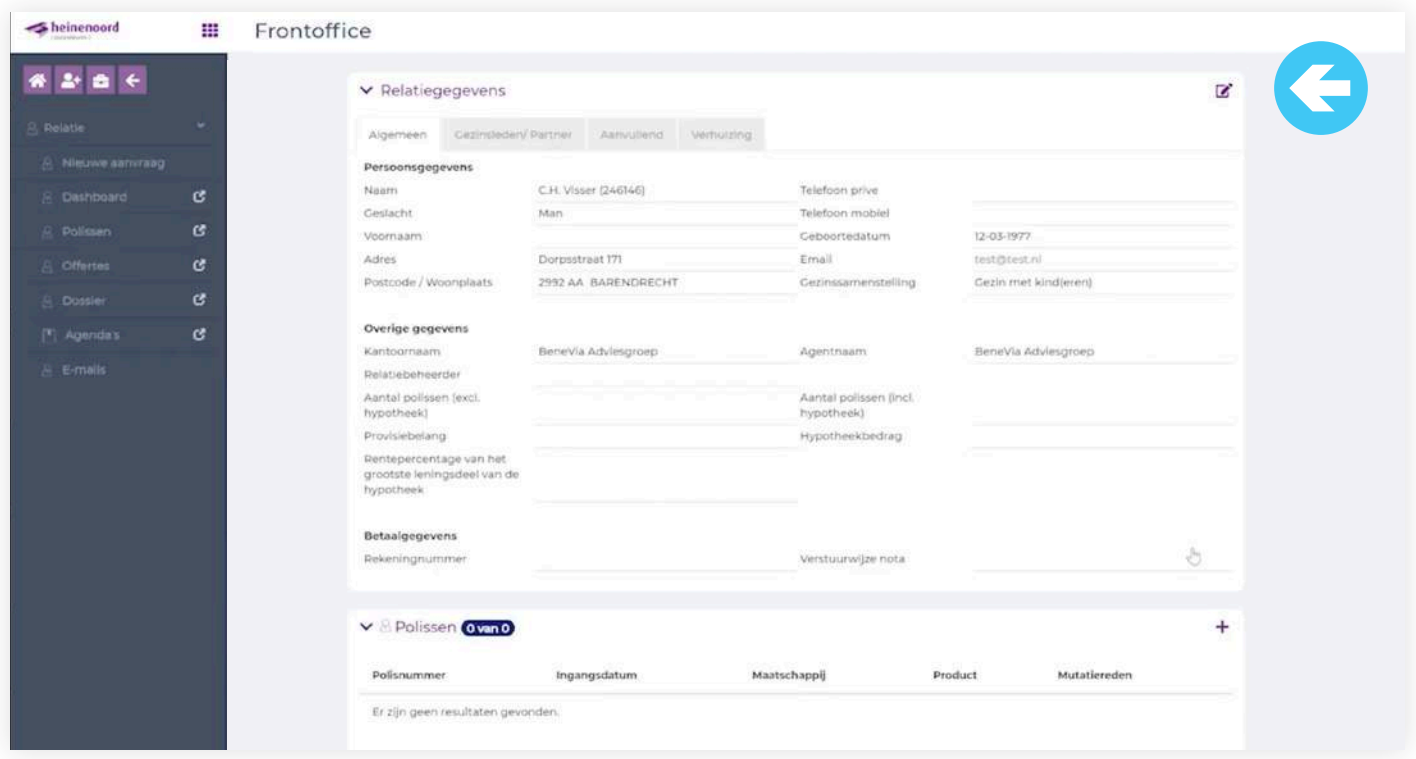

Nadat het is opgeslagen zie je bovenstaand scherm naar voren komen. Je kunt eventueel nog wijzigingen aanbrengen en klik vervolgens op het tekentje "vierkantje met potloodje" dat rechtsboven staat.

### **7. Een offerte maken**

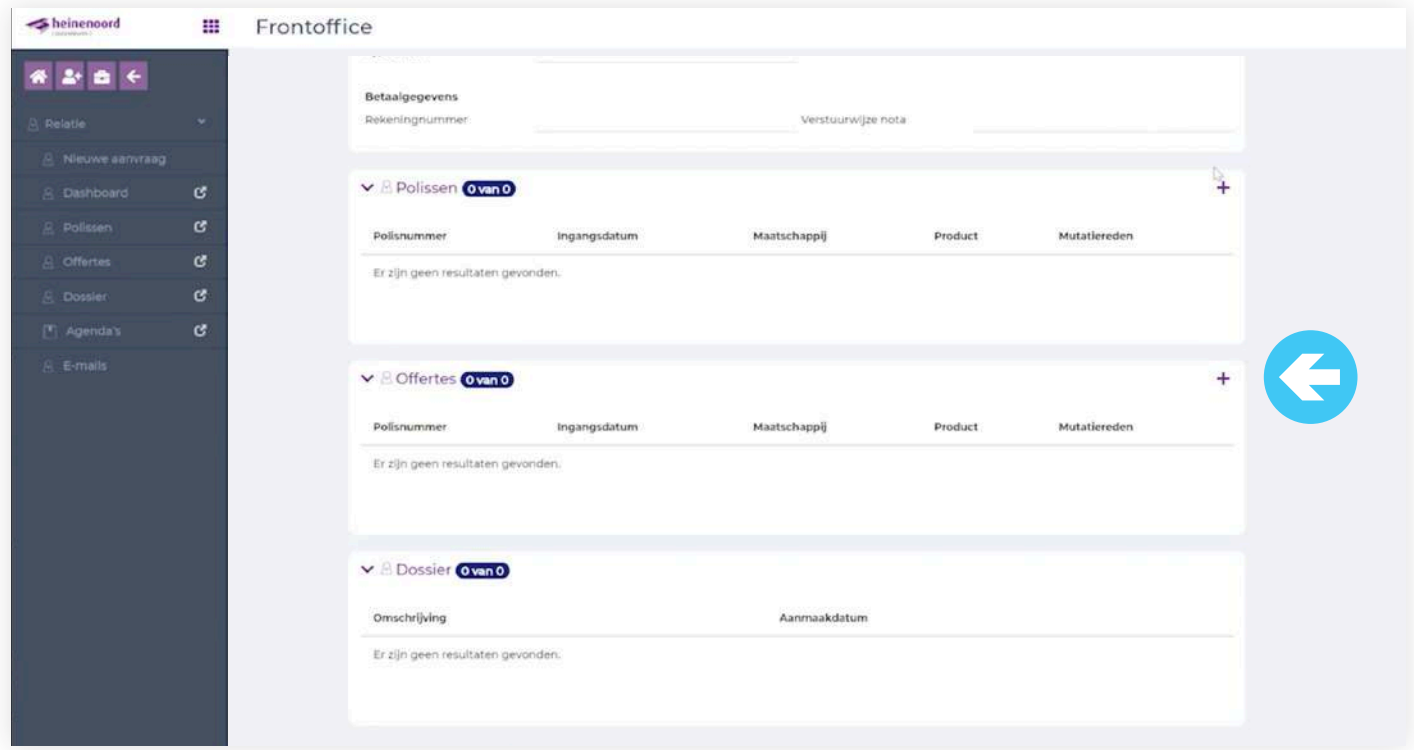

Dit scherm krijg je te zien wanneer het al een vaste klant is. Je kunt de huidige polis(sen) en offerte(s) zien die betrekking hebben voor deze klant. Wil je een offerte maken, dan klikt je op het plusje rechtsboven.

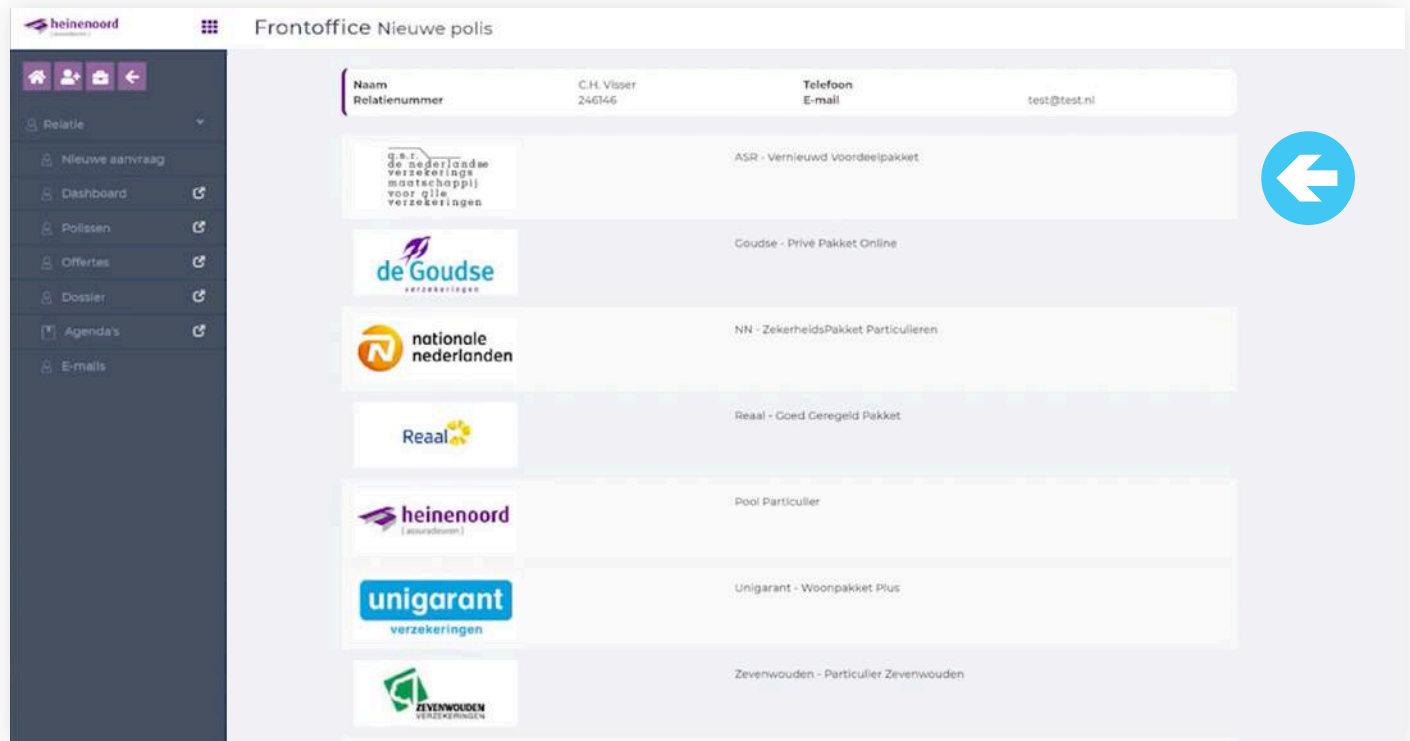

We gaan een offerte maken en je kunt kiezen uit een verzekeraar in het overzicht. Wij kiezen nu voor ASR- Vernieuwd Voordeelpakket. **Er wordt altijd gebruik gemaakt van Realtime data.**

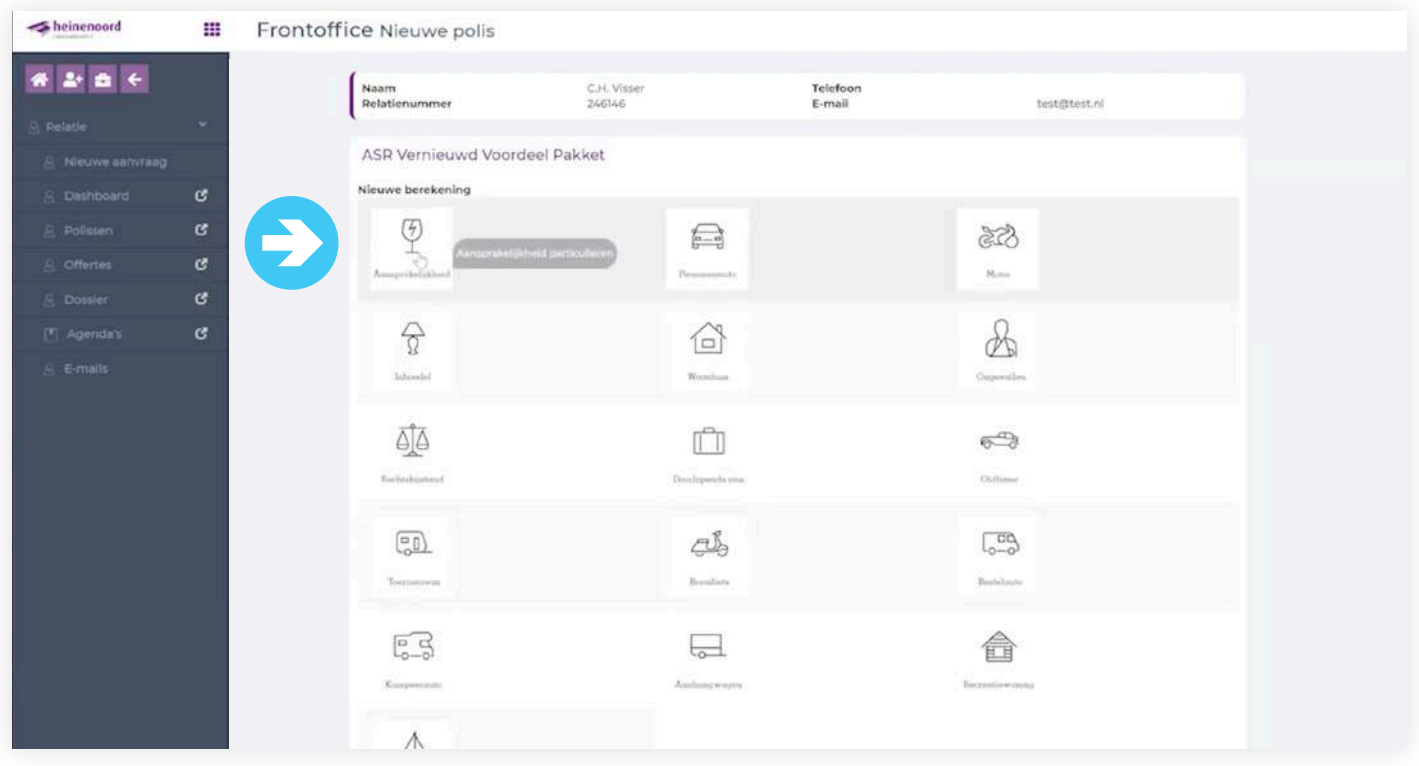

Hier kun je de keuze maken voor welk product er een offerte gemaakt moet worden. Wij kiezen nu voor "Aansprakelijkheid".

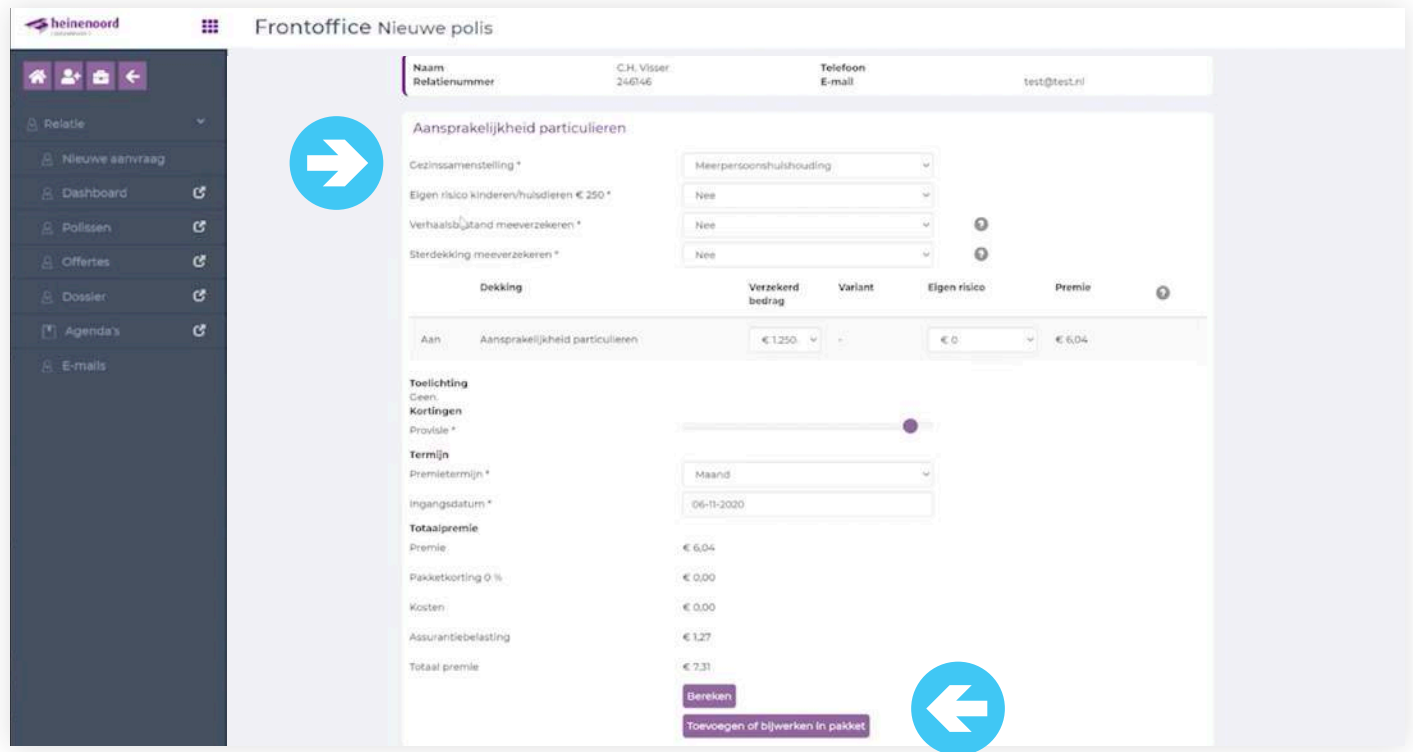

Je vult de gegevens in waarbij een sterretje staat vermeld, want dat is een verplicht veld. Klik op "bereken" en daarna op "Toevoegen' of "Bijwerken" in pakket. Na elke wijziging, klik op "Bereken".

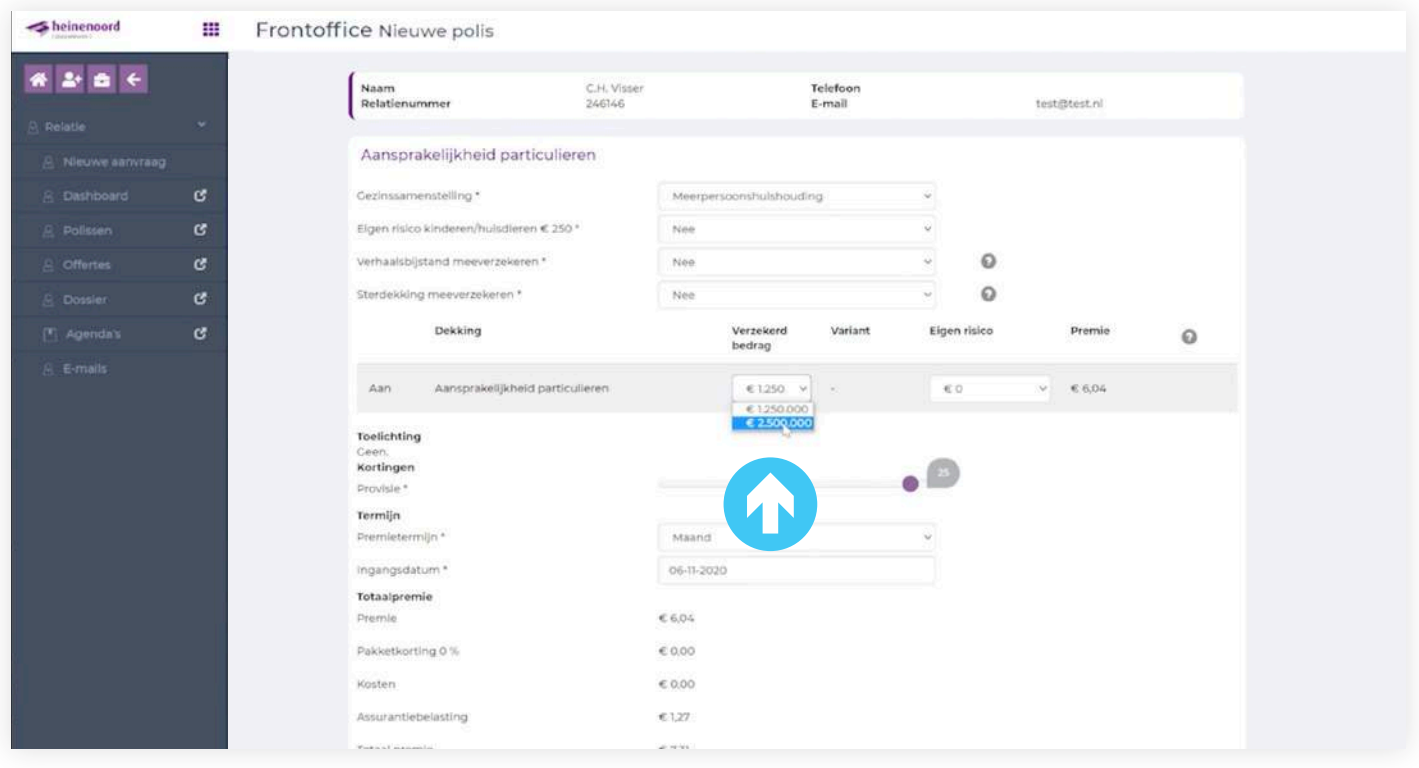

Je kunt ook het verzekerde bedrag wijzigen naar € 2.500.000,- , klik opnieuw op "Bereken" en klik vervolgens op "Toevoegen" of "Bijwerken' in pakket. Naar wens van onze tussenpersonen hebben we de provisie schuifbalk ontwikkeld. Hiermee kun je zelf de provisie instellen indien gewenst.

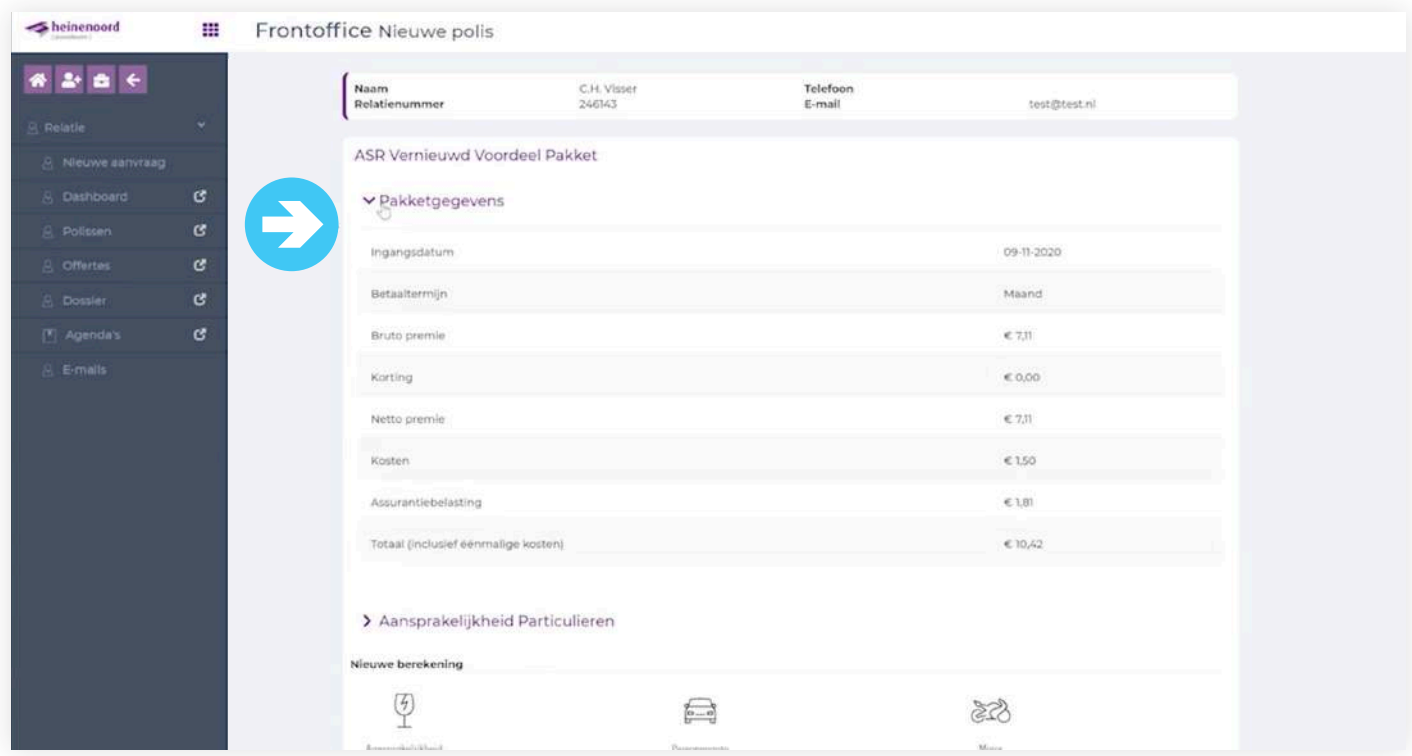

Nu zie je dat de aansprakelijkheidsverzekering is toegevoegd in het pakket. Je kunt klikken op de pijtjes en je ziet vervolgens wat de premie is voor het pakket.

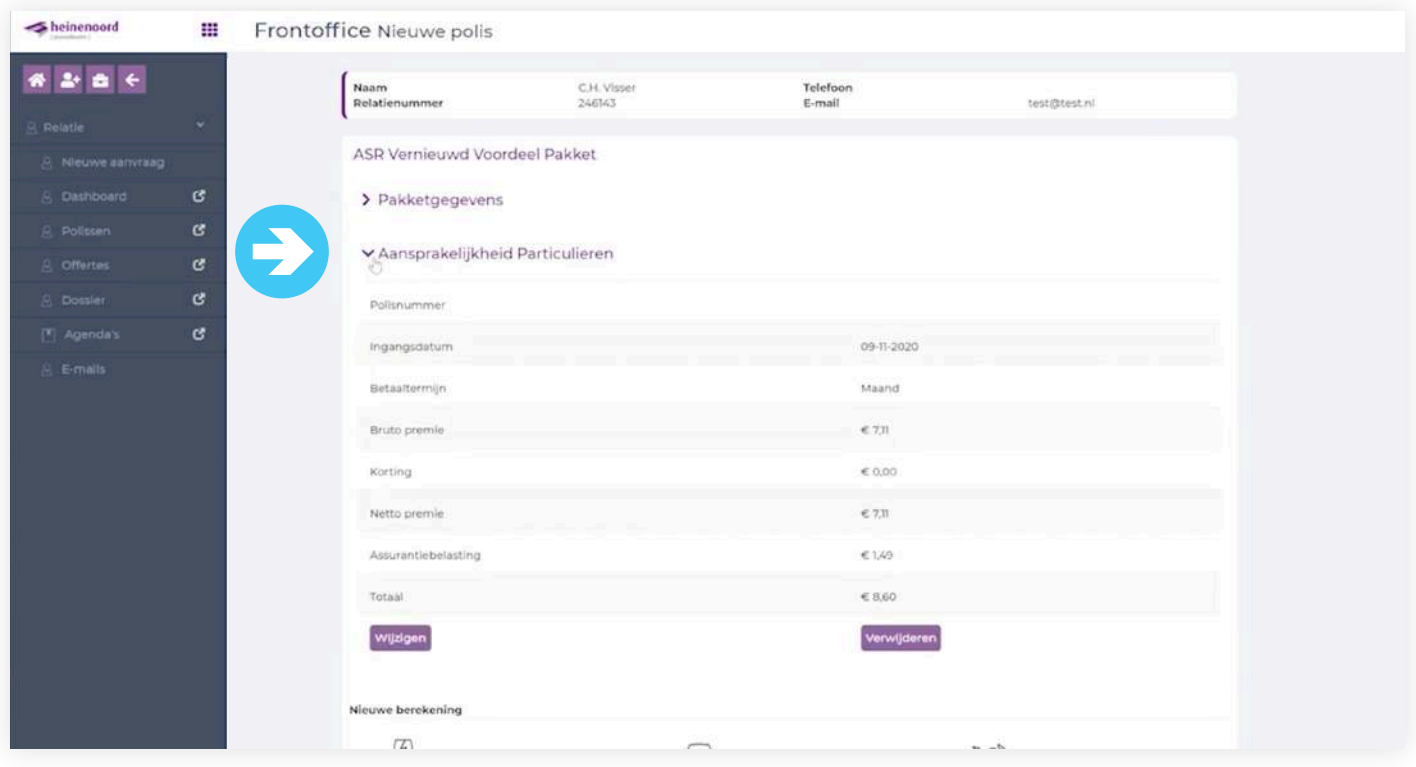

En als je op het pijltje klikt naast de Aansprakelijkheid Particulieren, dan zie je de premie staan die de klant gaat betalen.

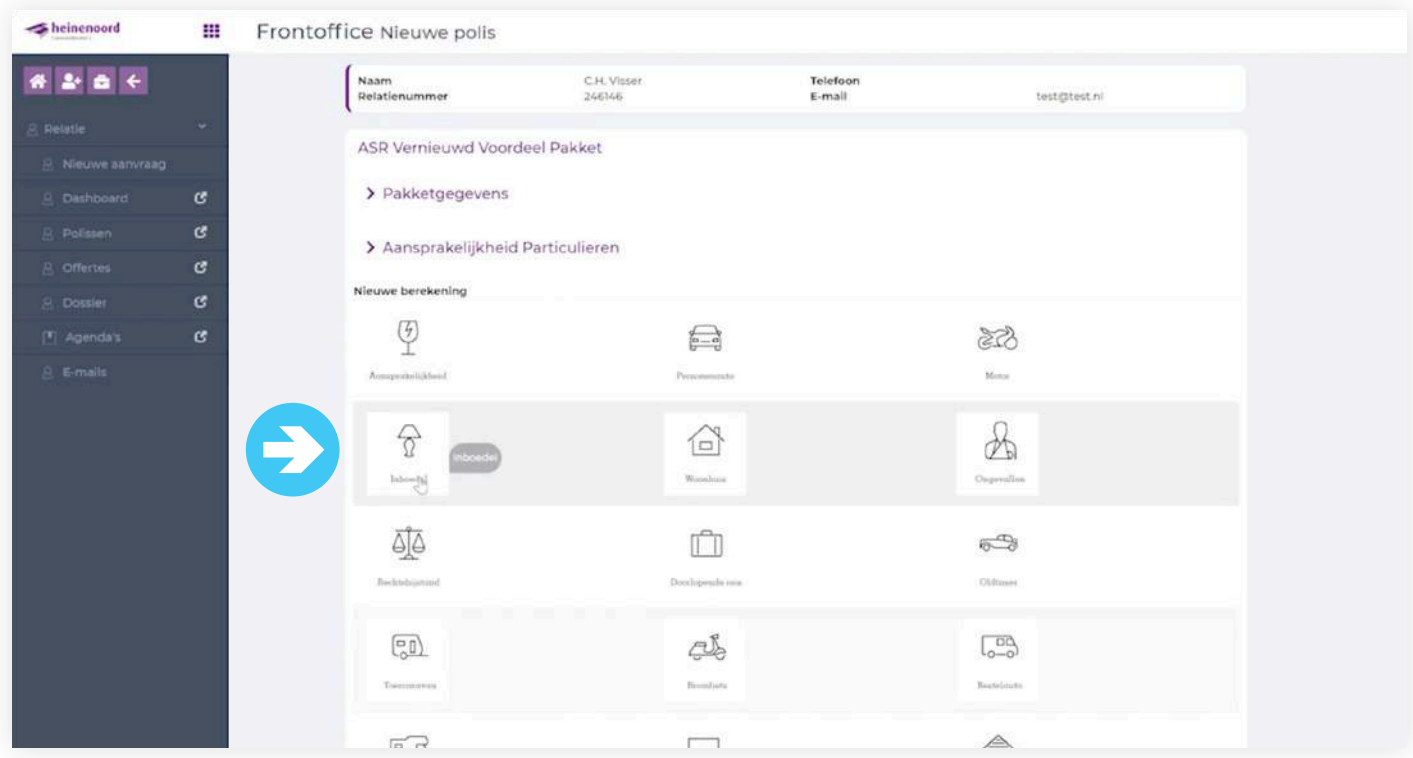

Je gaat nu een inboedelverzekering toevoegen in het pakket. Klik op het "inboedel teken".

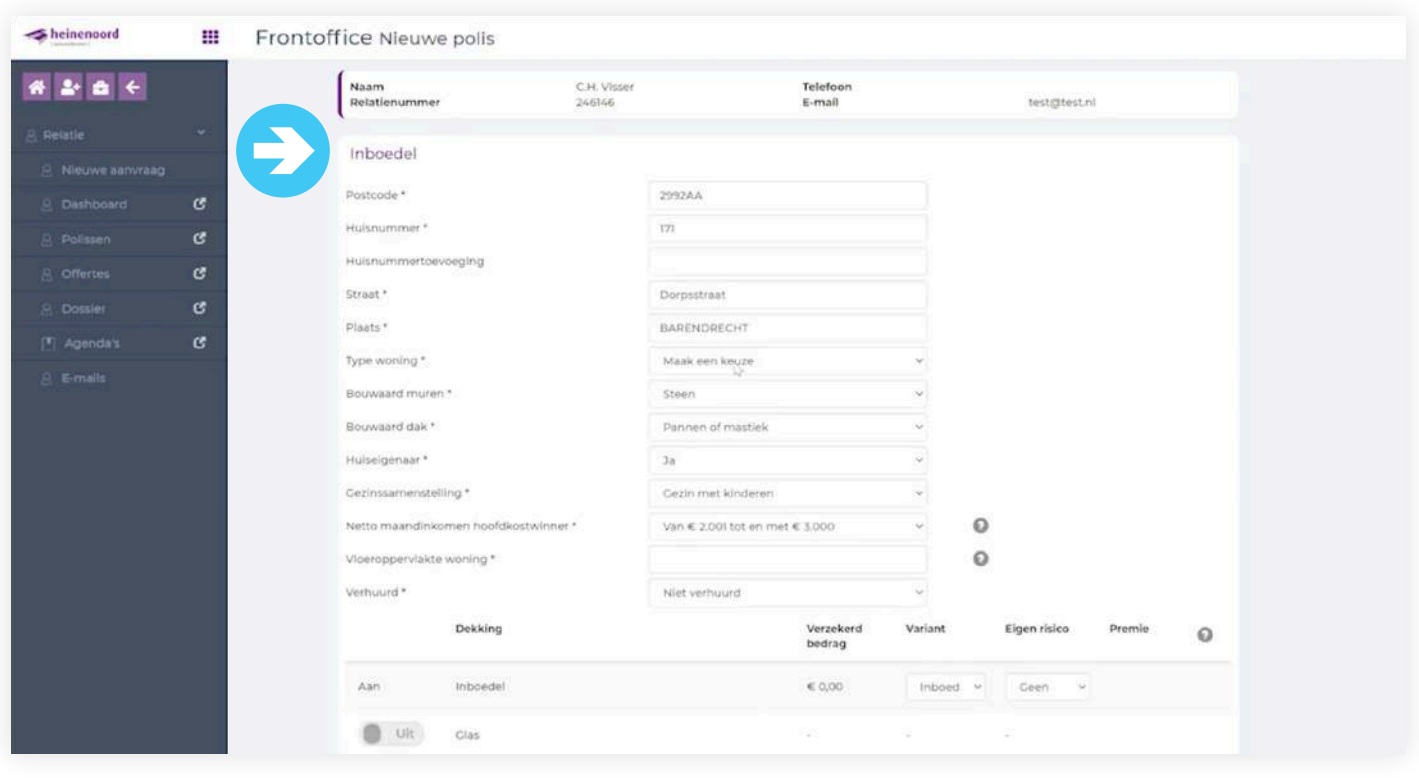

Je vult de ontbrekende gegevens in waar een \* staat vermeld. De meeste kolommen worden al gevuld.

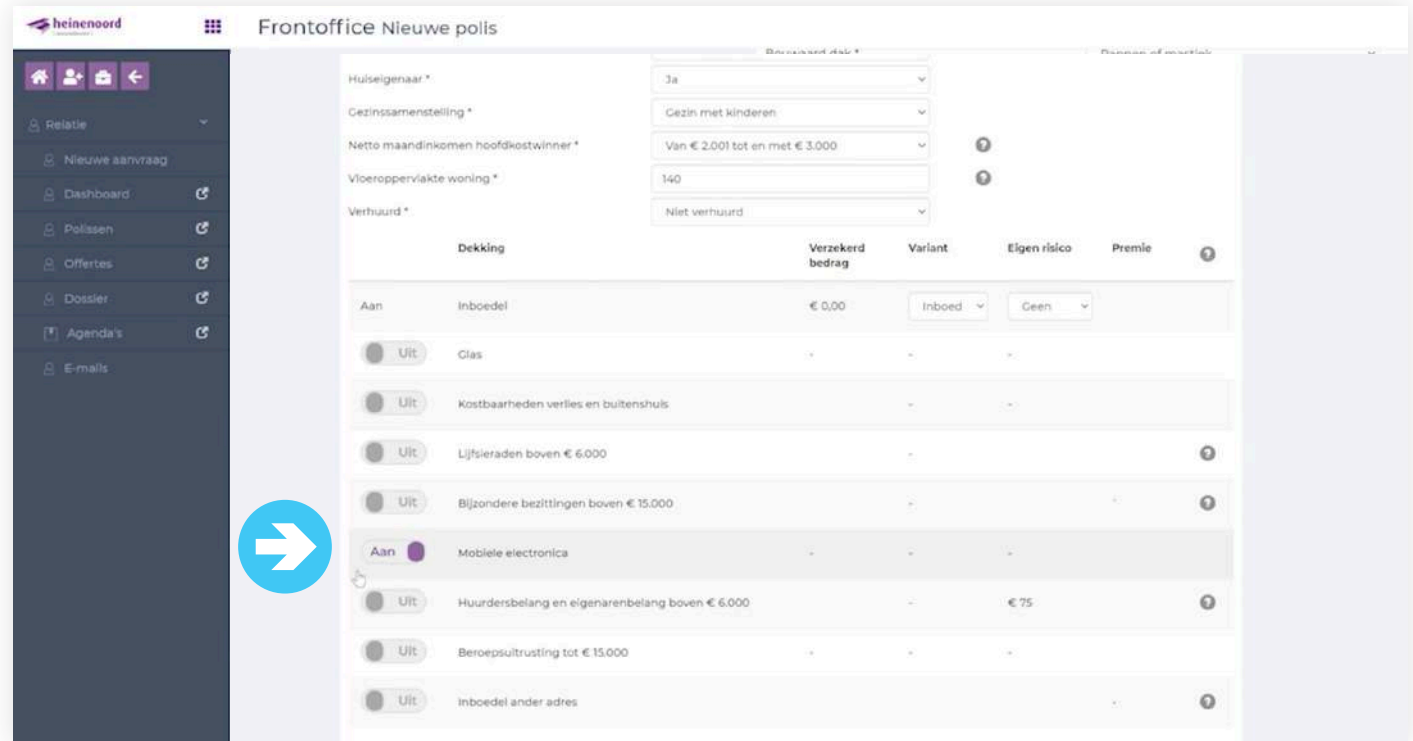

Hier kun je de aanvullende producten aan- of uitzetten. Wij kiezen voor de Mobiele elektronica dekking. Zet de schuif op "Aan", klik dan op "Bereken" en kies dan voor "Volgende'.

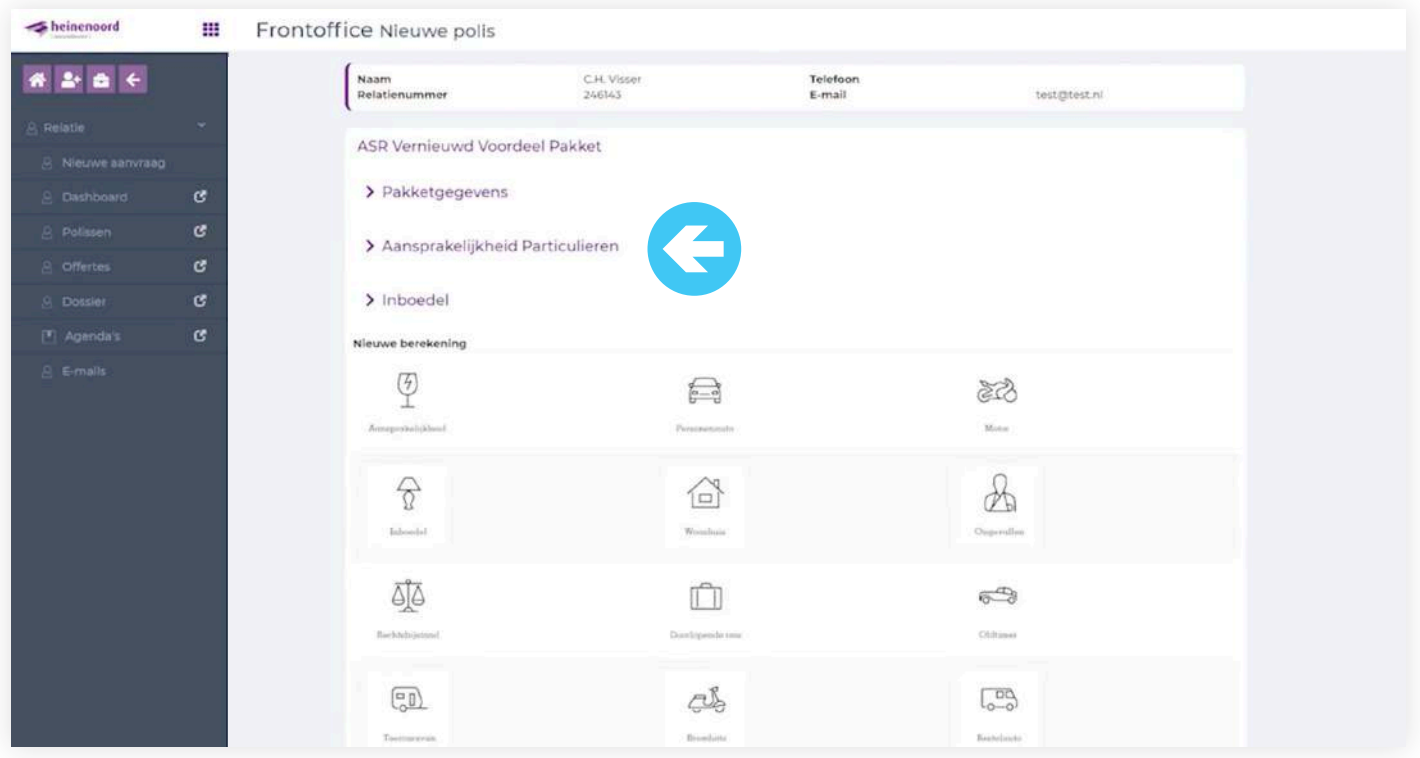

Nu zie je de polissen staan die geoffreerd zijn.

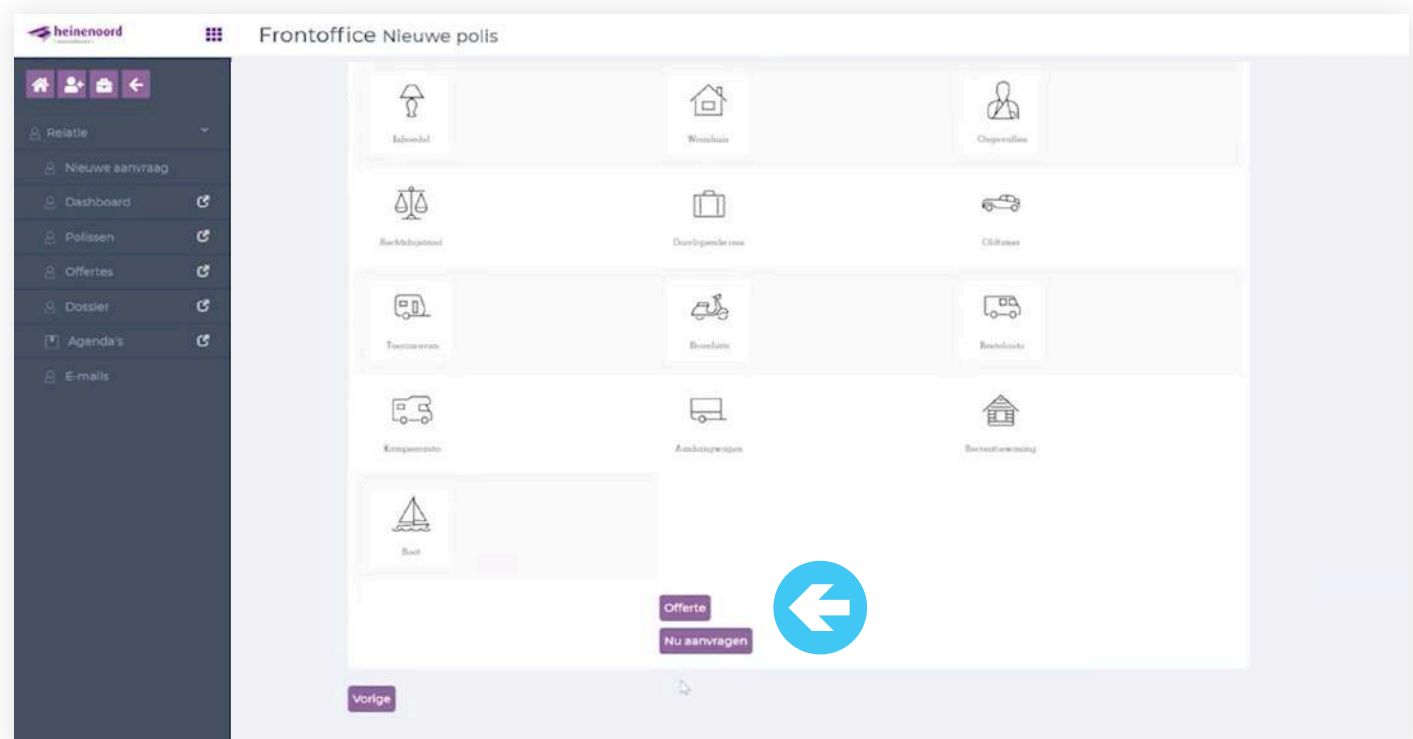

Je hebt de aansprakelijkheid en inboedel berekend. Wil je deze geoffreerd hebben? Klik dan op "Offerte".

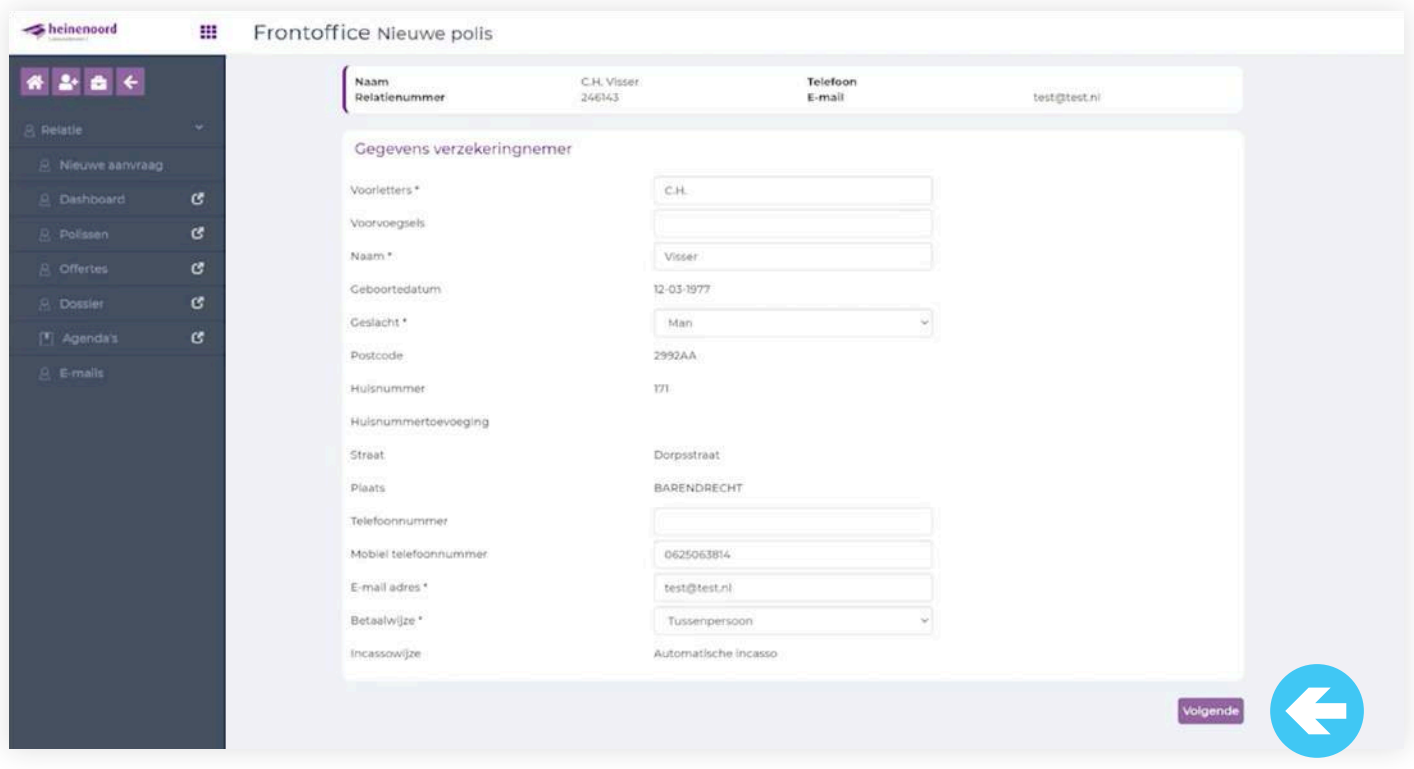

Je ziet nu de gegevens van de verzekeringsnemer. Je hebt de mogelijkheid om nog gegevens toe te voegen. Klik dan op "Volgende".

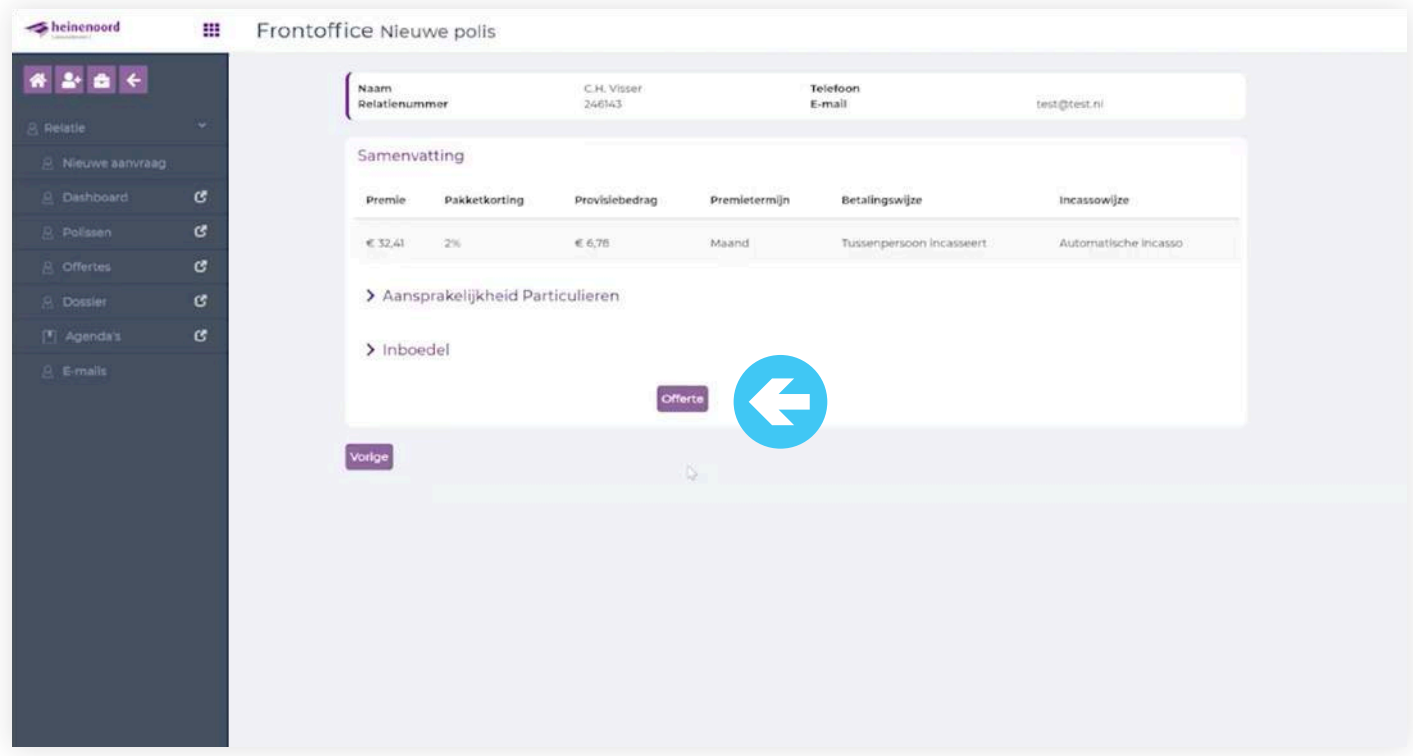

Je ziet de samenvatting van de offerte en de totale premie van het pakket. Klik vervolgens op "Offerte".

### **8. Offerte mailen naar de klant**

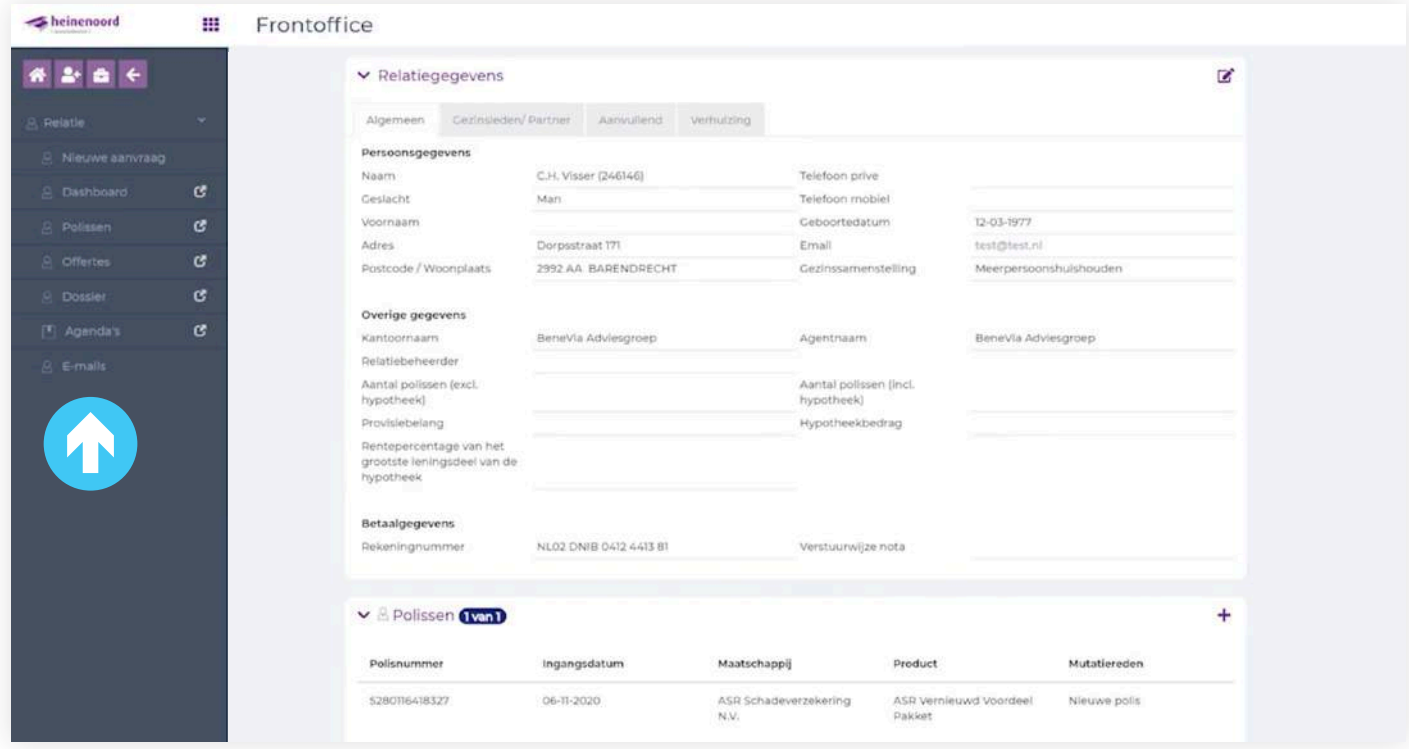

Om de offerte te mailen, klik je op "E-mails".

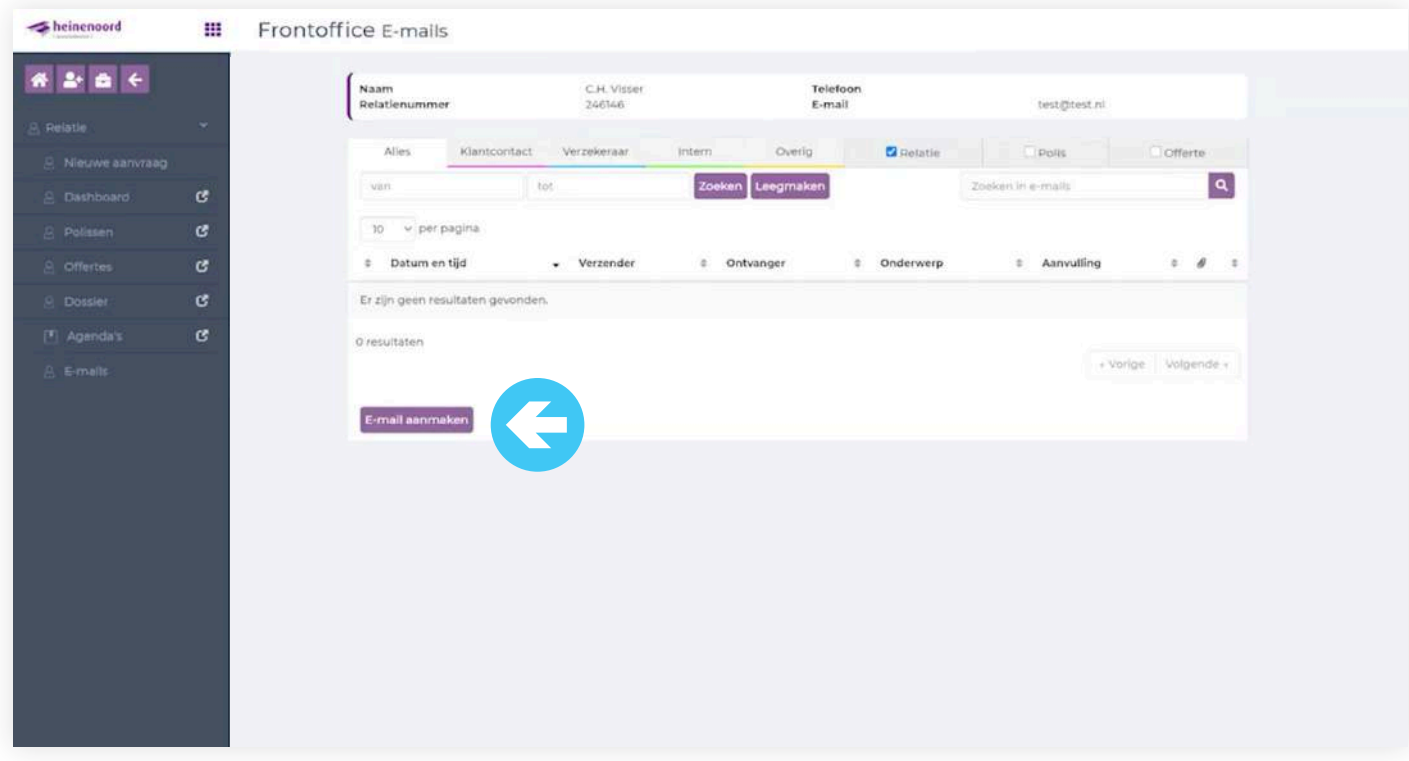

Hier kun je een E-mail aanmaken.

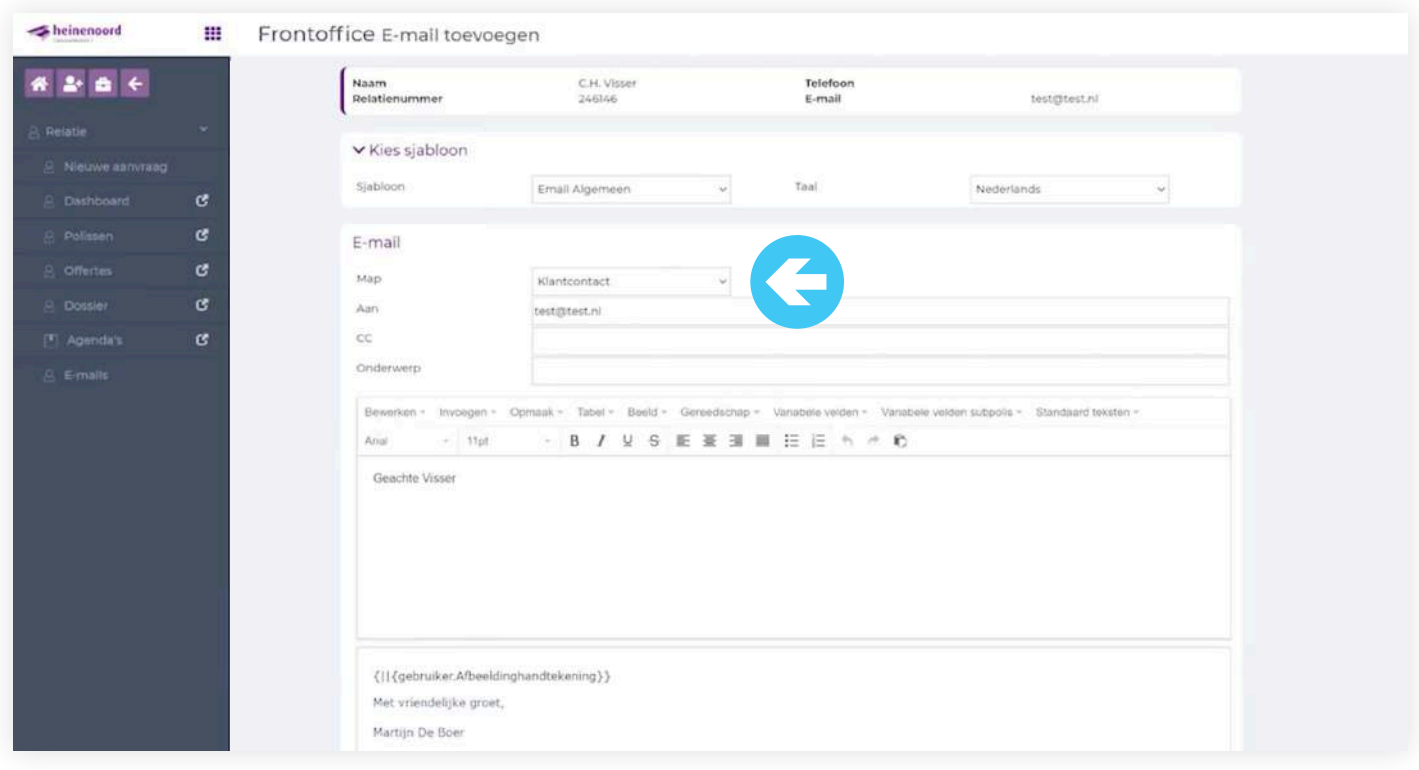

In dit scherm kun je een e-mail maken en via "map" een keuze maken voor diverse opties.

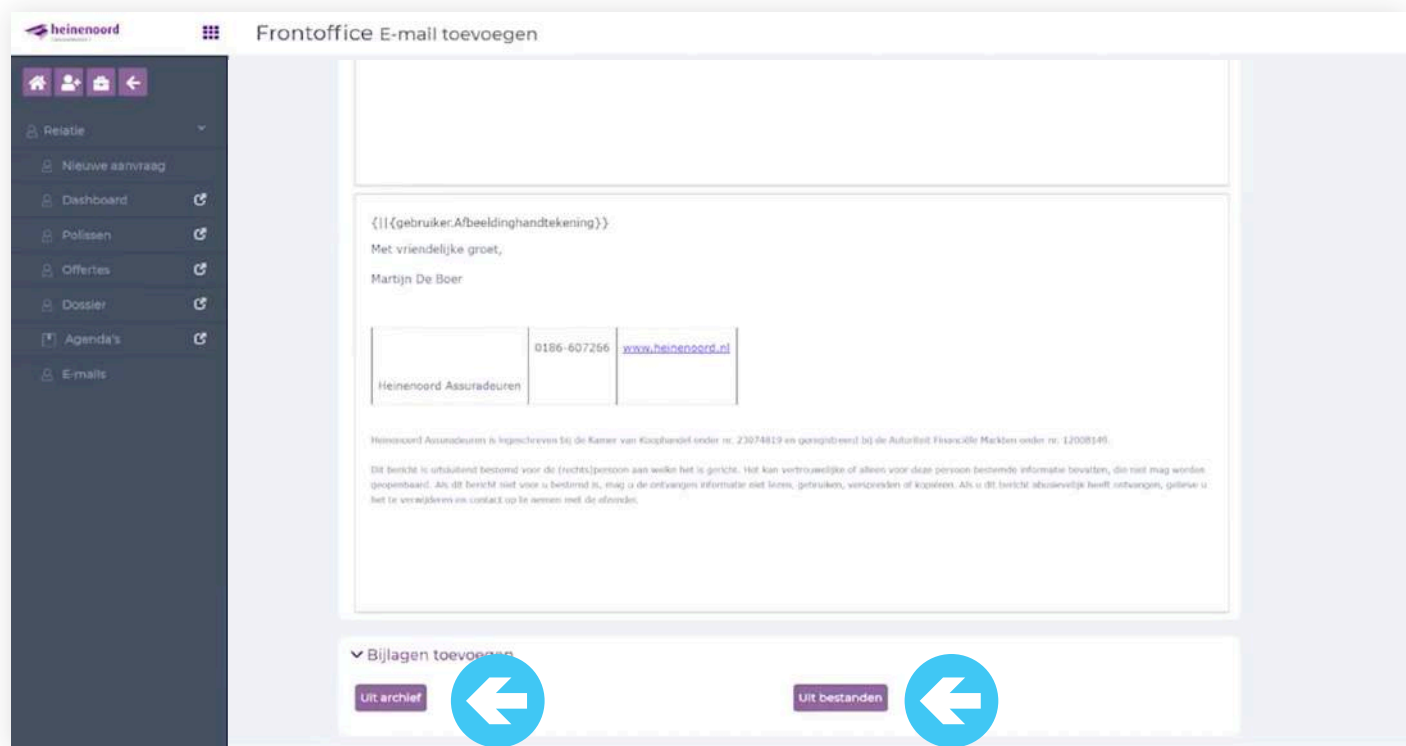

Je kunt een bestand toevoegen via "Bijlage toevoegen" en via de button "Uit archief" kun je de offerte oppakken en klik dan op "Opslaan & versturen". De e-mails die uit Heinenoord Office verstuurd worden, komen ook te staan in Heinenoord Office. Beantwoordt de klant de e-mail dan komen ze terug in Digitale Ordner via de ORDN e-mail. We werken er aan de retour e-mails direct in Heinenoord Office terecht te laten komen.

### **9. Offerte opvragen en omzetten naar aanvraag**

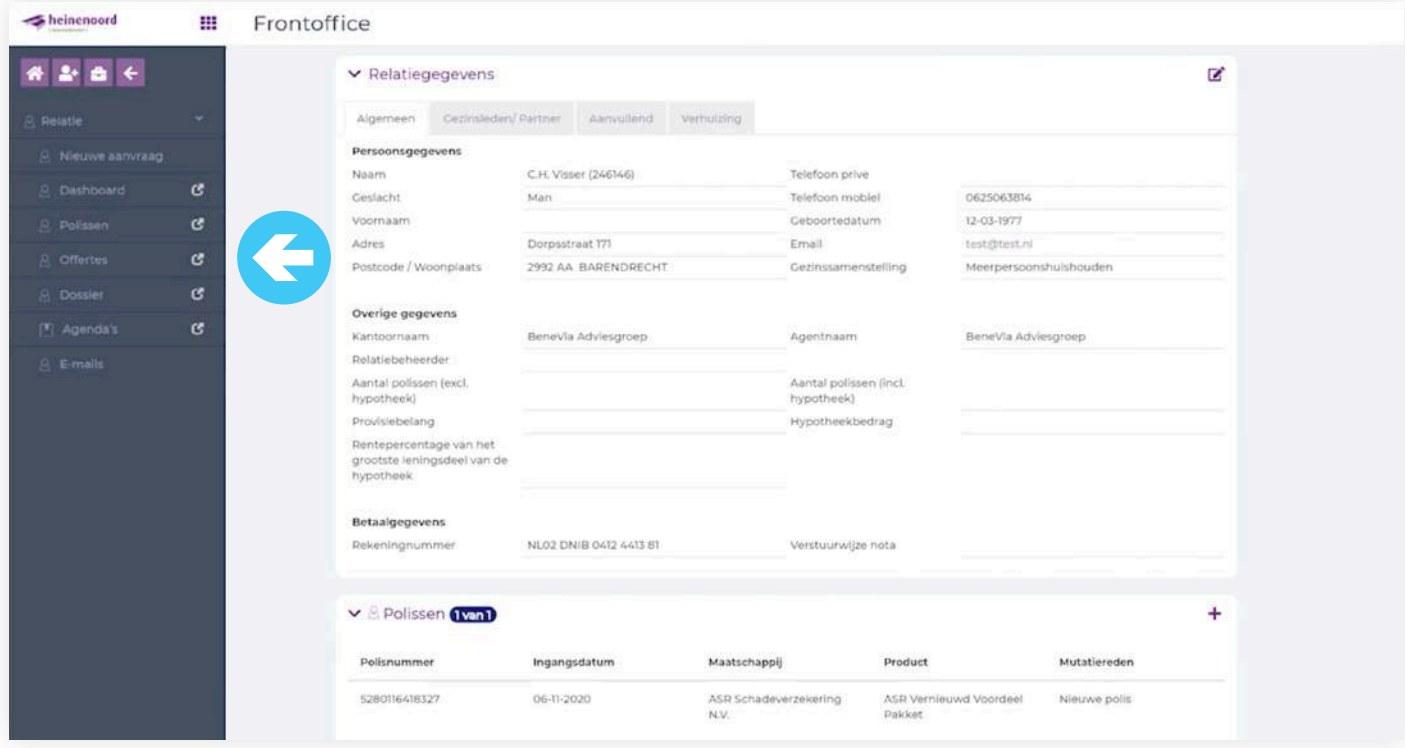

Om de offerte terug te vinden of naar een klant te sturen klik je op "Offertes".

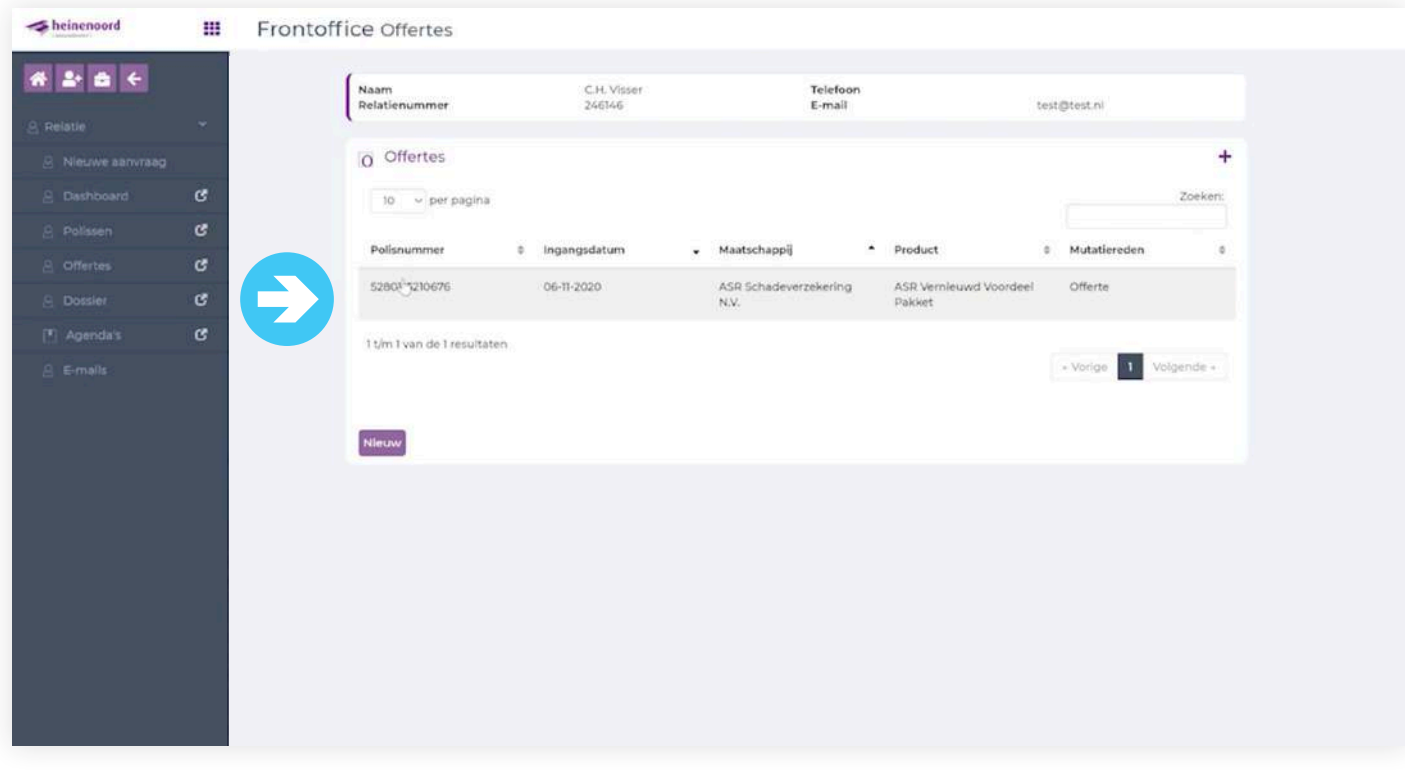

Klant is akkoord met het voorstel en je wilt de offerte doorzetten. Hier zie je dat de offerte is opgeslagen en klik je op de desbetreffende offerte van 06-11-2020.

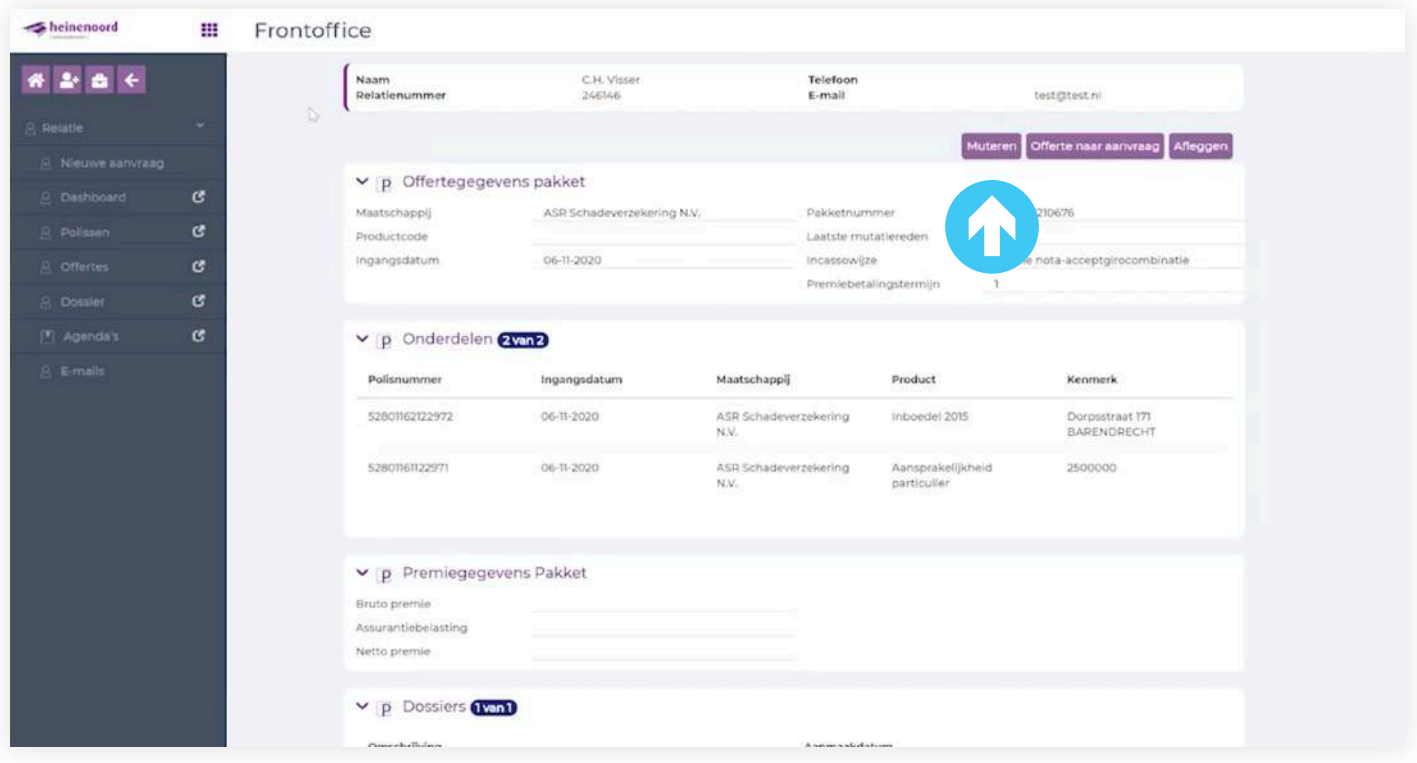

Je kunt hier een keuze maken om te muteren, offerte naar aanvraag of afleggen. Wij kiezen nu voor "Offerte naar aanvraag".

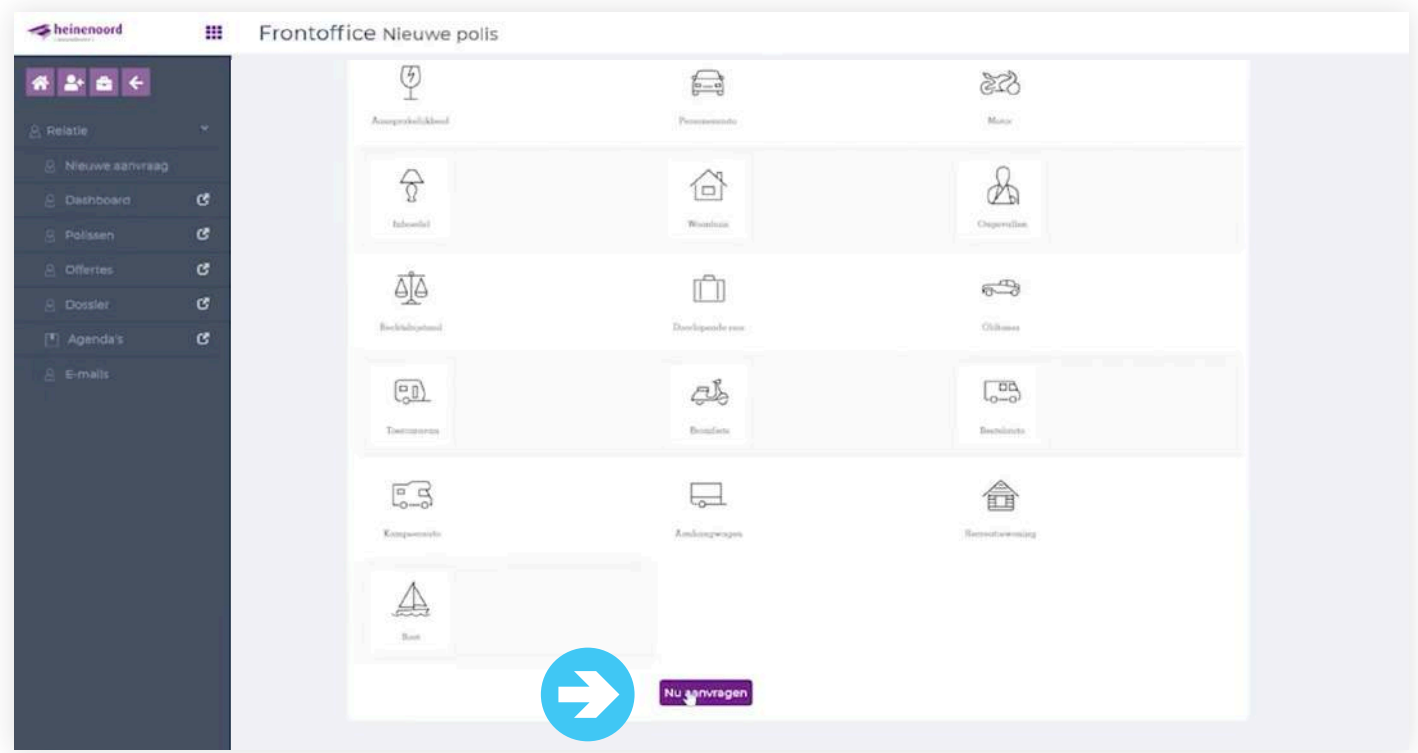

Je klikt nu op "Aanvragen" en de offerte wordt definitief gemaakt.

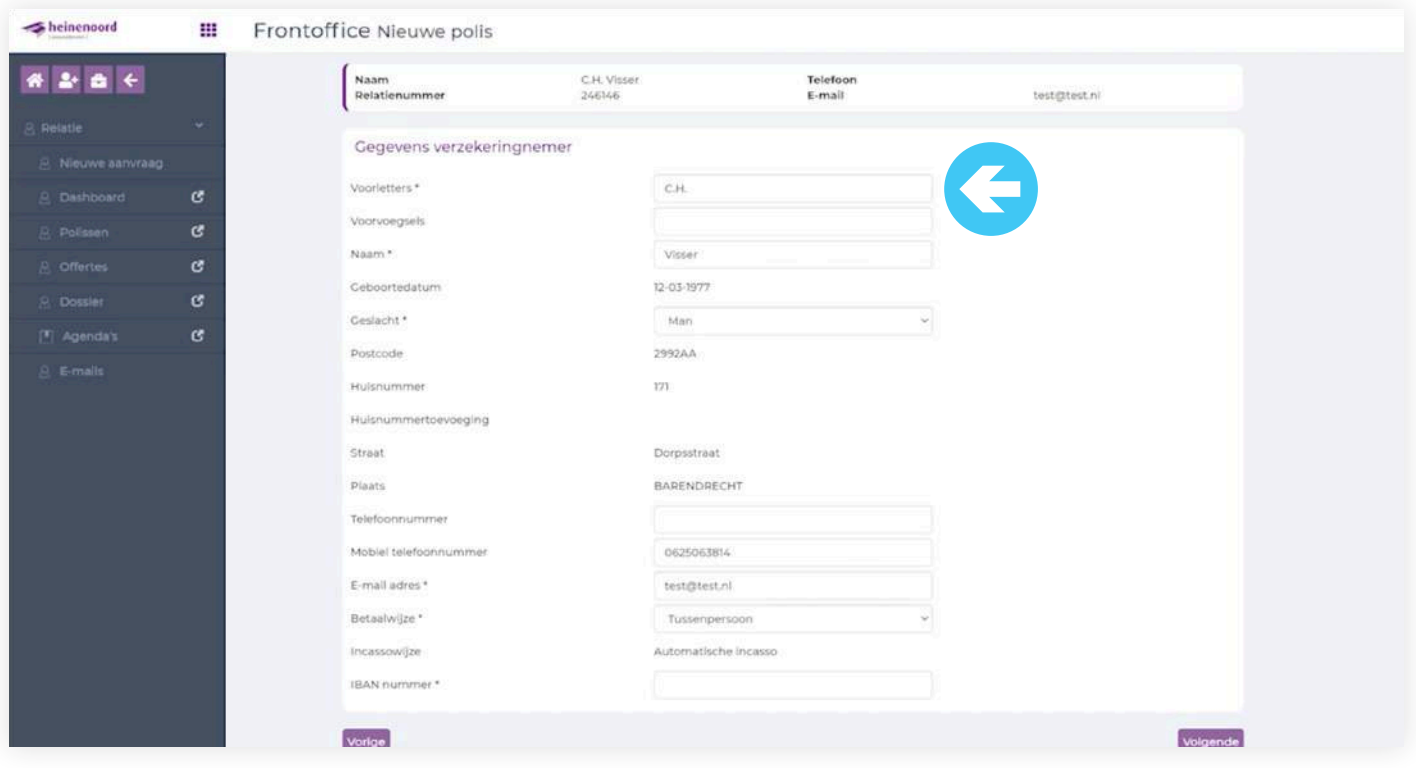

Bij het aanvragen zie je nogmaals de persoonsgegevens en kun je eventueel nog zaken aanvullen, de \* zijn verplichte velden.

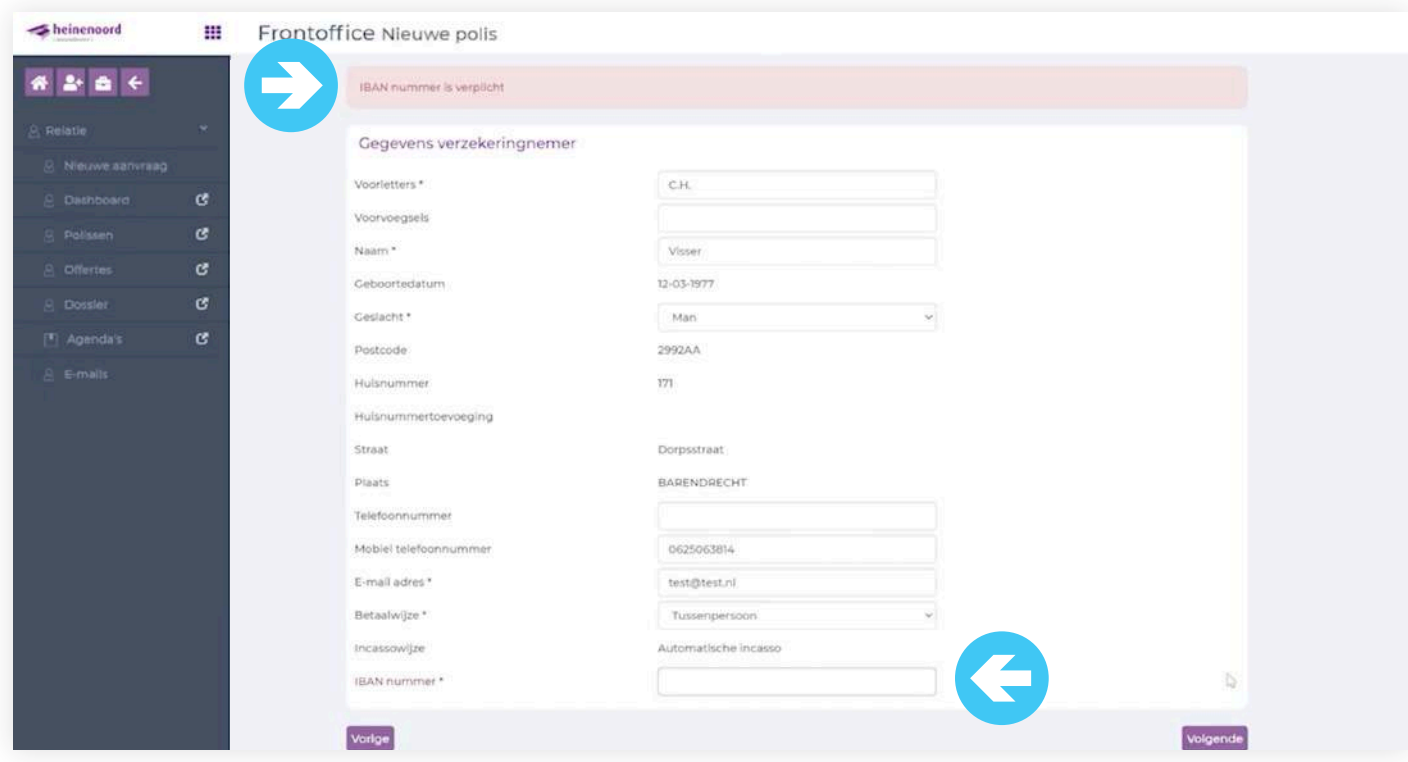

Bent je vergeten om de verplichte velden in te vullen, dan krijgt je bovengenoemde melding.

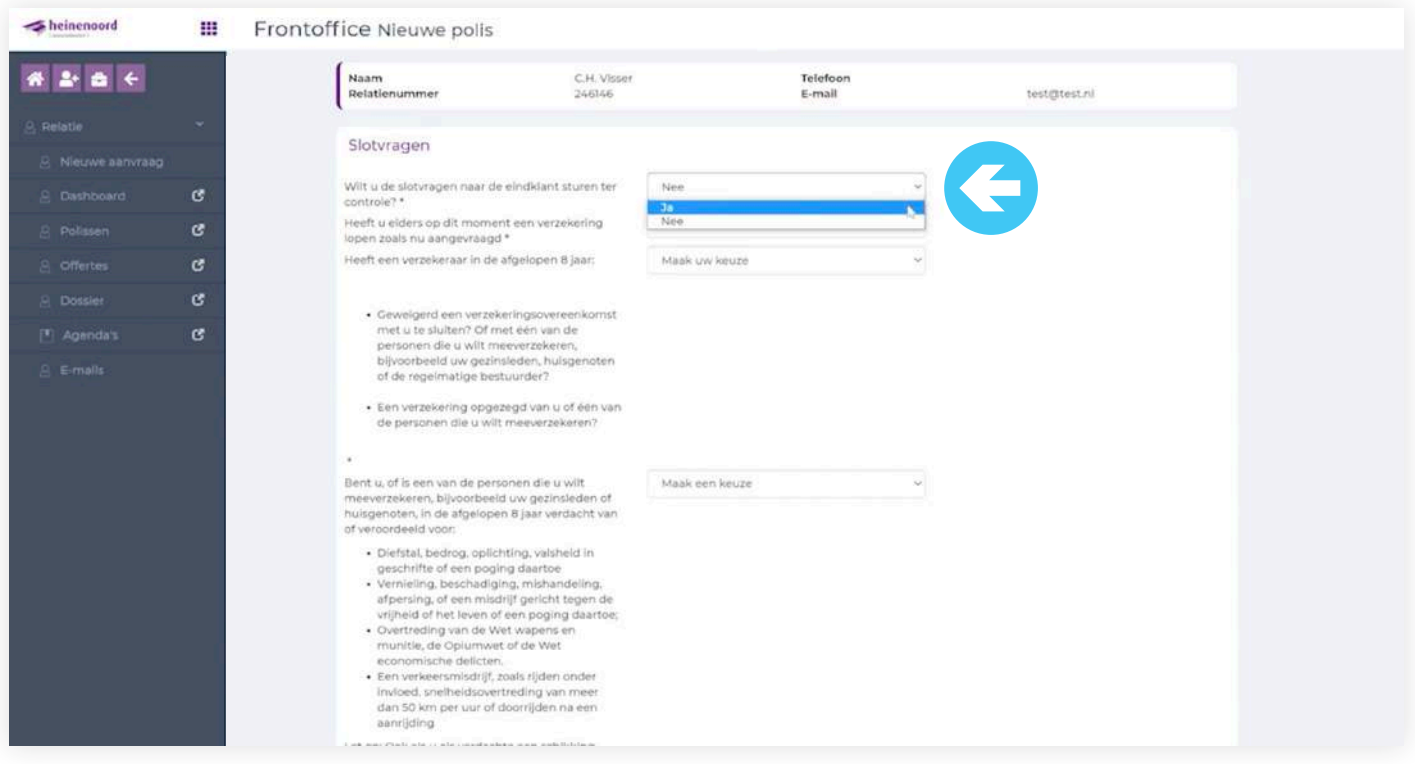

Vul de slotvragen in. Je kunt bij de vraag waar een pijltje bij staat JA invullen en vervolgens zet het systeem alles standaard op NEE. **Maar let op! De klant krijgt dan een e-mail toegestuurd met de slotvragen die hij/zij zelf kan invullen en retour kan zenden.**

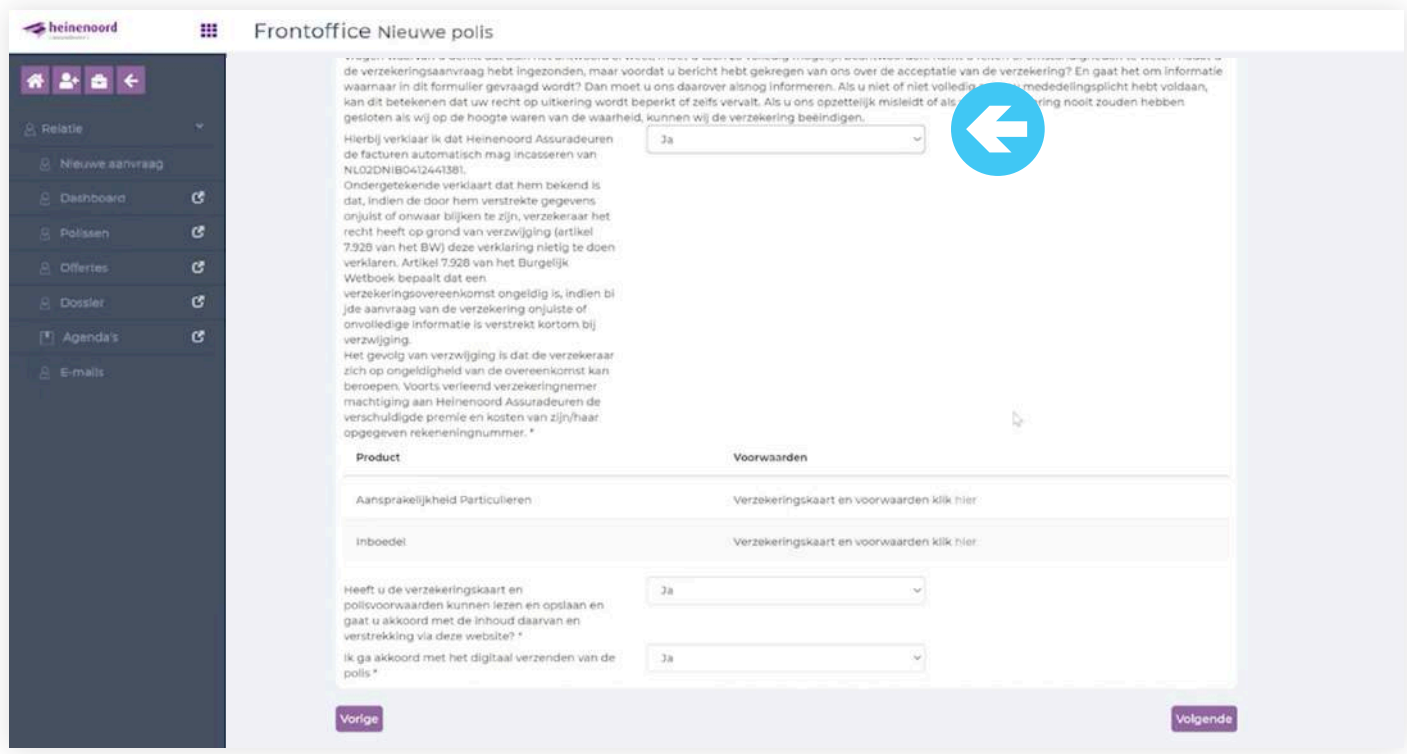

Het systeem zet bovengenoemde verklaring dan standaard op JA en je kunt via de button "maak een keuze" dit wijzigen naar "NEE".

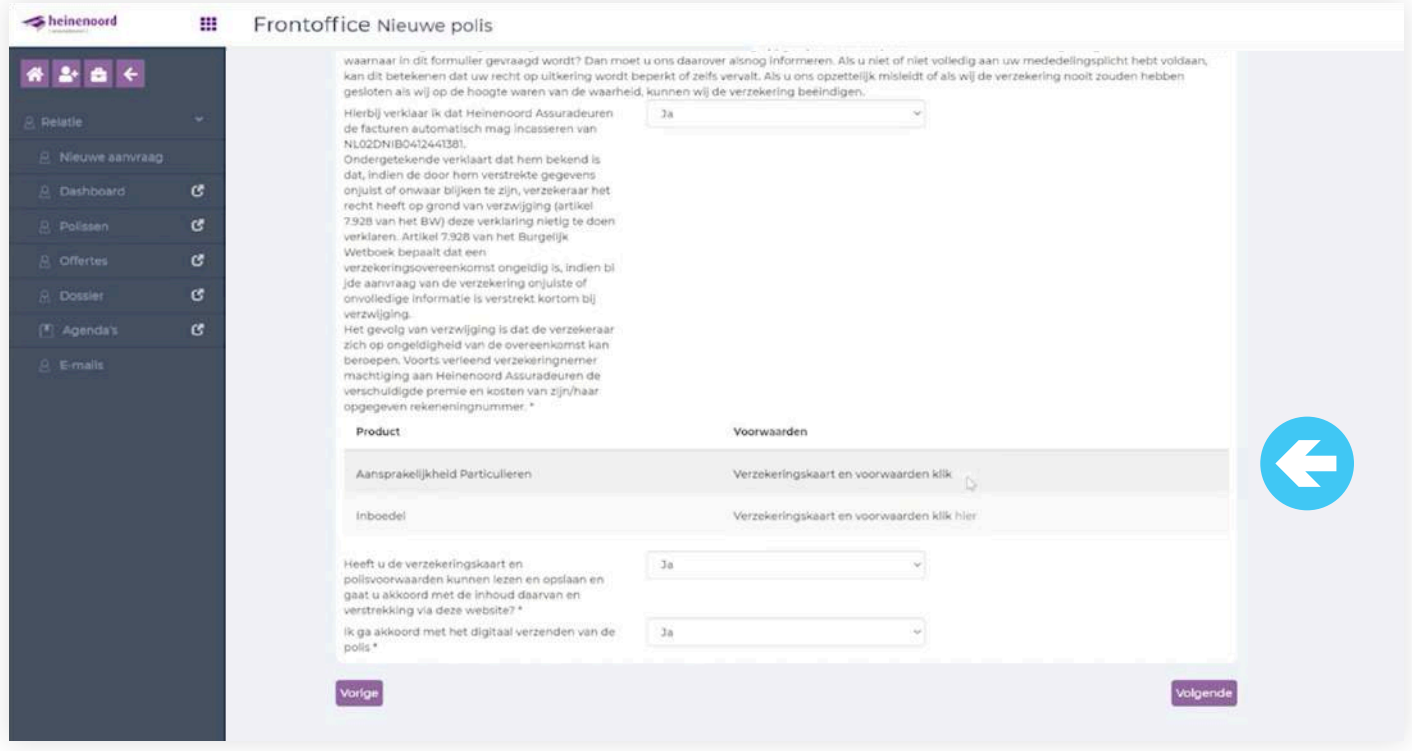

Je kunt ook nog een verzekeringskaart en voorwaarden downloaden en opslaan in een persoonlijke map en dan naar de klant toesturen. Klik vervolgens op "Volgende".

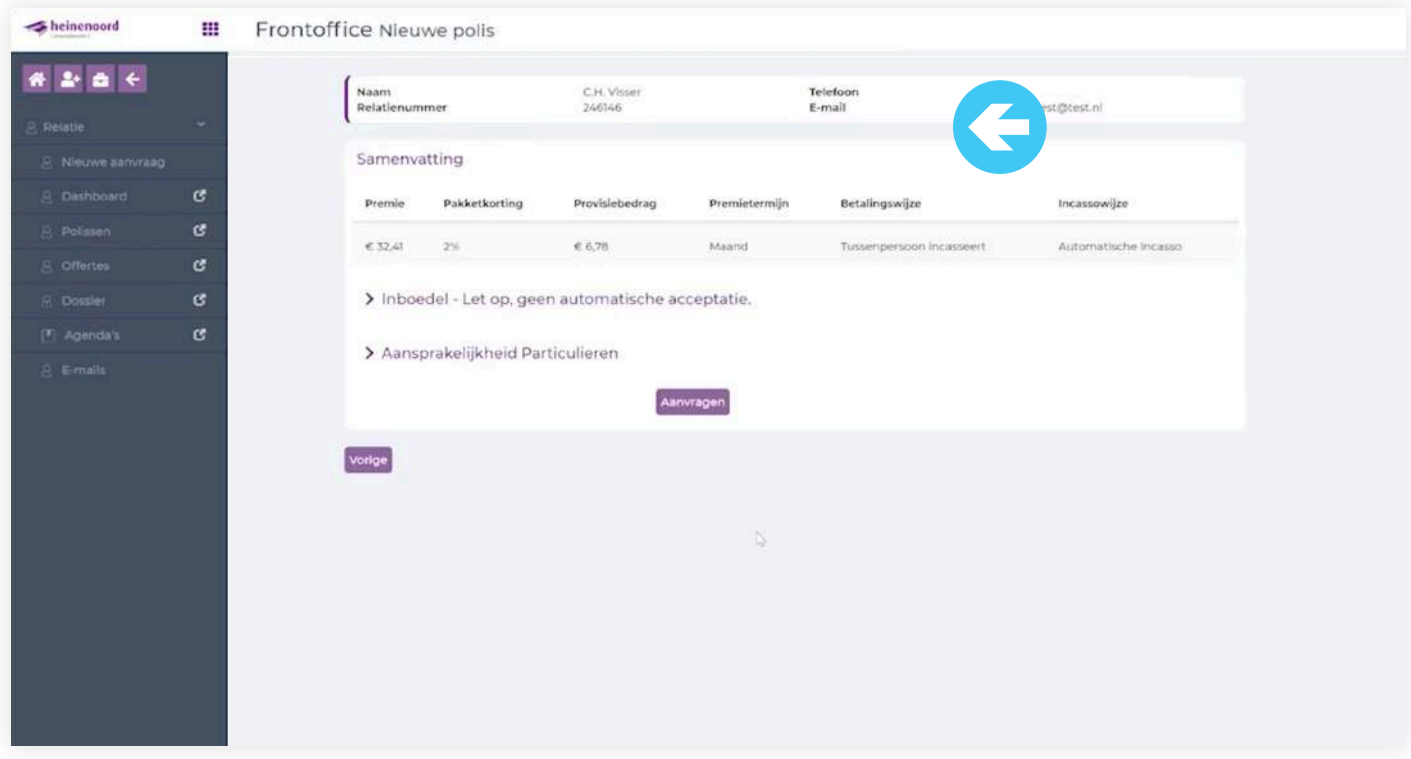

Nu kun je de polis aanvragen. Klik op "Aanvragen".

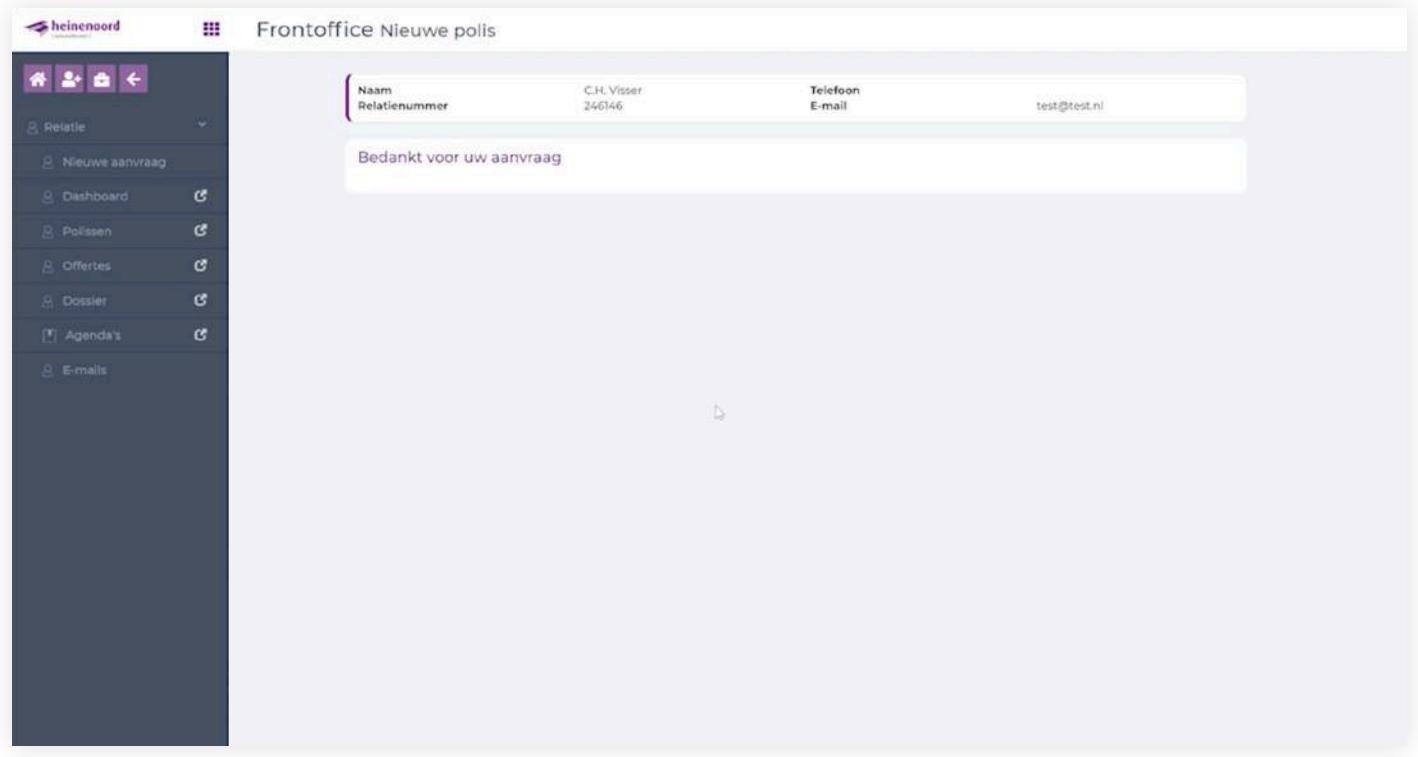

De aanvraag is doorgezet en komt in ANVA te staan. De polis wordt opgemaakt, geboekt en verzonden naar de klant.

### **10. Een agenda maken**

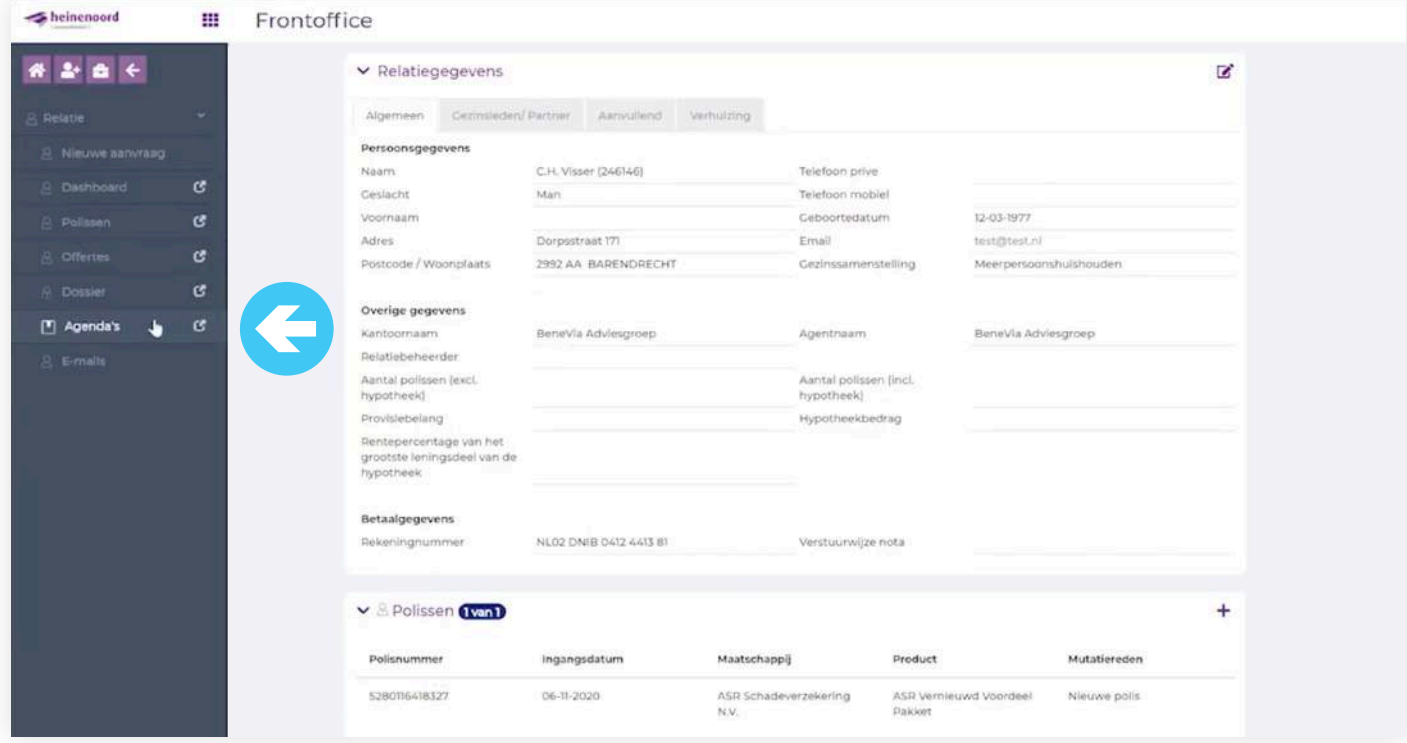

Nu kun je een agenda aanmaken. Je klikt op "Agenda's" en je wordt doorgelinkt.

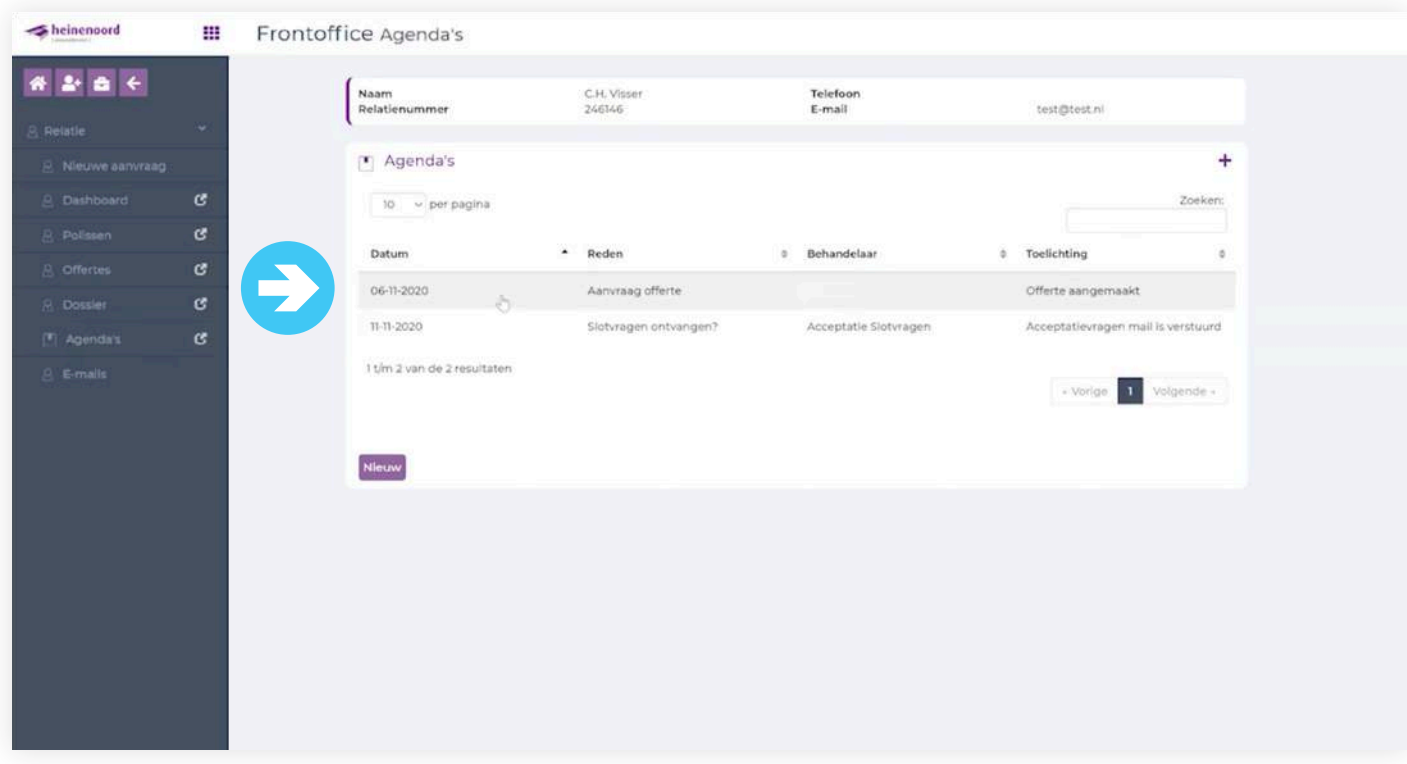

Je kunt hier een nieuwe agenda aanmaken of jouw huidige agenda inzien. Klik op de "Agenda".

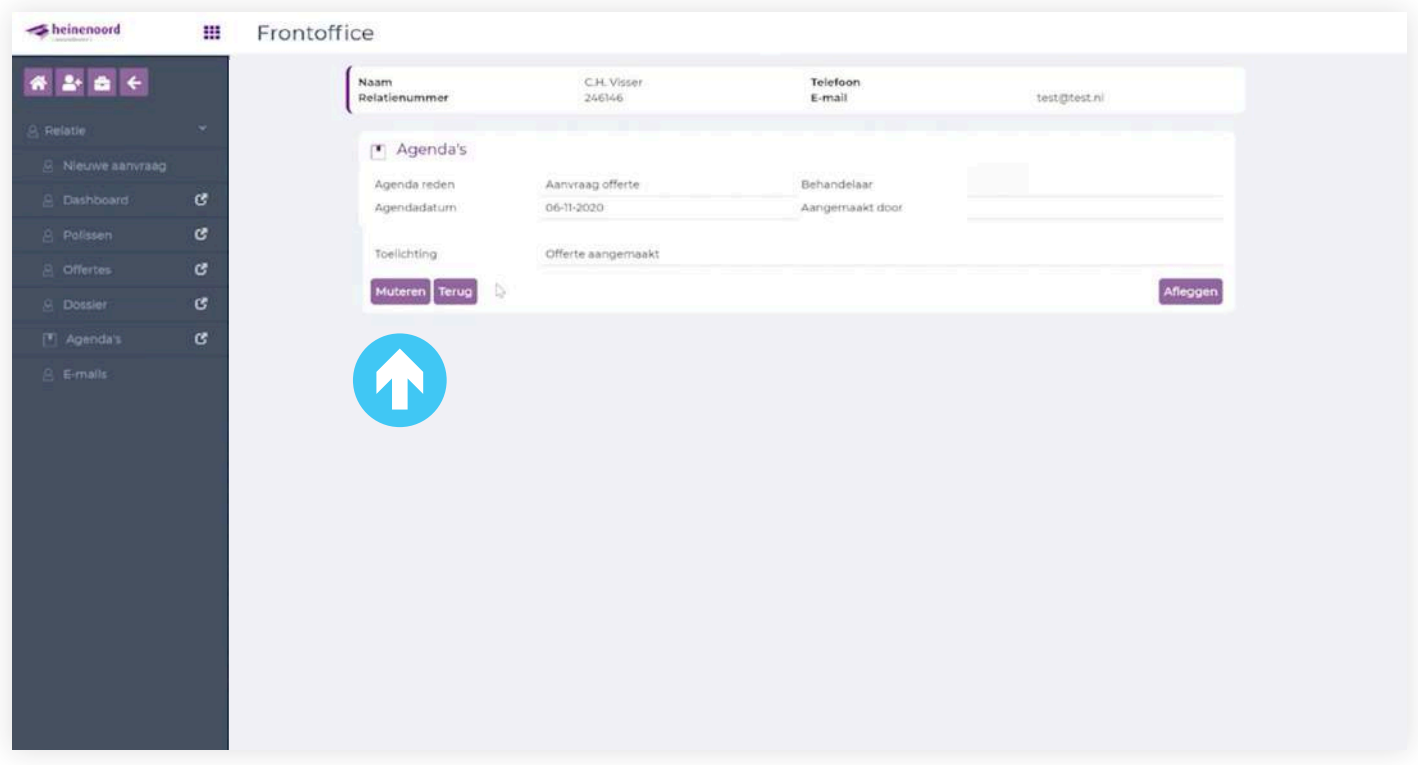

Je kunt de agenda muteren of afleggen. Wij gaan de agenda muteren, klik op "Muteren".

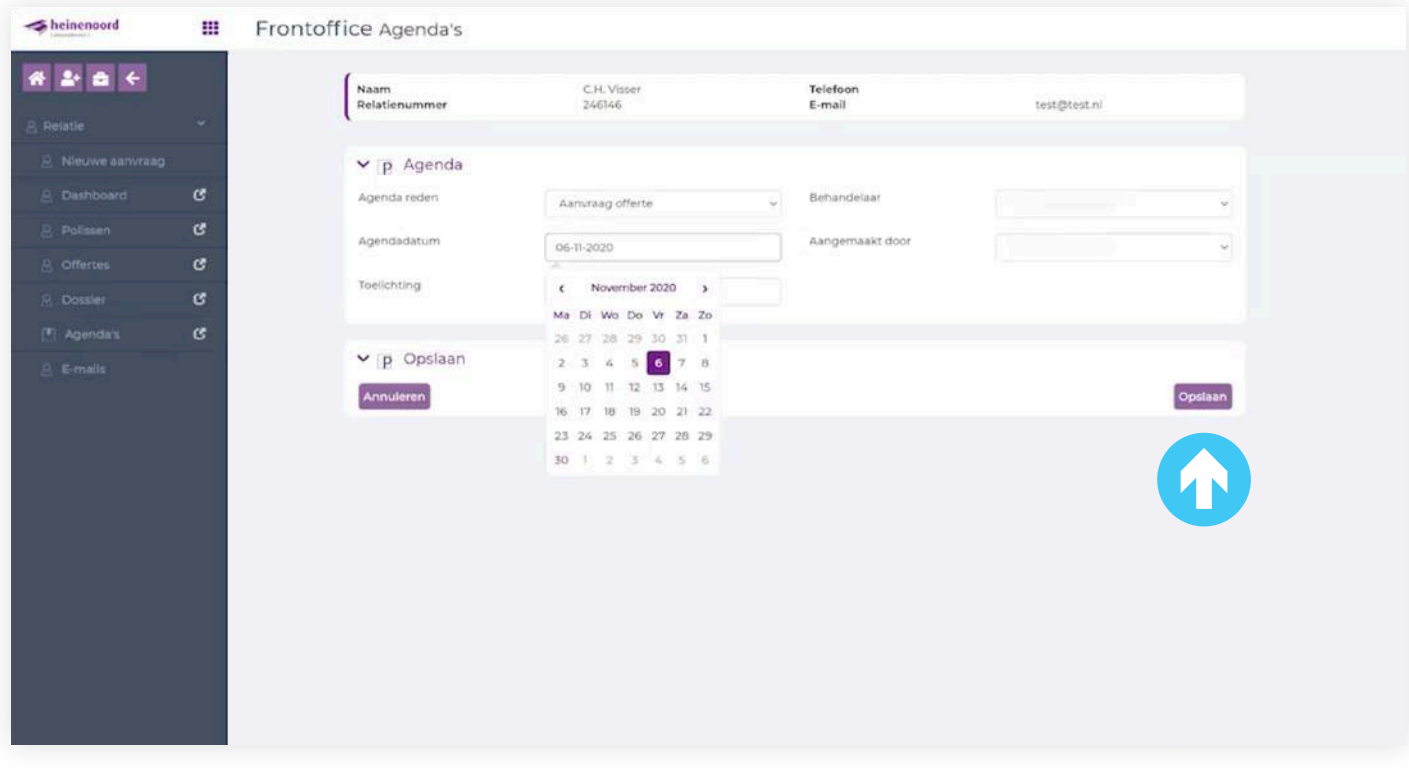

Hier kun je de agenda reden aanpassen, agendadatum, toelichting, behandelaar en wie de agenda heeft aangemaakt wijzigen. Klik daarna op "Opslaan".

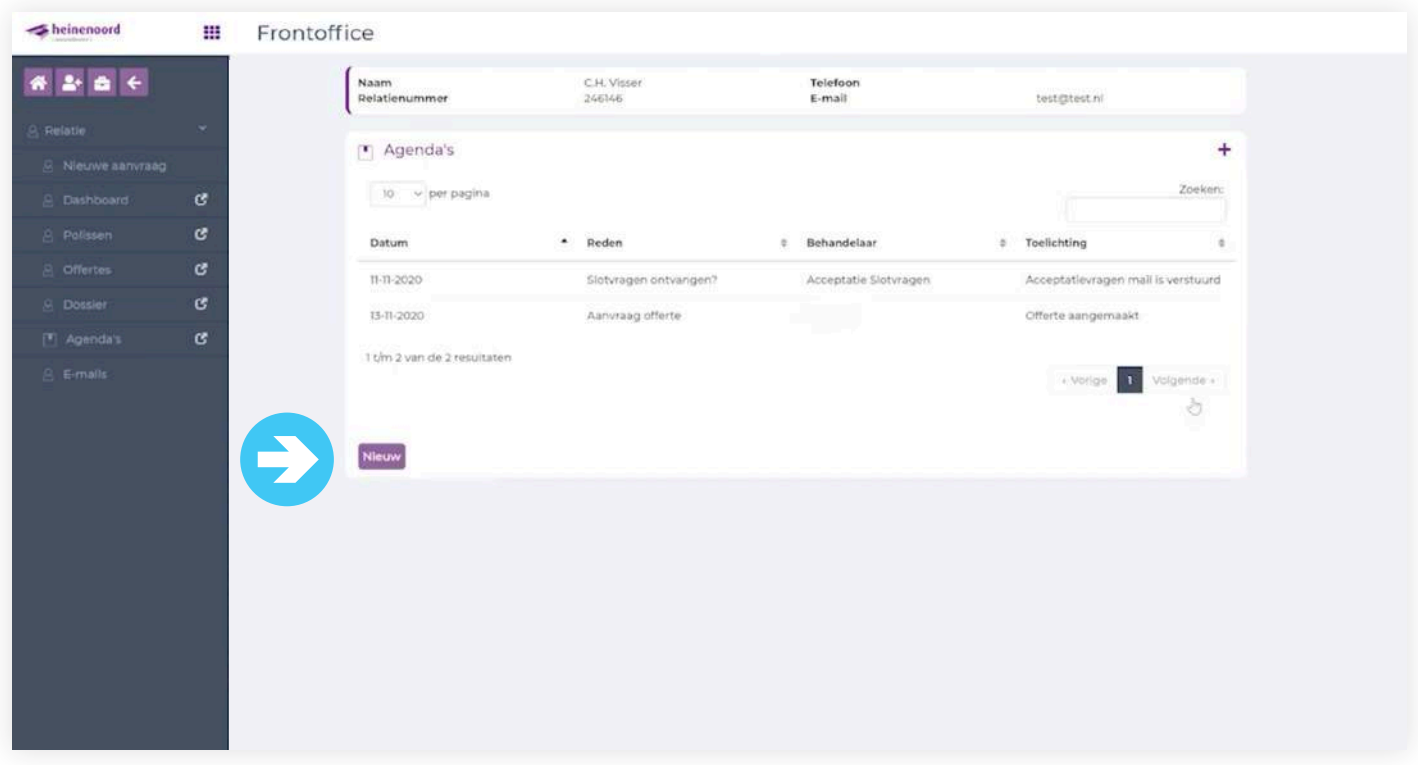

Nu gaan we een nieuwe agenda aanmaken en klik op "Nieuw".

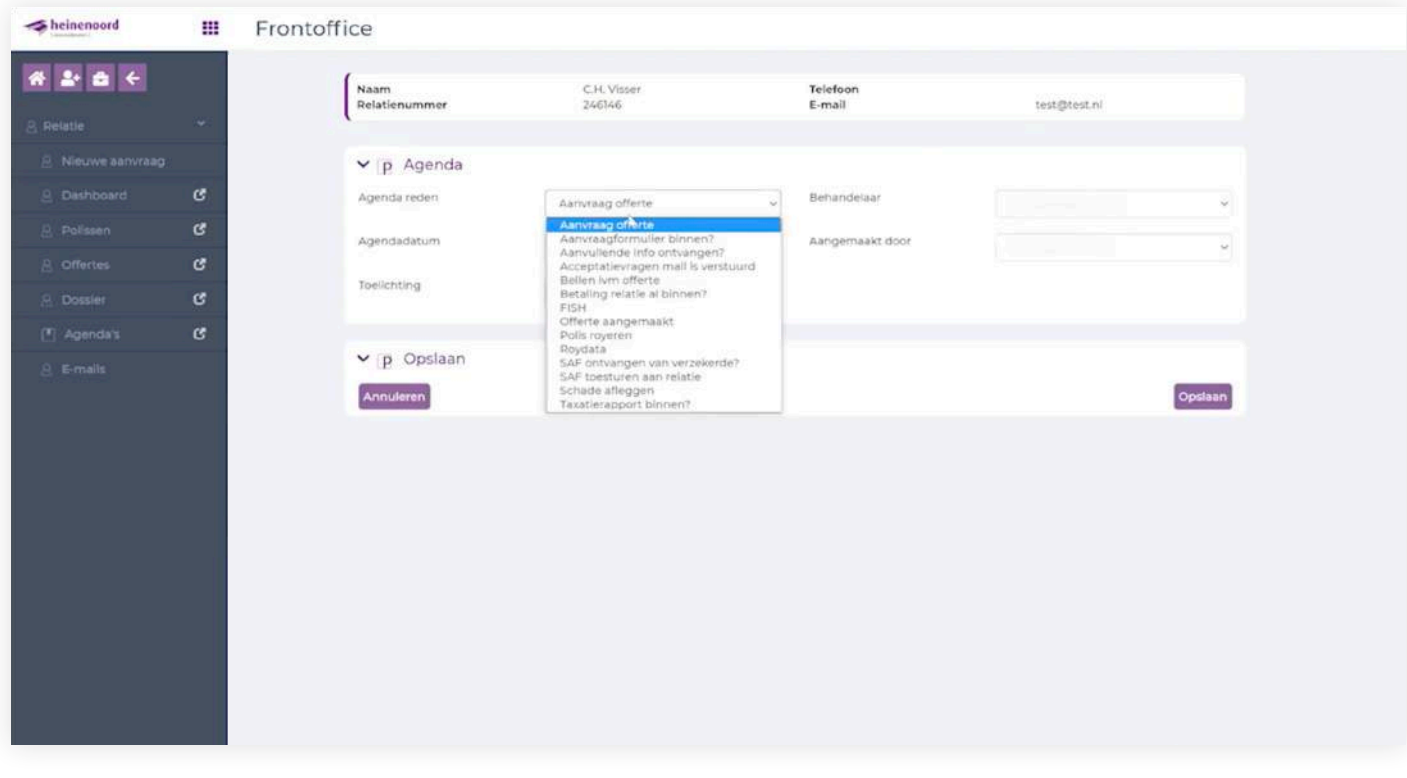

Hier kun je een nieuwe agenda aanmaken. Klik op "Agenda reden" en je kunt kiezen uit diverse teksten. Wanneer je klaar bent kun je de agenda "Opslaan".

De agenda's komen op dit moment nog te staan in uw werkvoorraad van Digitale Ordner.

### **11. Muteren / toevoegen polis(sen)**

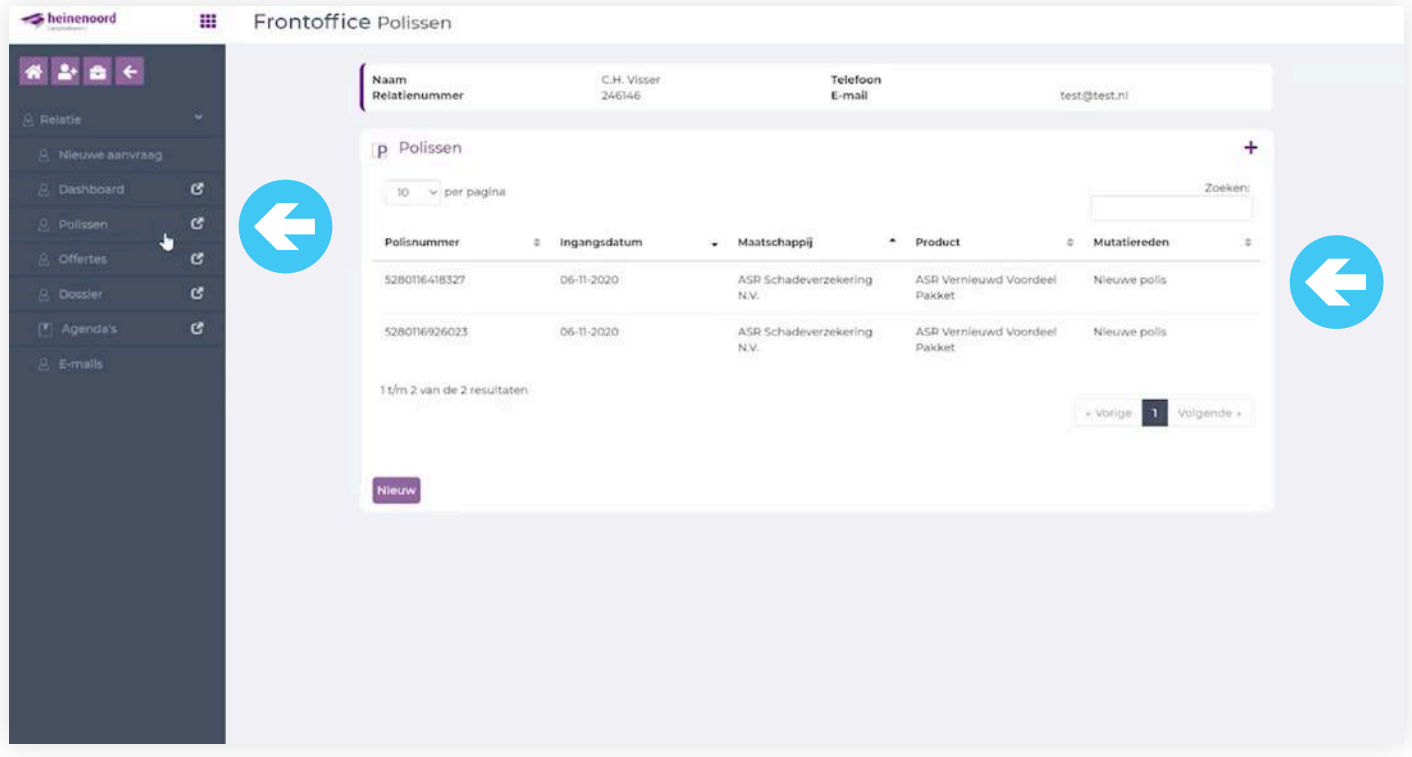

Je wilt een mutatie doorvoeren in het vernieuwde pakket. Je gaat naar polissen (zie linker pijl) en klikt op het pakket waar het over gaat (zie rechter pijl).

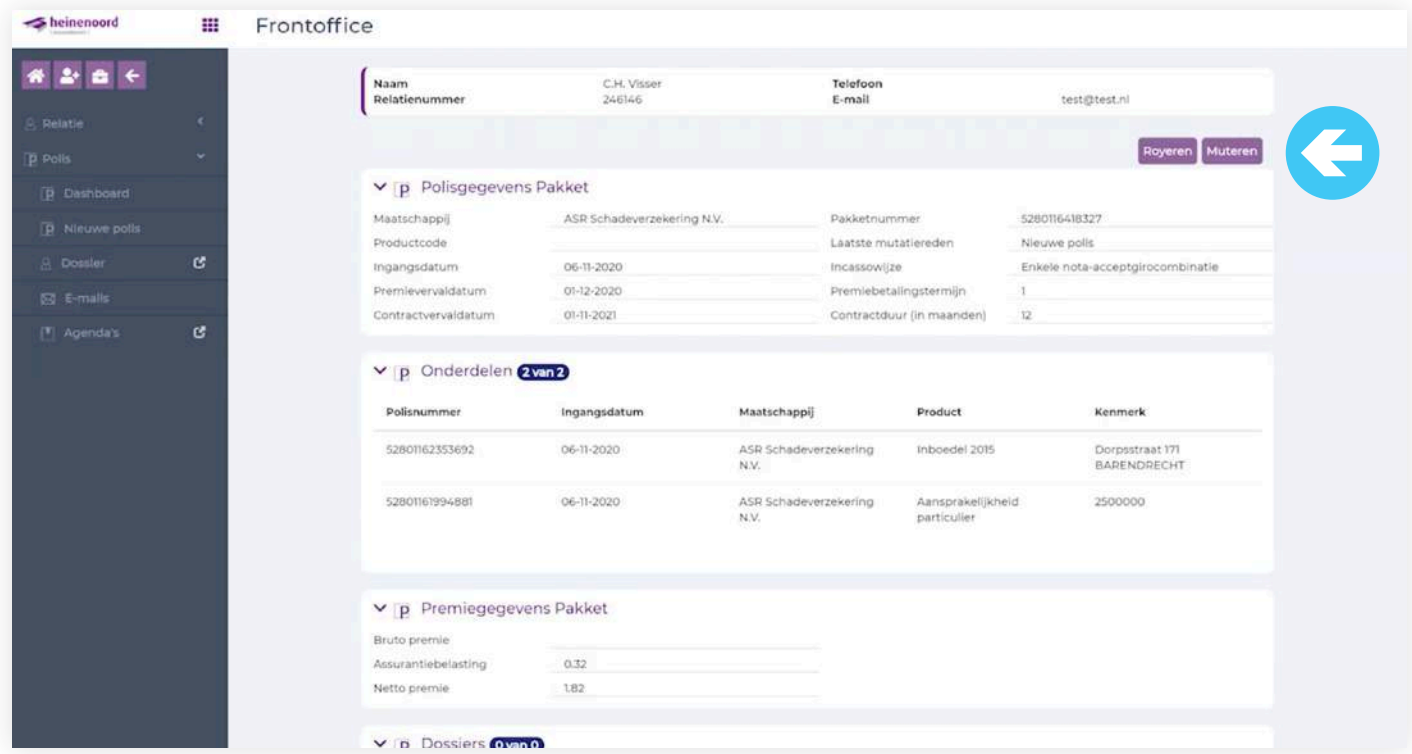

Je komt in het scherm waar je een polis kunt muteren. Je klikt op button "Muteren".

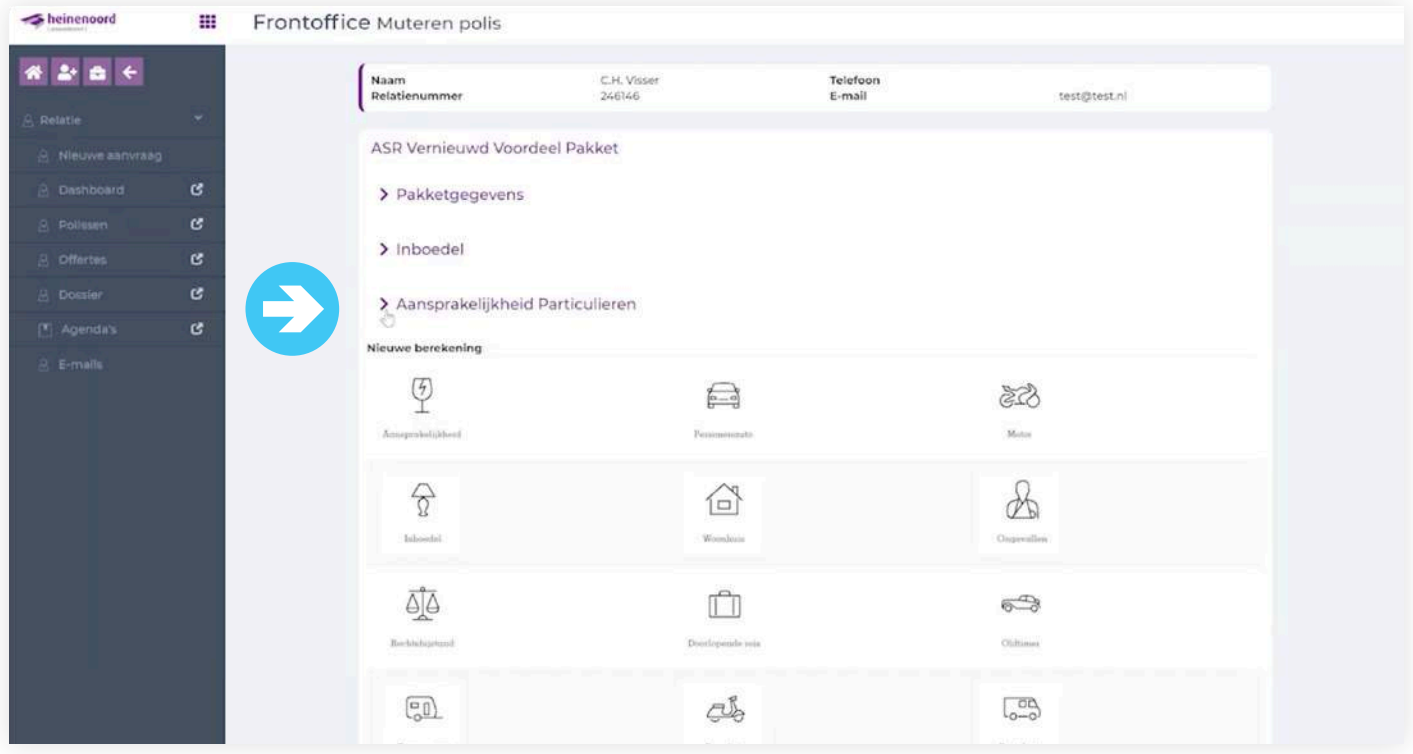

Je wilt een dekking wijzigen op de aansprakelijkheidsverzekering en klikt op ">". Je kunt ook een polis toevoegen in het huidige pakket.

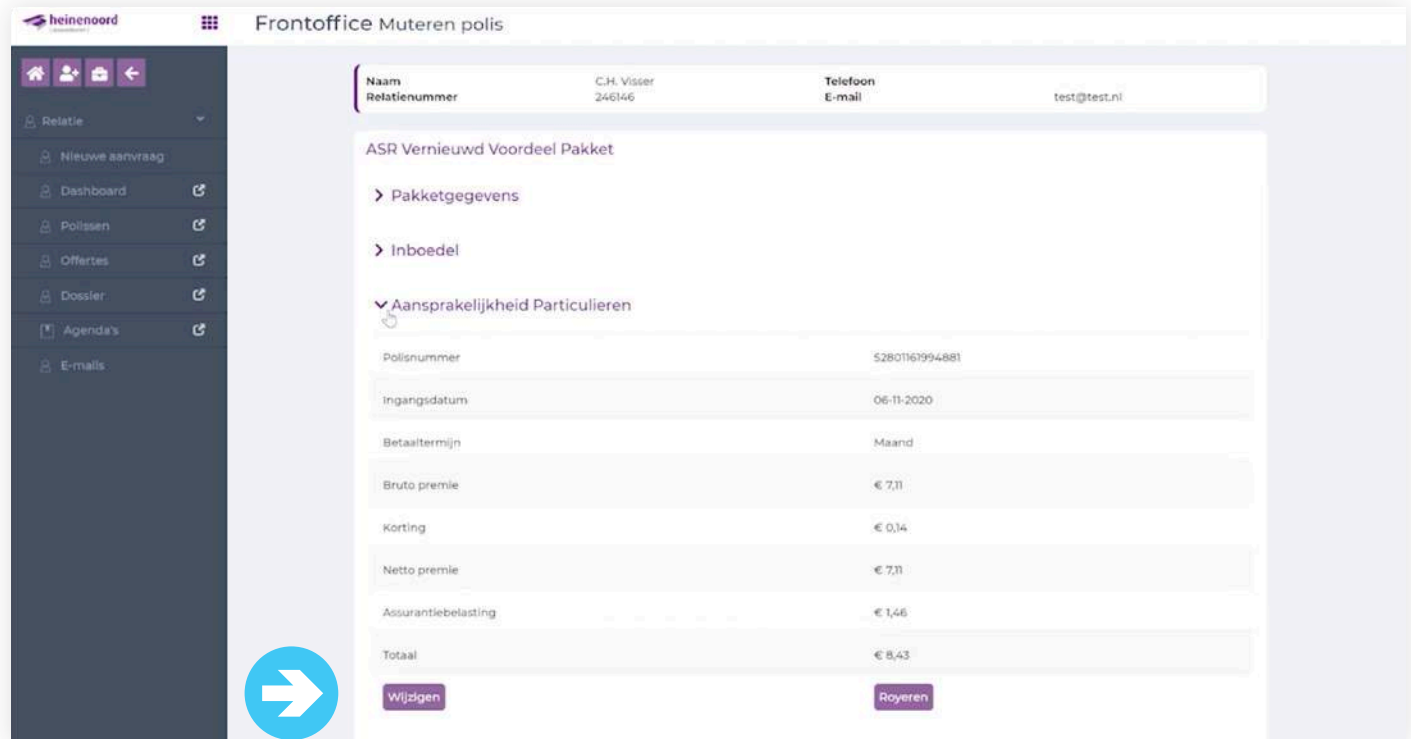

Hier kun je de polis wijzigen en klik je op de button "Wijzigen".

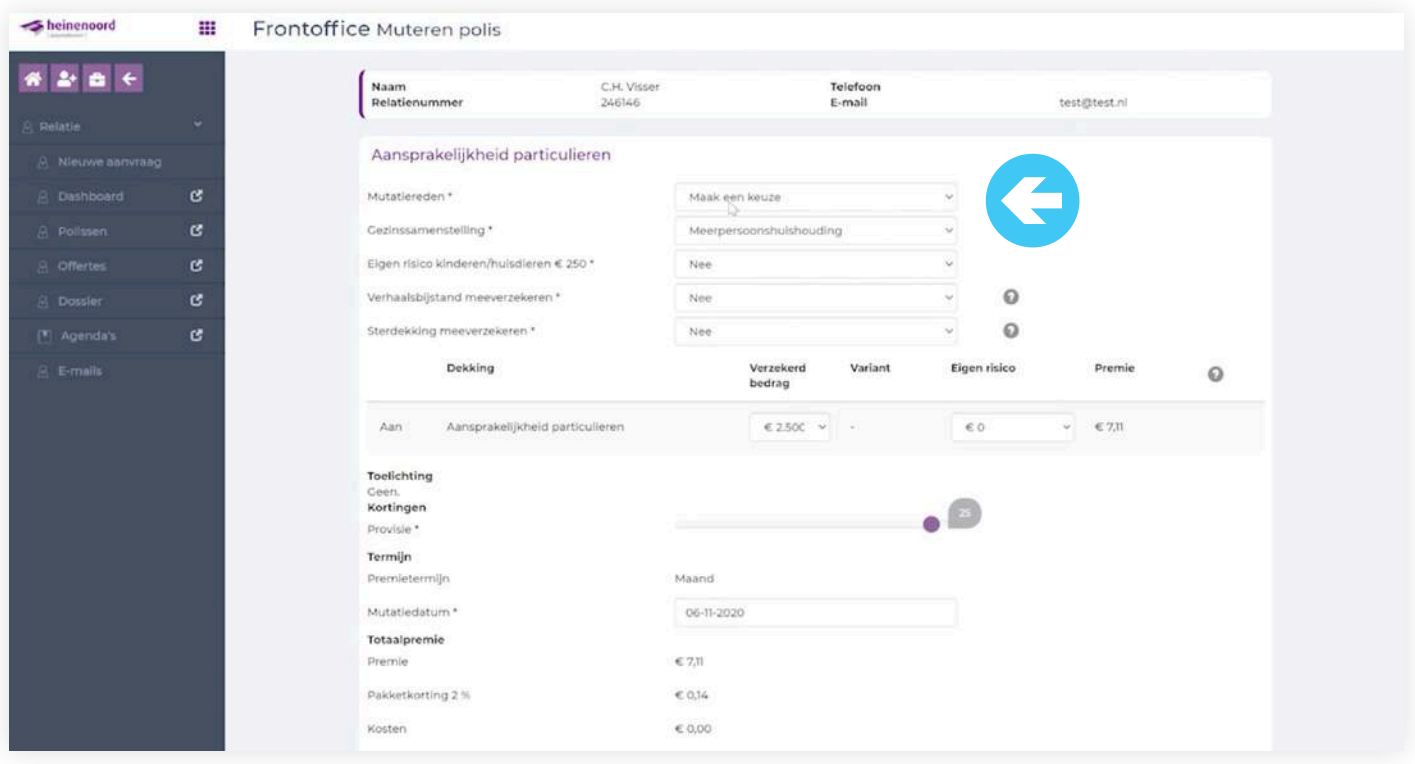

Je kiest een mutatiereden en als voorbeeld gaat je de gezinssamenstelling wijzigen naar Eenpersoonshuishouding. En klik dan op "Bereken".

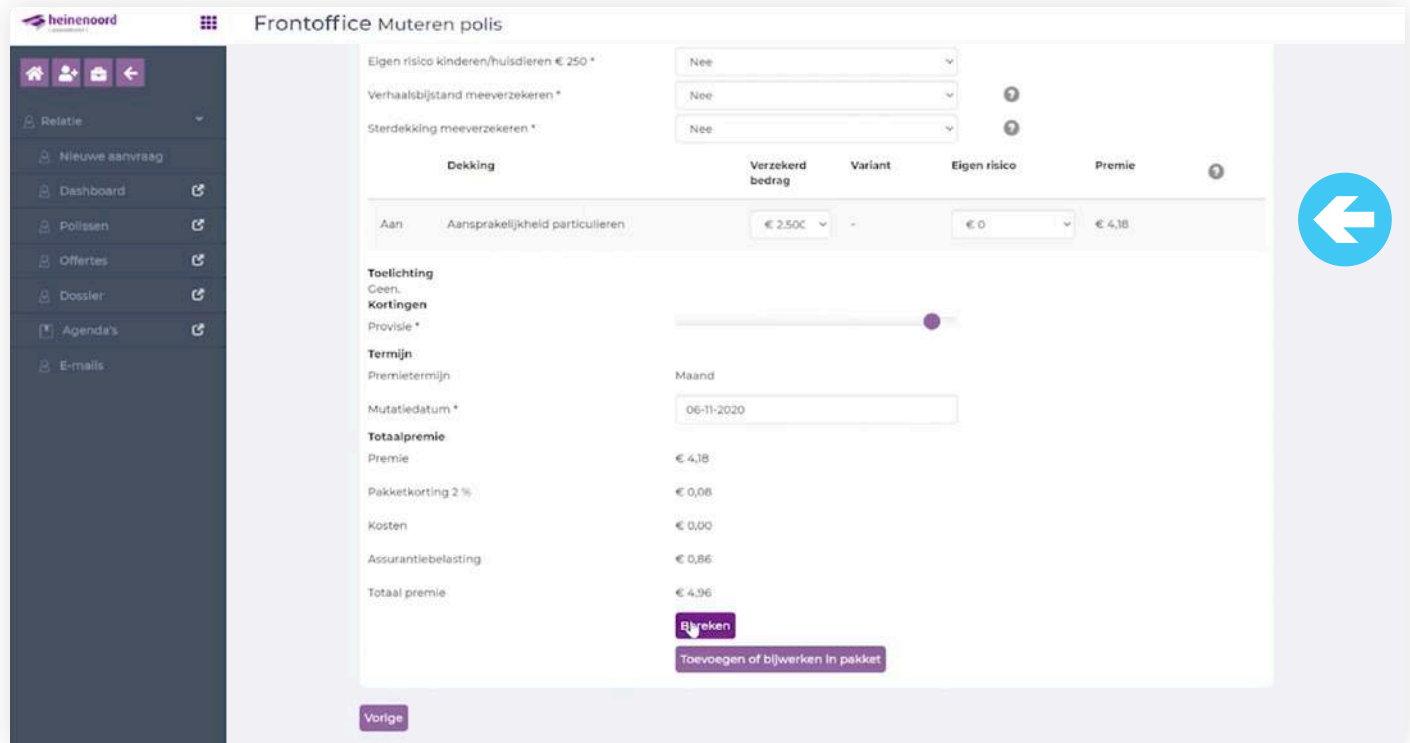

Je ziet nu de nieuwe premie staan en je klikt nu op "Toevoegen" of "Bijwerken" in pakket en dan "Aanvragen".

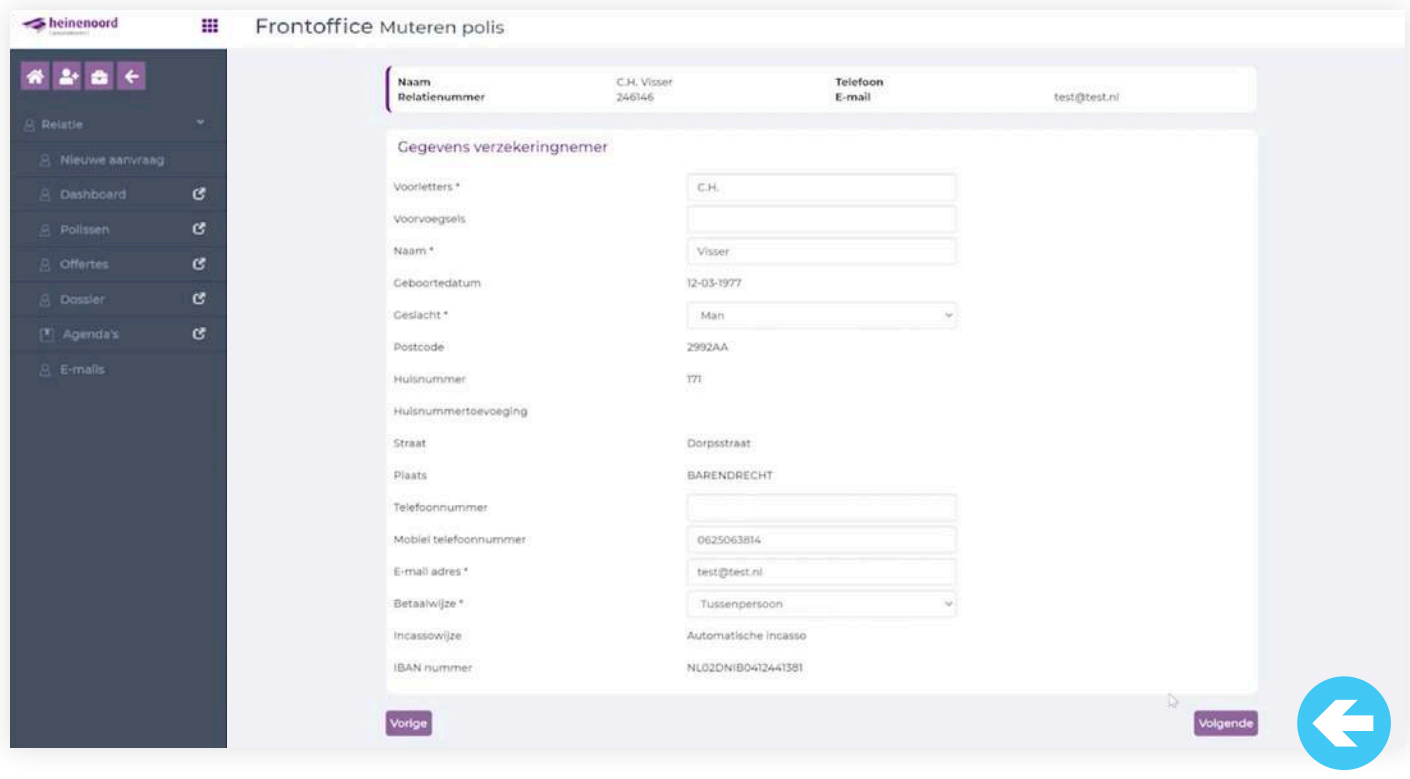

Klik op "Volgende".

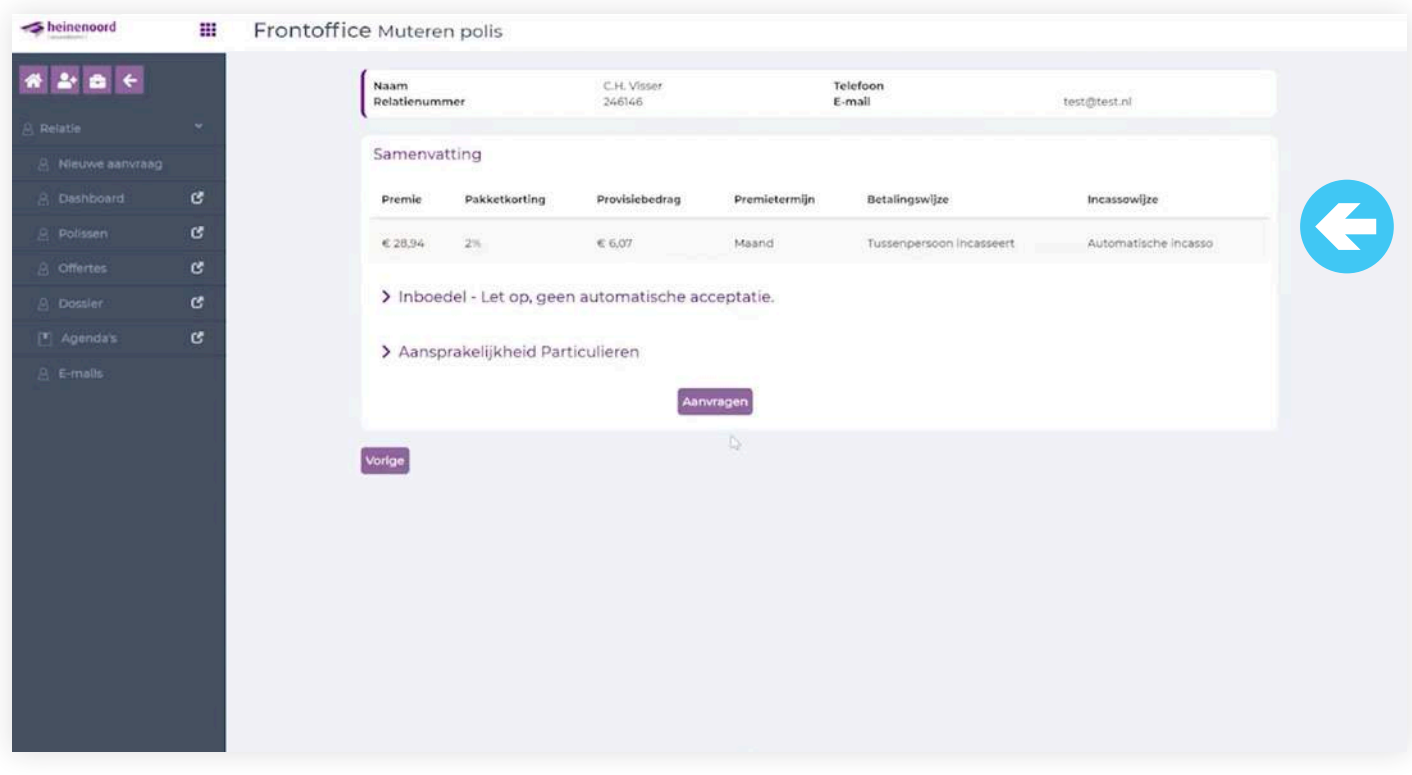

Nu zie je de samenvatting en kun je het pakket "Aanvragen".

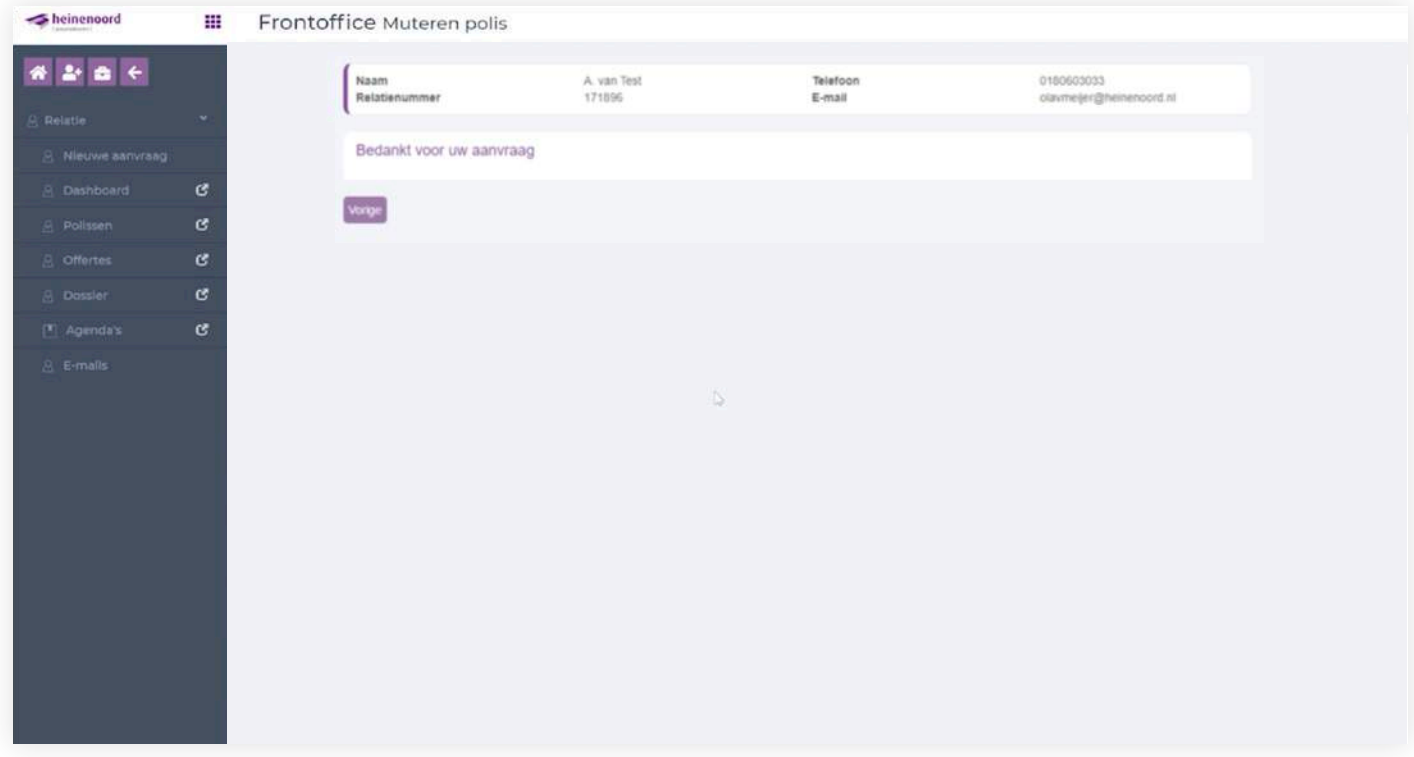

De aanvraag is doorgezet en wordt gewijzigd in ANVA.

### **12. Royeren van een polis**

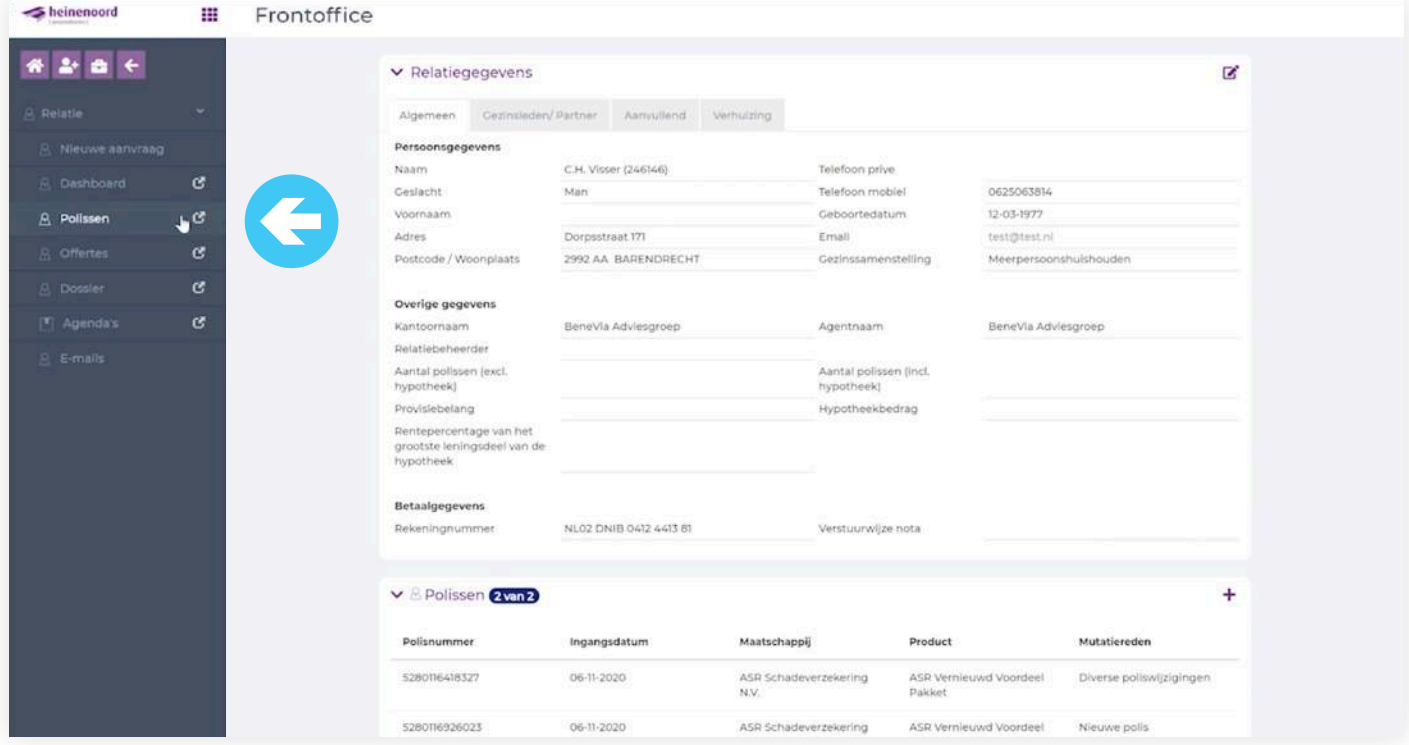

Als je een polis wilt royeren klik je op "Polissen".

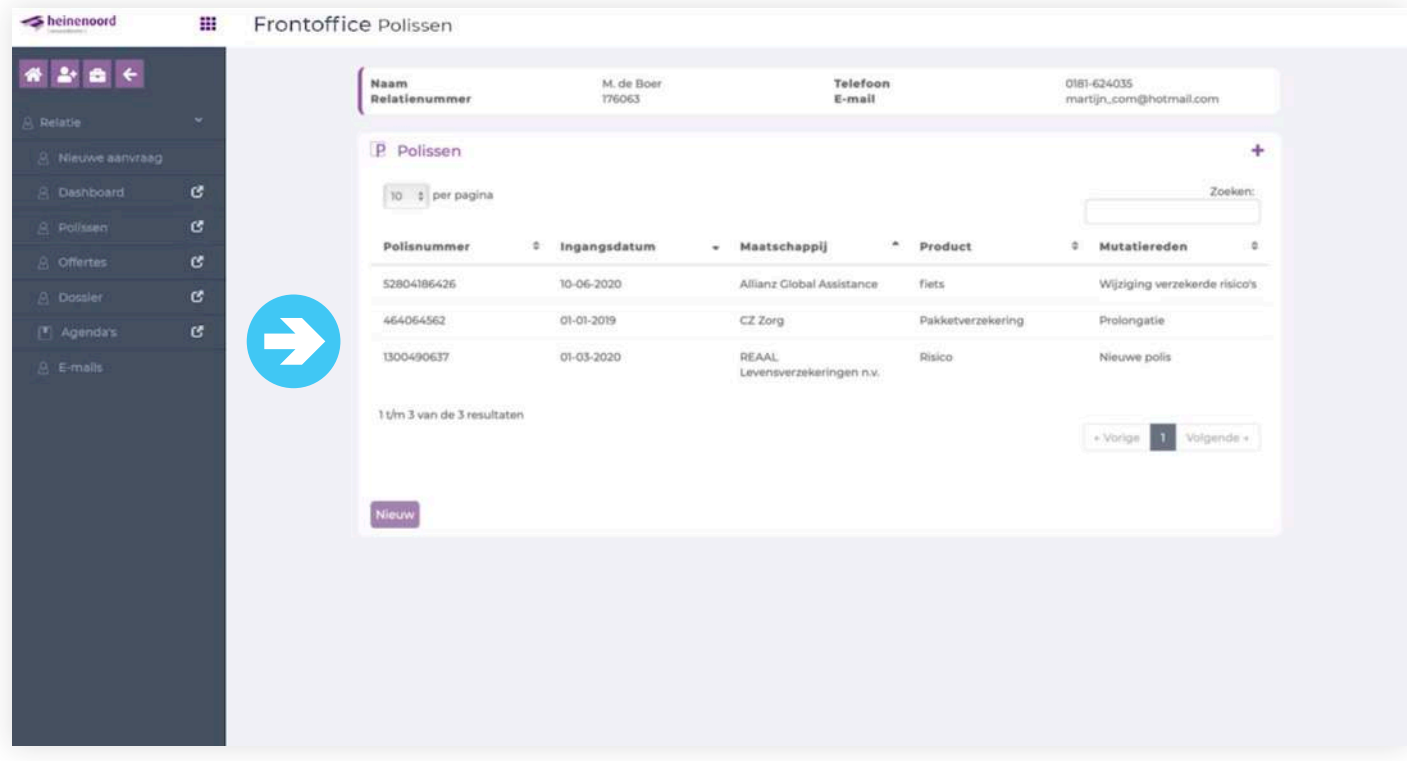

Je gaat naar de desbetreffende polis en klikt daarop.

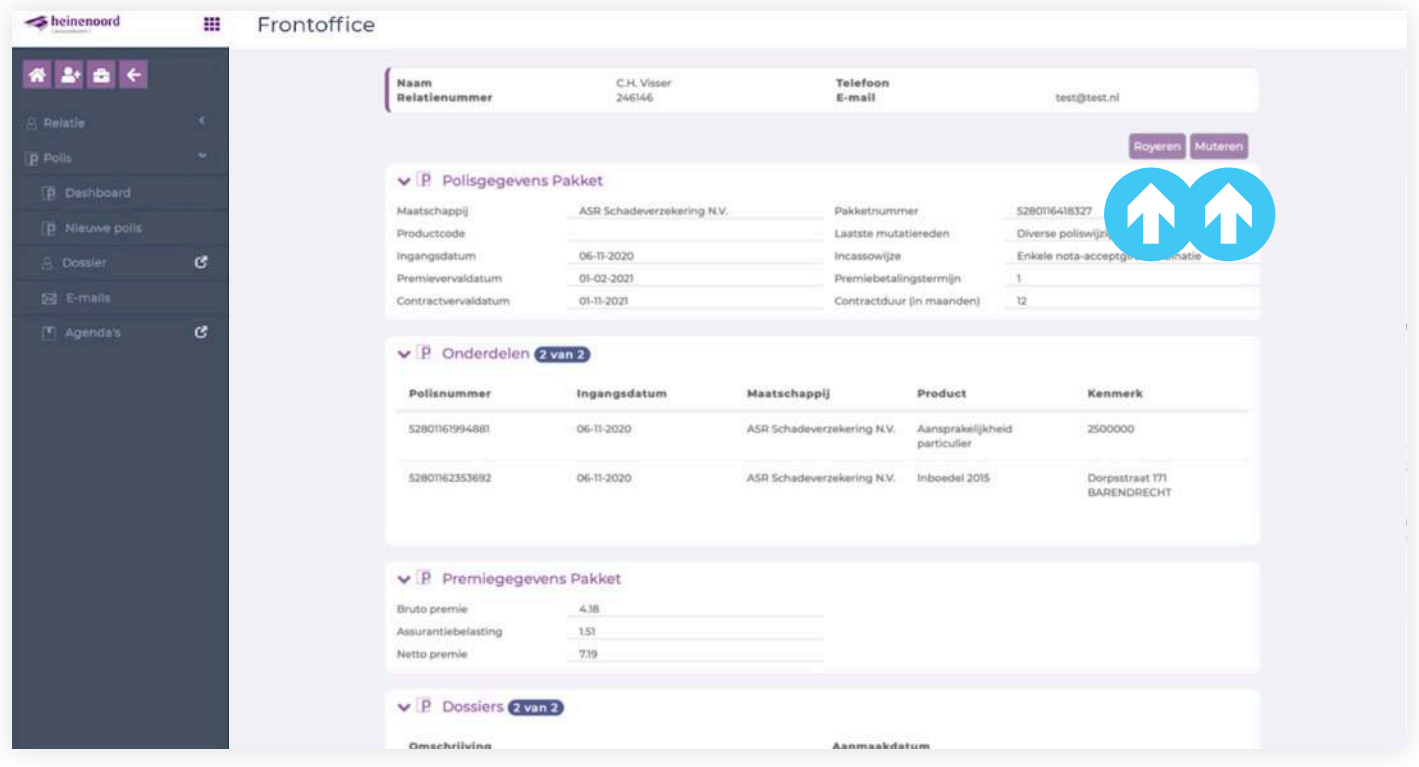

Nu kun je kiezen om een polis of pakket te royeren. Wil je het hele pakket beëindigen? Klik op de button"Royeren" en het gehele pakket wordt beëindigd. Wil je alleen een onderdeel, bijvoorbeeld de "aansprakelijkheidsverzekering", beëindigen, klik dan op de "Muteren". Wil je het pakket beëindigen met verschillende data's? Klik dan ook op "Muteren".

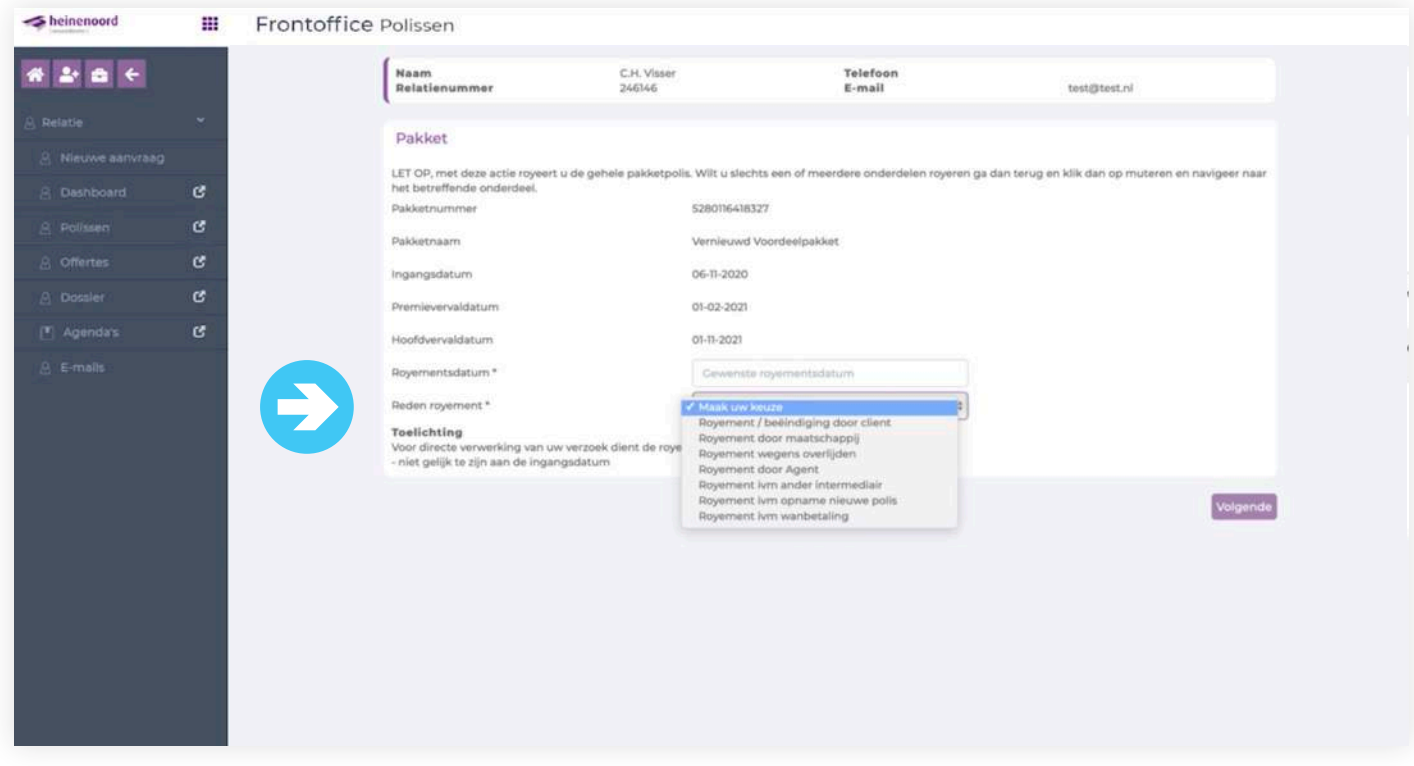

Je kiest voor een royementsdatum en reden. En klik op "Volgende".

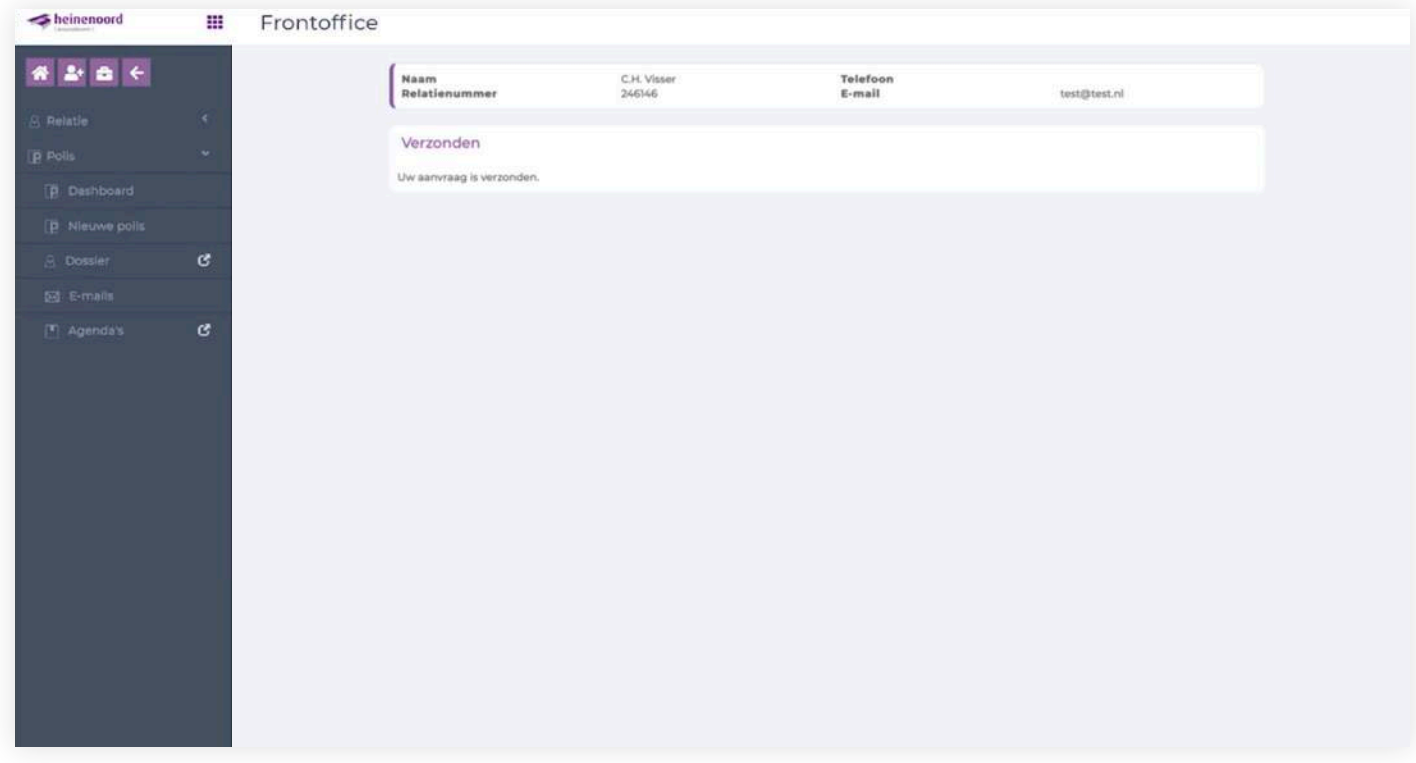

Het royement verzoek is doorgezet en pakket/polis is beëindigd.

### **13. Vergelijk maken van verschillende verzekeraars**

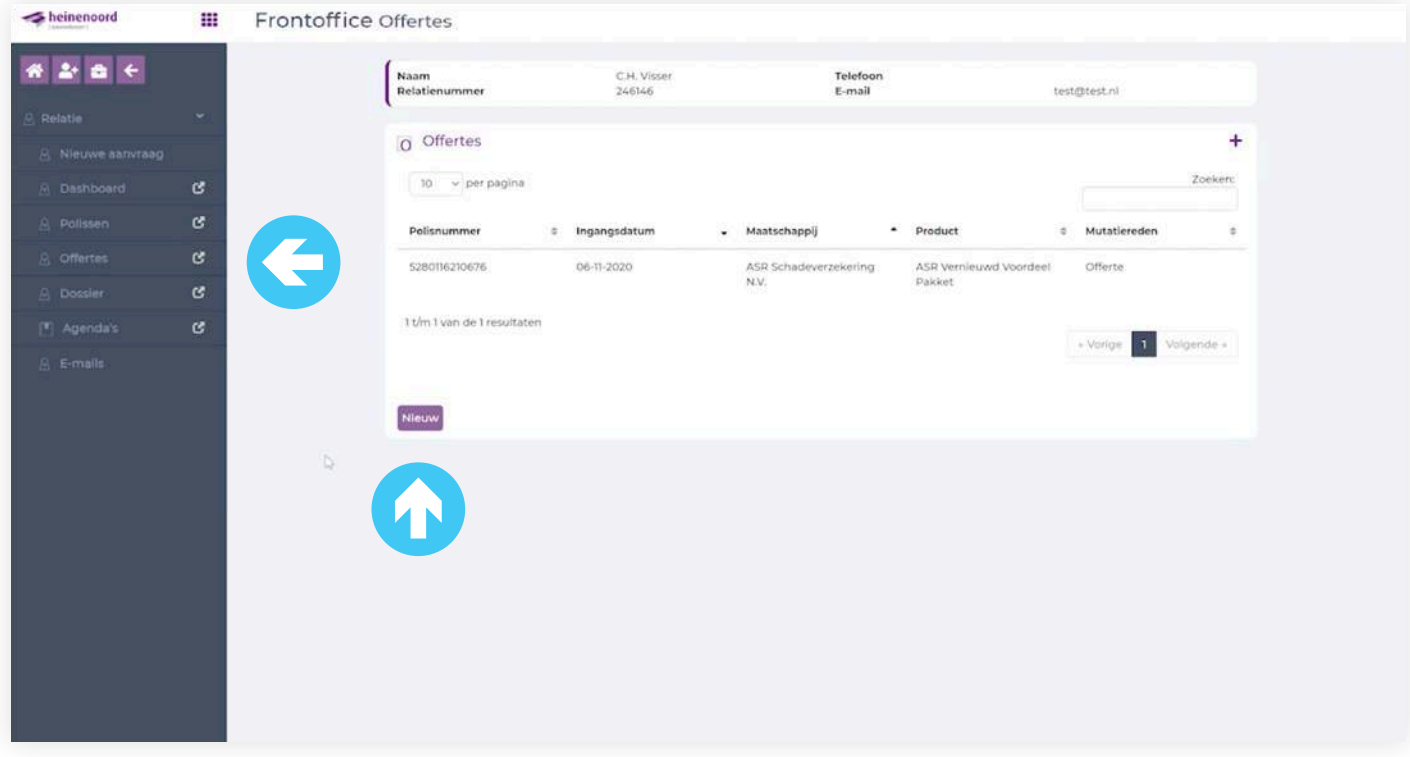

Voor een vergelijk maak je opnieuw een offerte.

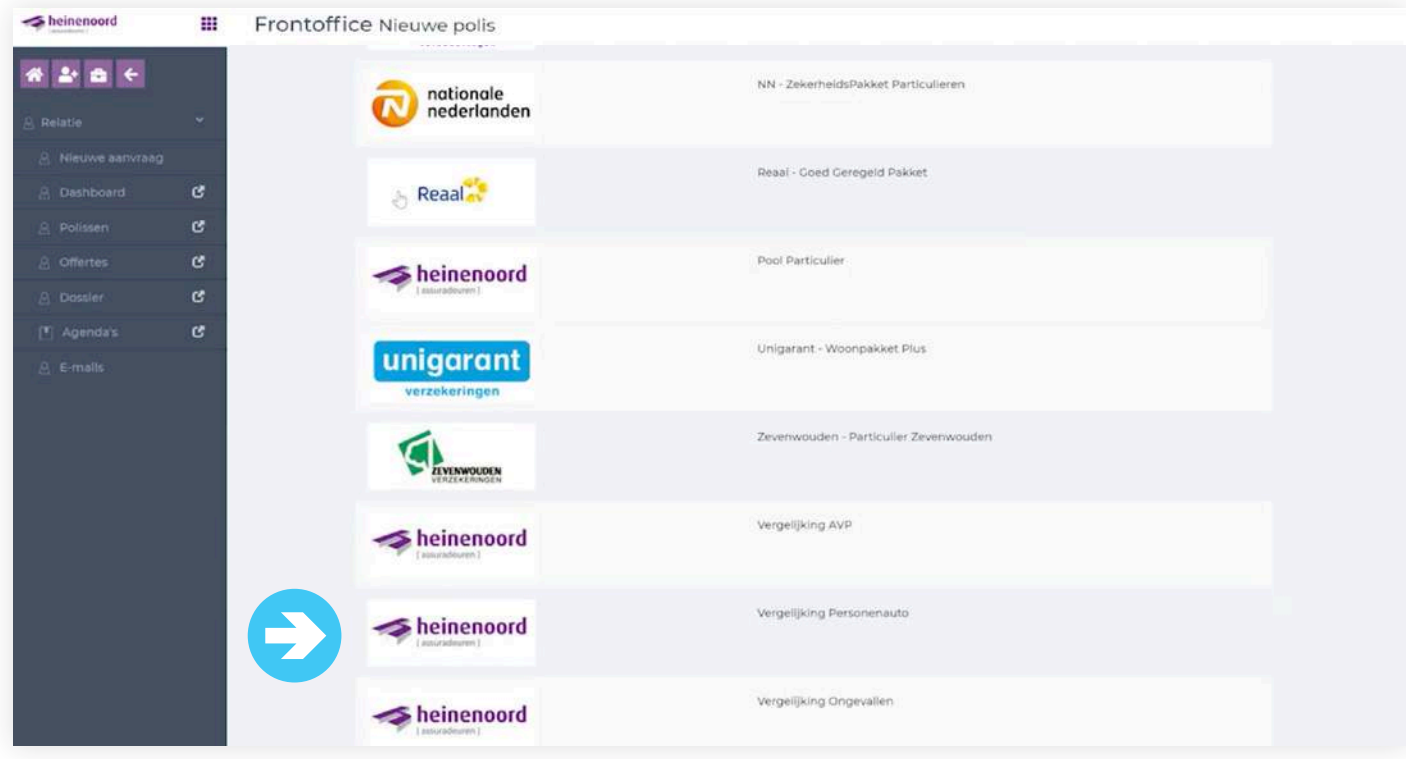

Op dit moment heb je de keuze voor de aansprakelijkheids- en personenautoverzekering.

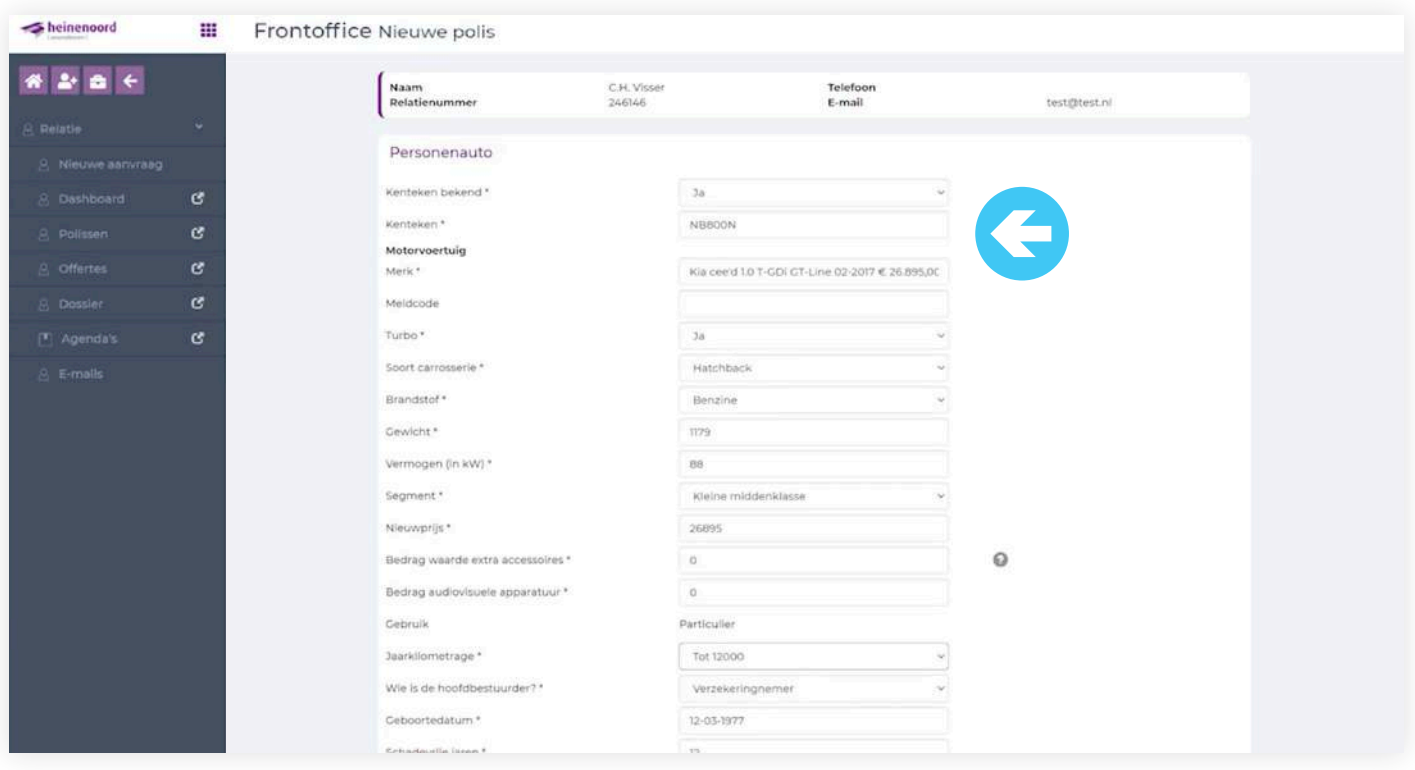

We willen een autoverzekering vergelijken, om te kijken welke verzekeraar het voordeligste naar voren komt. Je vult alle ontbrekende gegevens waar een \* bij staat.

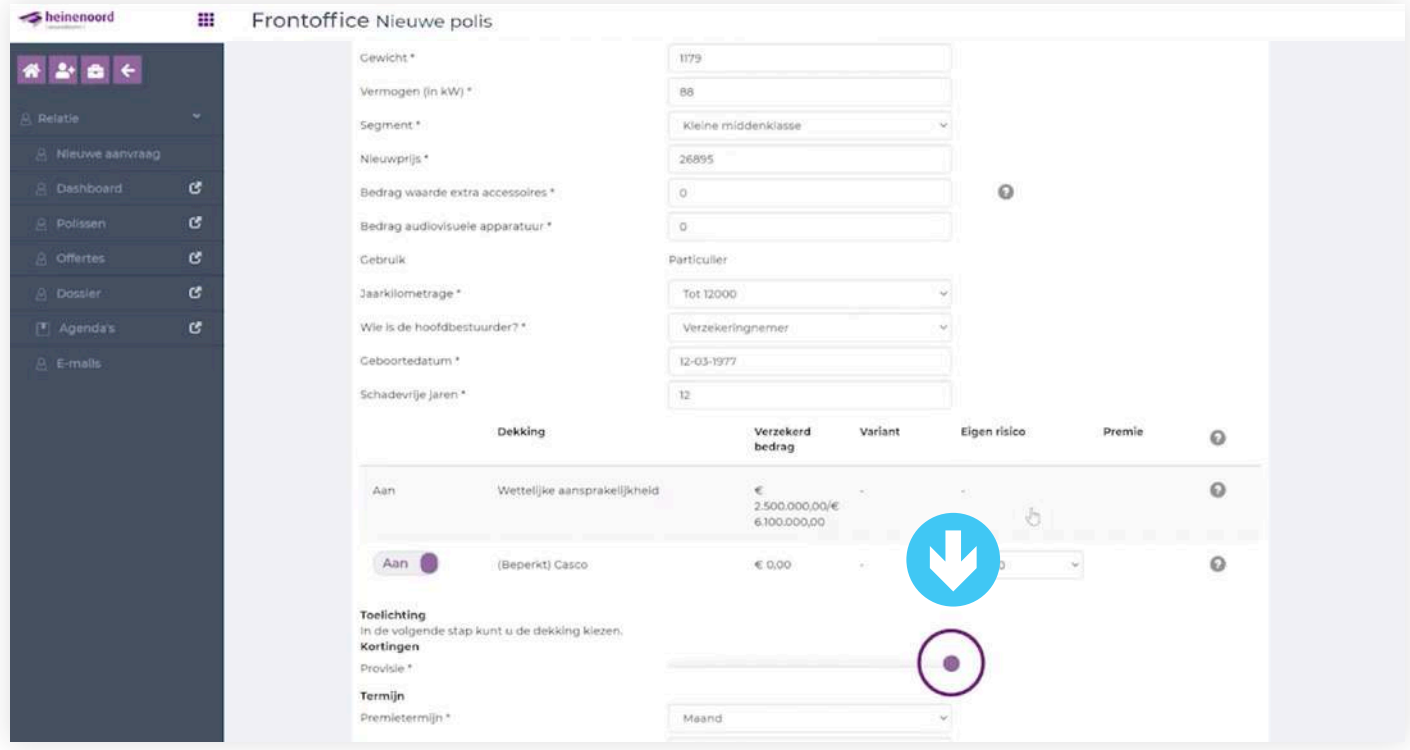

Naar wens van onze tussenpersonen hebben we de provisie schuifbalk ontwikkeld. Hiermee kun je zelf de provisie instellen indien gewenst. Heb je alles ingevuld en ingesteld, klik dan op volgende.

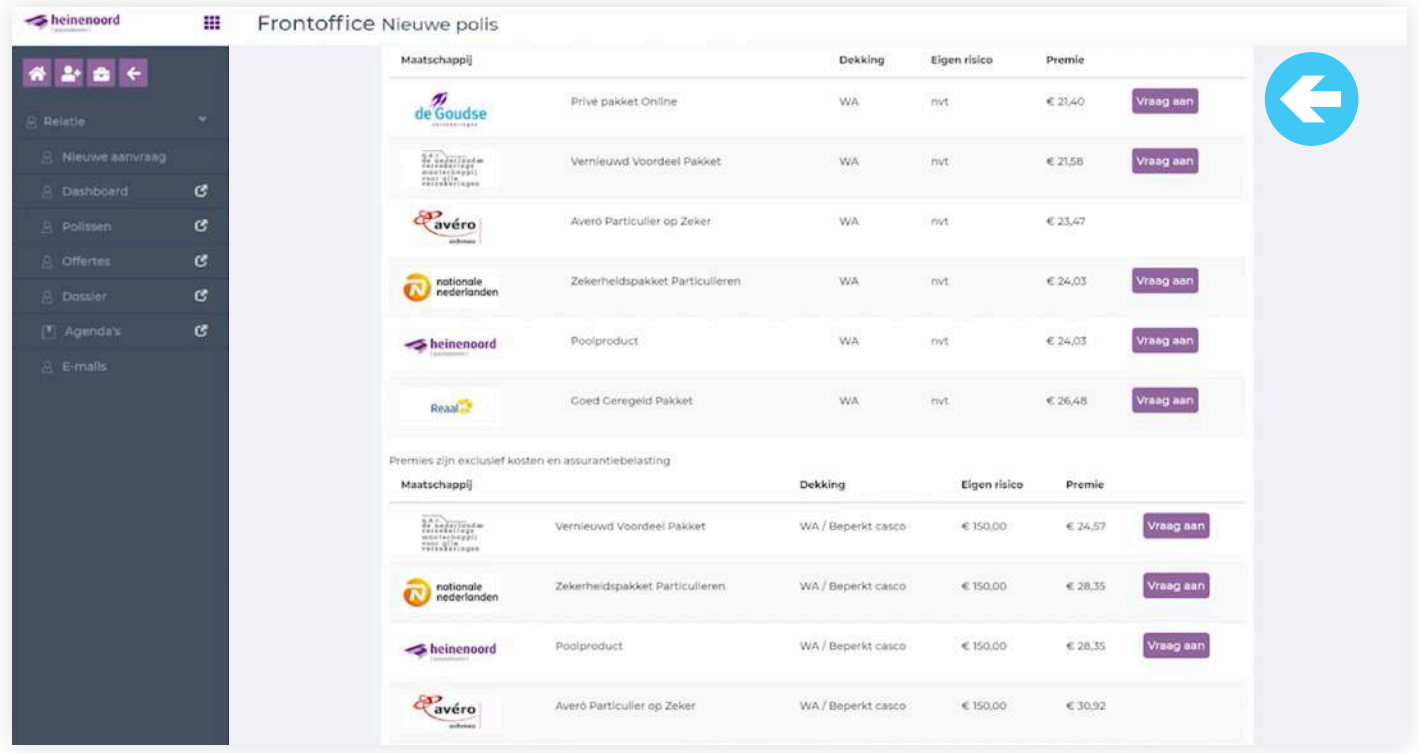

In dit overzicht zie je de verzekeraars op een rijtje staan. De goedkoopste premie bovenaan naar de duurste premie onderaan In dit overzichtje zie je de WA premie staan.

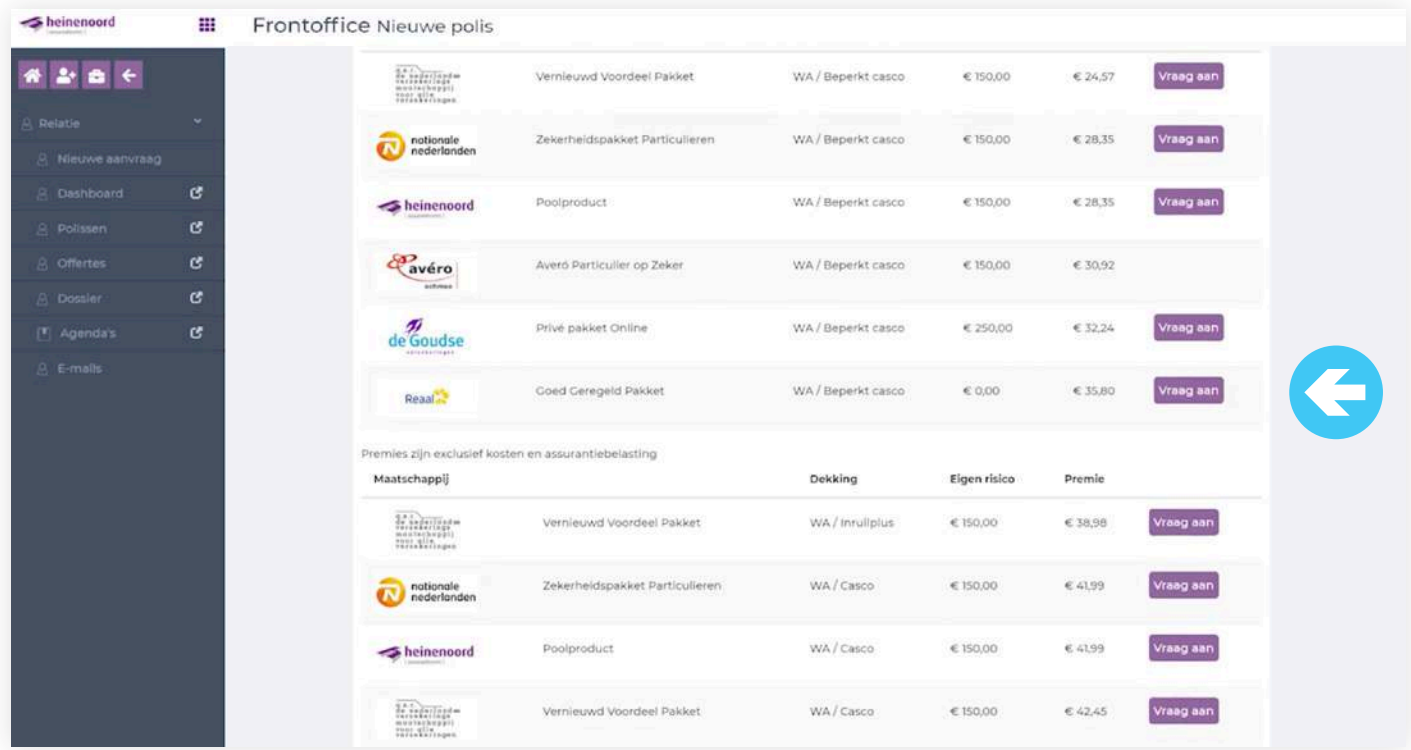

Als je naar beneden scrolt van WA naar WA/Beperkt casco dekking, dan zie je de premie voor deze dekking.

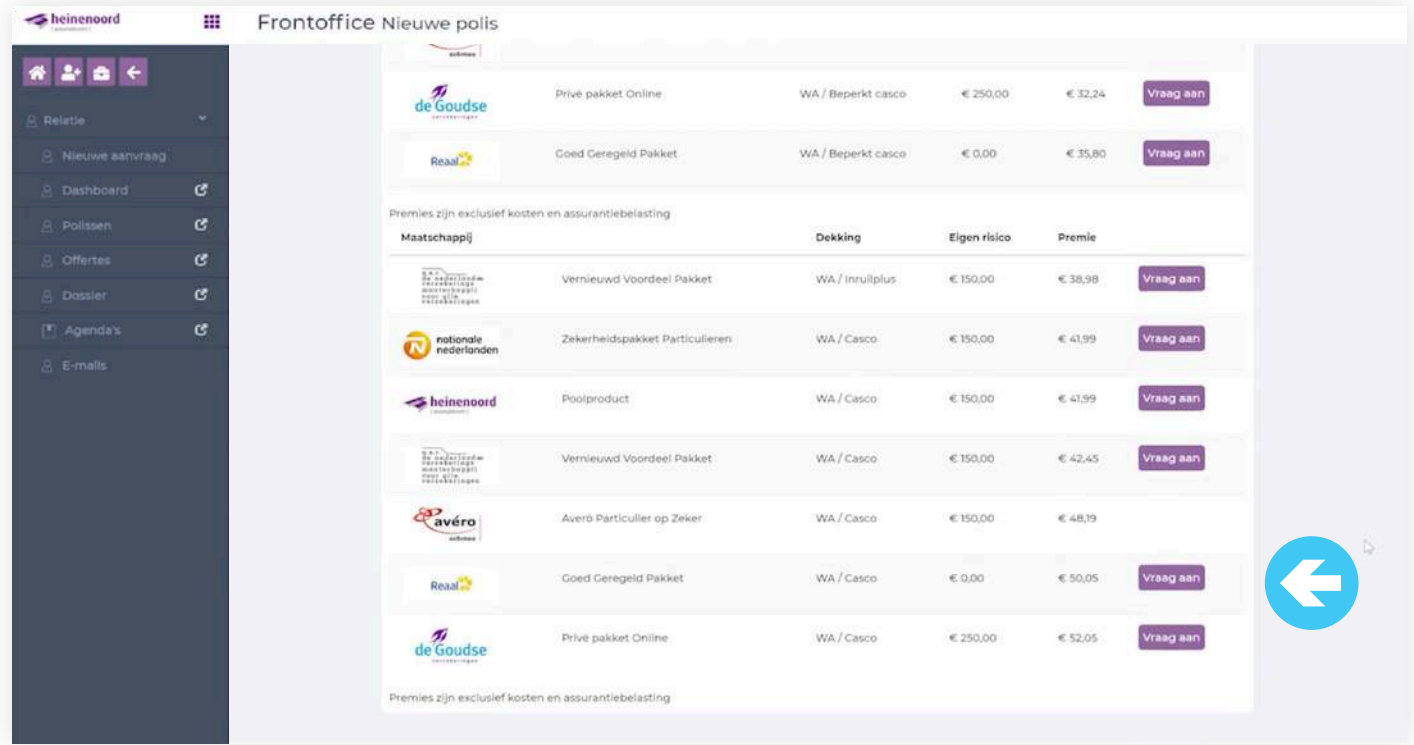

Scrol je verder naar beneden dan zie je de WA/Casco premies staan. Klik op "Vraag aan" en dan kom je in het aanvraagproces van de gekozen verzekeraar en loop je de stappen door.

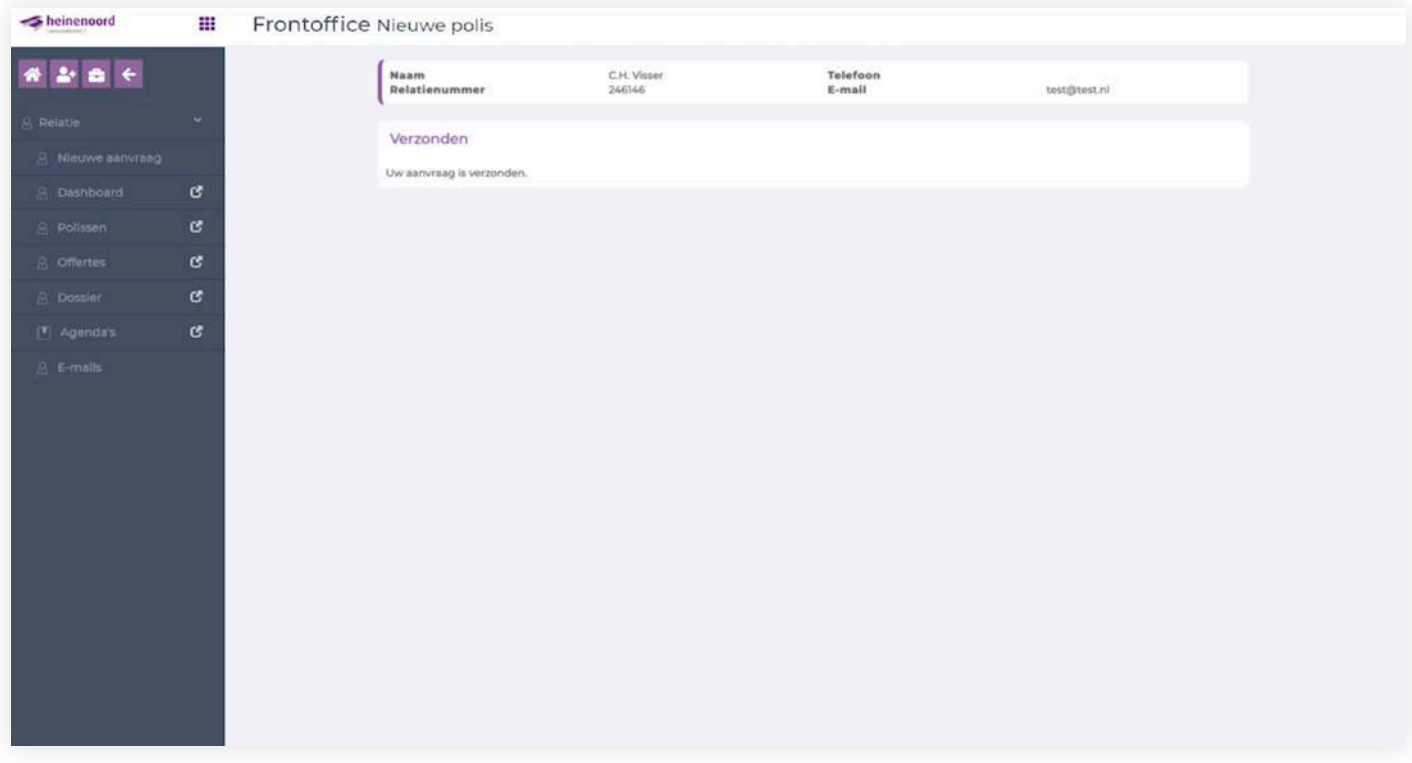

Heb je het aanvraagproces doorlopen, dan kun je het pakket of de polis aanvragen en zie je bovenstaande bevestiging. Dit komt wederom in ANVA te staan.

# **14. Extra ondersteuning?**

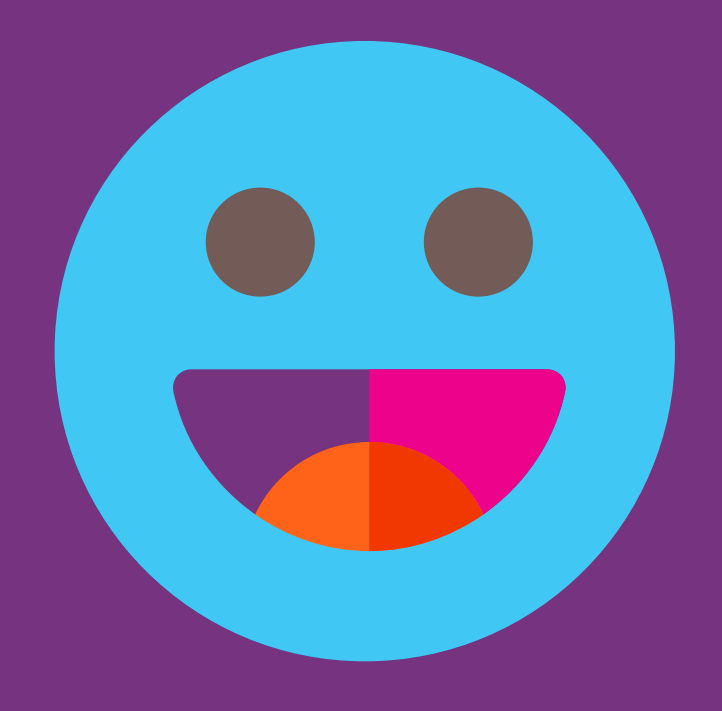

Als je nog vragen hebt over de werking van Heinenoord Office, dan kun je contact met ons opnemen. We zullen je vraag dan zo snel mogelijk beantwoorden.

Mail naar: - heinenoordoffice@heinenoord.nl

Of bel:  $-0186 - 636370$ 

Als je ideeën of verbeterpunten hebt, dan horen wij dat natuurlijk ook heel graag. Wij willen samen met jou Heinenoord Office verder ontwikkelen.